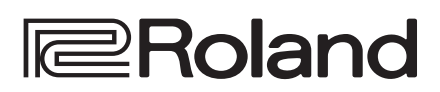

# **Reference Manual**

# **VIDEO INSTANT REPLAYER P-20HD**

**Version 1.2 and later**

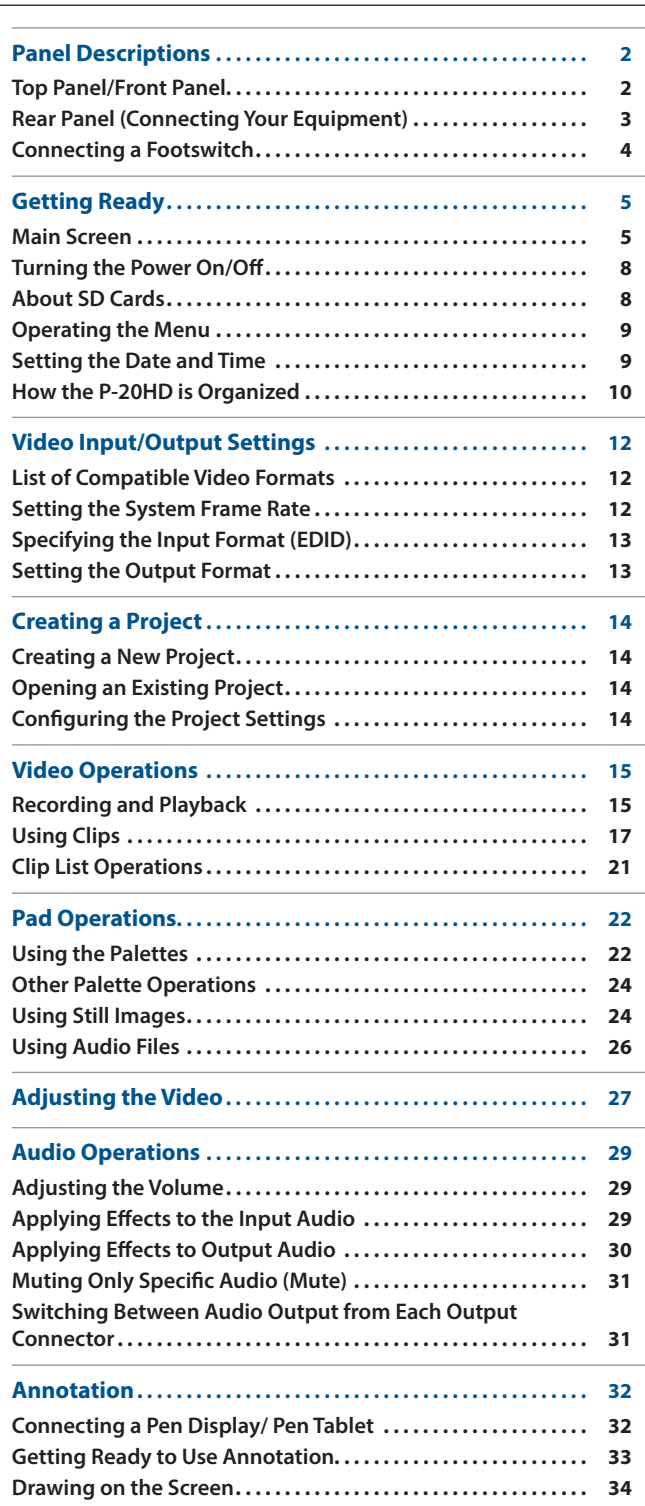

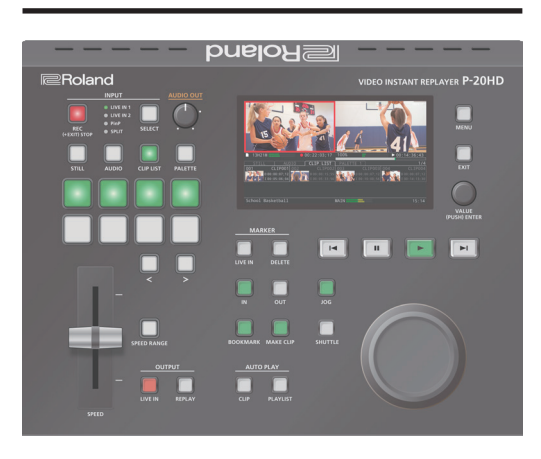

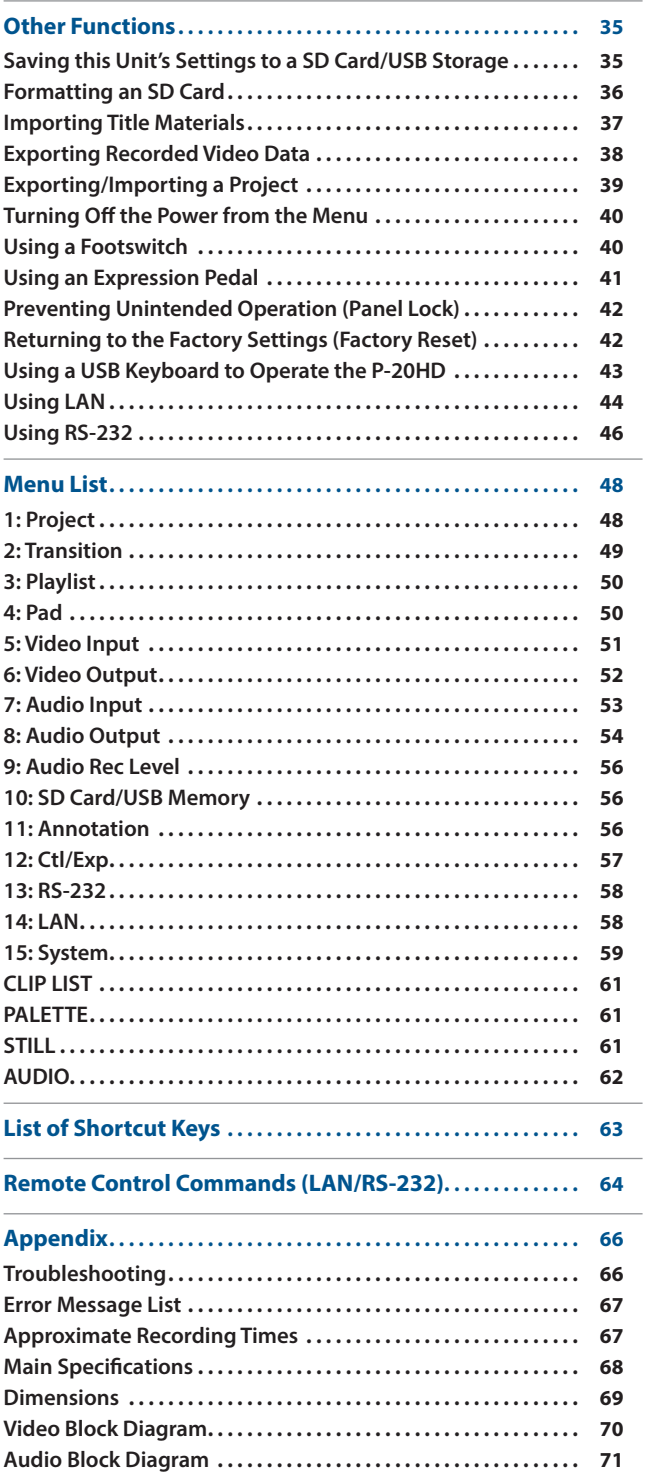

# <span id="page-1-0"></span>Panel Descriptions

# Top Panel/Front Panel

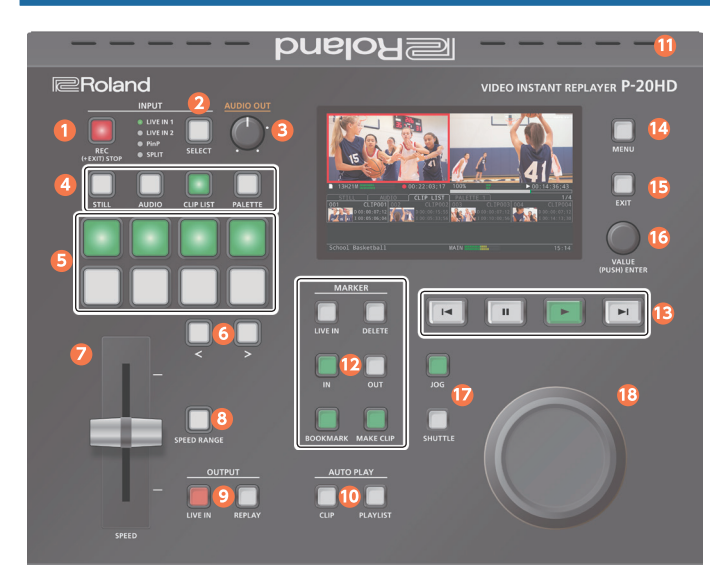

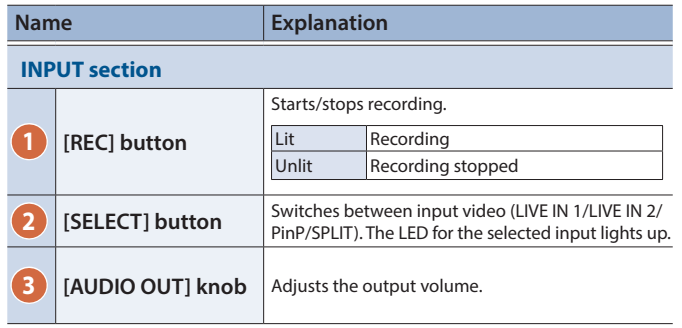

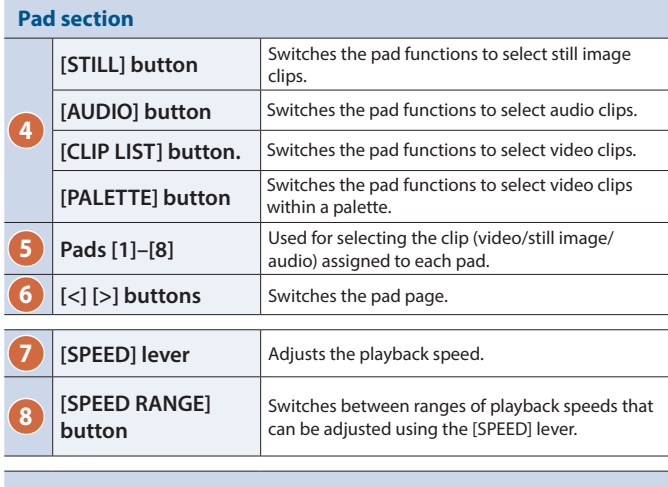

# **OUTPUT section**

**11 Cooling vents**

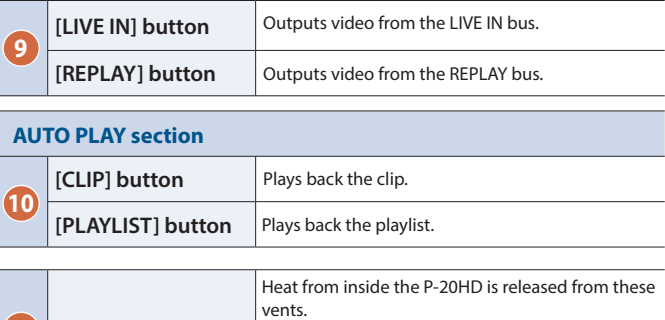

unit to malfunction.

Do not block the cooling vents. If the cooling vents are blocked, the internal temperature might rise, causing the

# Front Panel

# $\overline{20}$  $\overline{21}$ 19

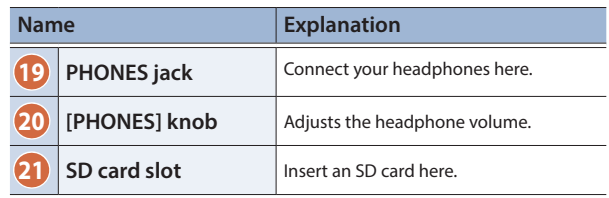

## **Name Explanation MARKER section 12** [IN] [OUT] buttons **[LIVE IN] button** Switches between marker reference times. Lit **LIVE IN time** Unlit REPLAY time **[DELETE] button** | Deletes a bookmark. Sets the clip's start time (IN point) and end time (OUT point). **[BOOKMARK] button** Sets a marker (bookmark) in the file. **[MAKE CLIP] button** Creates a clip whose OUT point is the moment at which you press the button.

#### **TRANSPORT section**

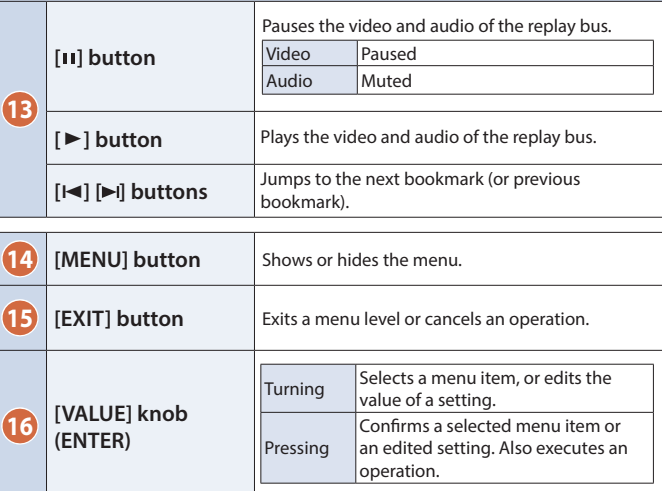

#### **JOG/SHUTTLE section 17 [JOG] button** Sets the [JOG/SHUTTLE] dial to jog mode [\(p. 15](#page-14-1)). **[SHUTTLE] button** Sets the [JOG/SHUTTLE] dial to shuttle mode  $|$  ([p. 15\)](#page-14-1).

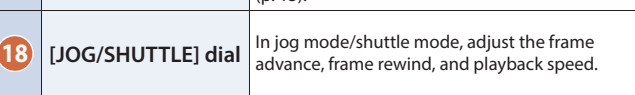

# <span id="page-2-1"></span><span id="page-2-0"></span>Rear Panel (Connecting Your Equipment)

- To prevent malfunction and equipment failure, always turn down the volume, and turn off all the units before making any connections.
- \* Be sure to use cables and adaptor plugs with the proper connectors matching those of the other devices you are using.
- Before disconnecting an SD card or a USB storage while the power is on, be sure to eject the media by using the Eject command on this unit

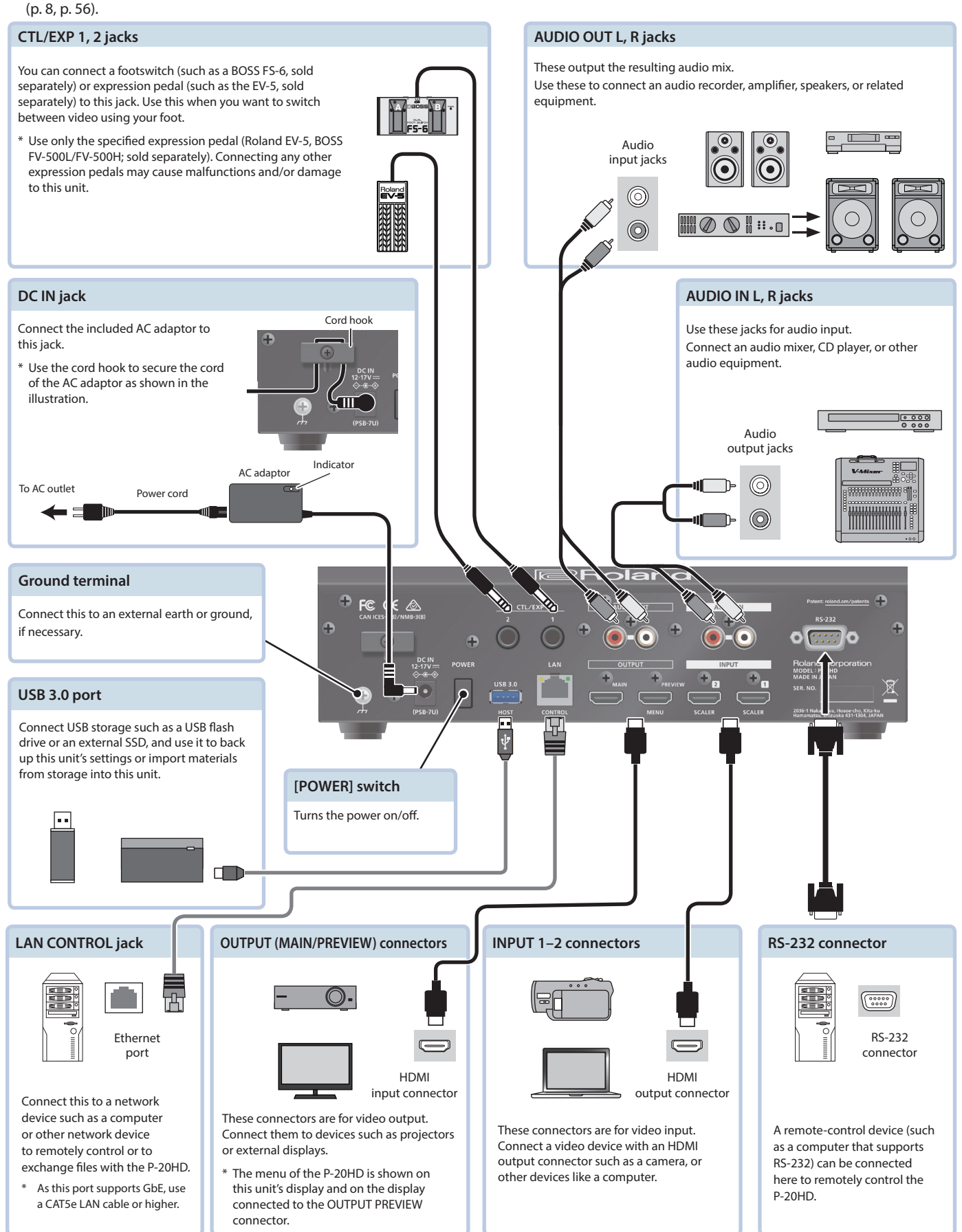

# <span id="page-3-1"></span><span id="page-3-0"></span>Connecting a Footswitch

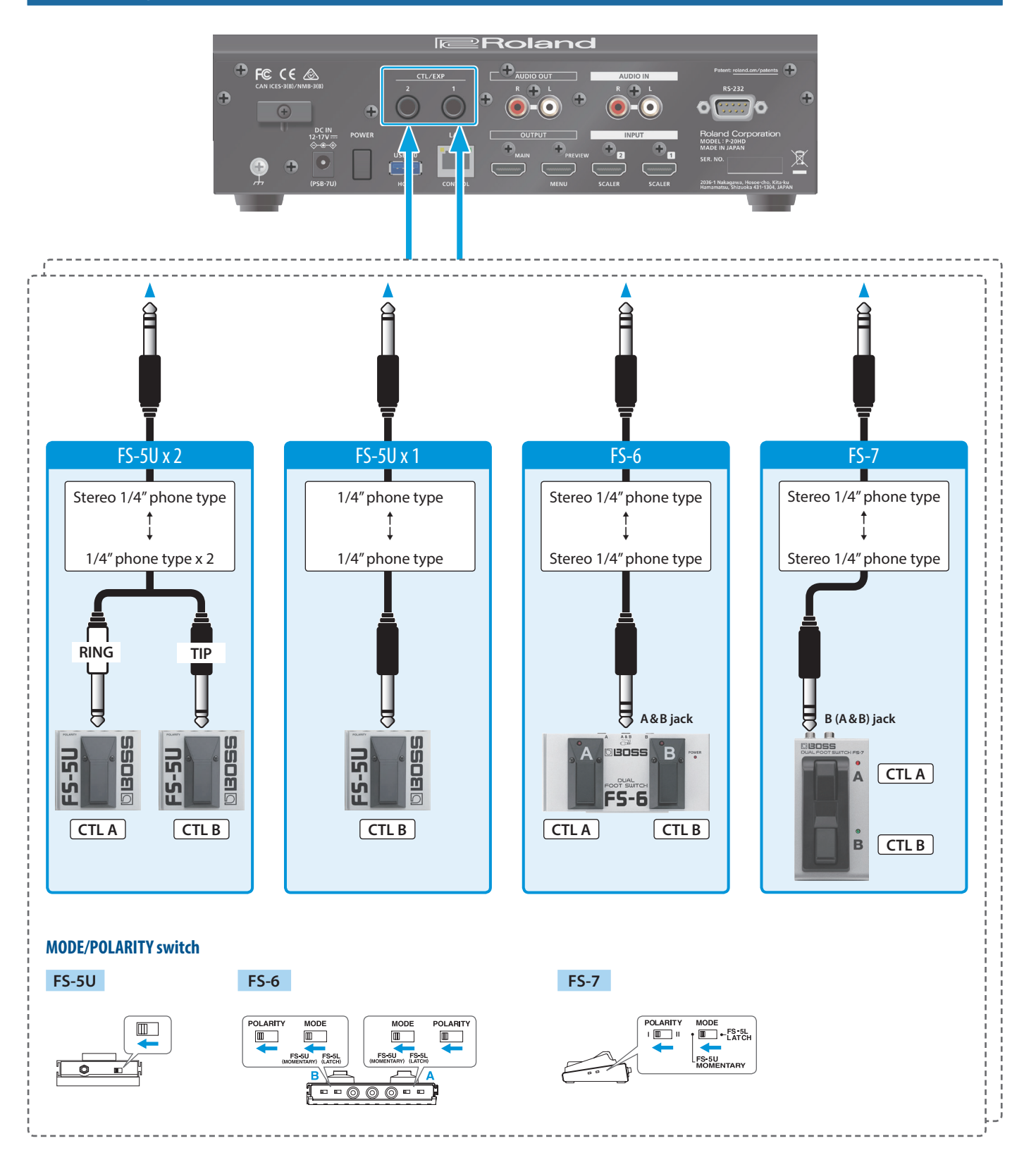

## **NOTE**

The BOSS FS-6's A, B, and A & B jacks also act as the power switch. The power turns on when you insert a plug into the jack, and turns off when you remove the plug.

To prevent the batteries from running down, remove the plugs from the jacks when you're not using the BOSS FS-6.

# <span id="page-4-0"></span>Getting Ready

# Main Screen

This is the main screen of the P-20HD.

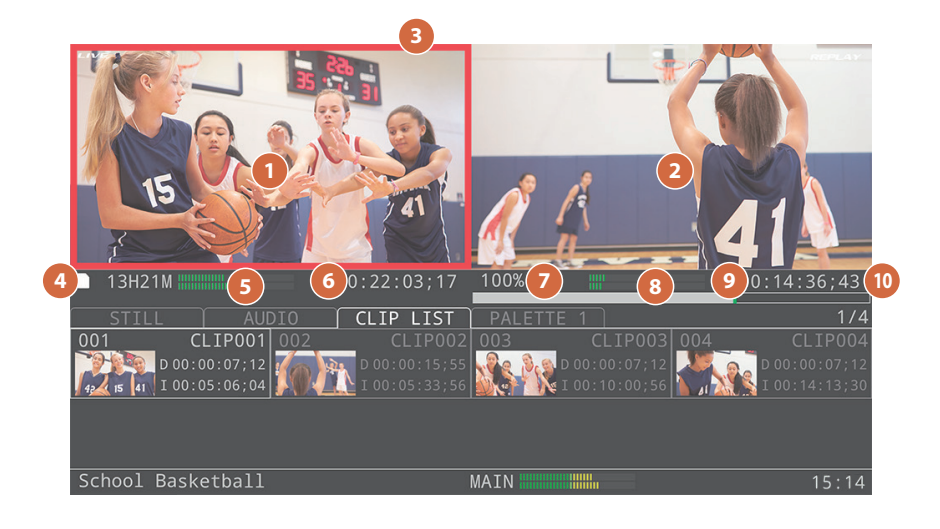

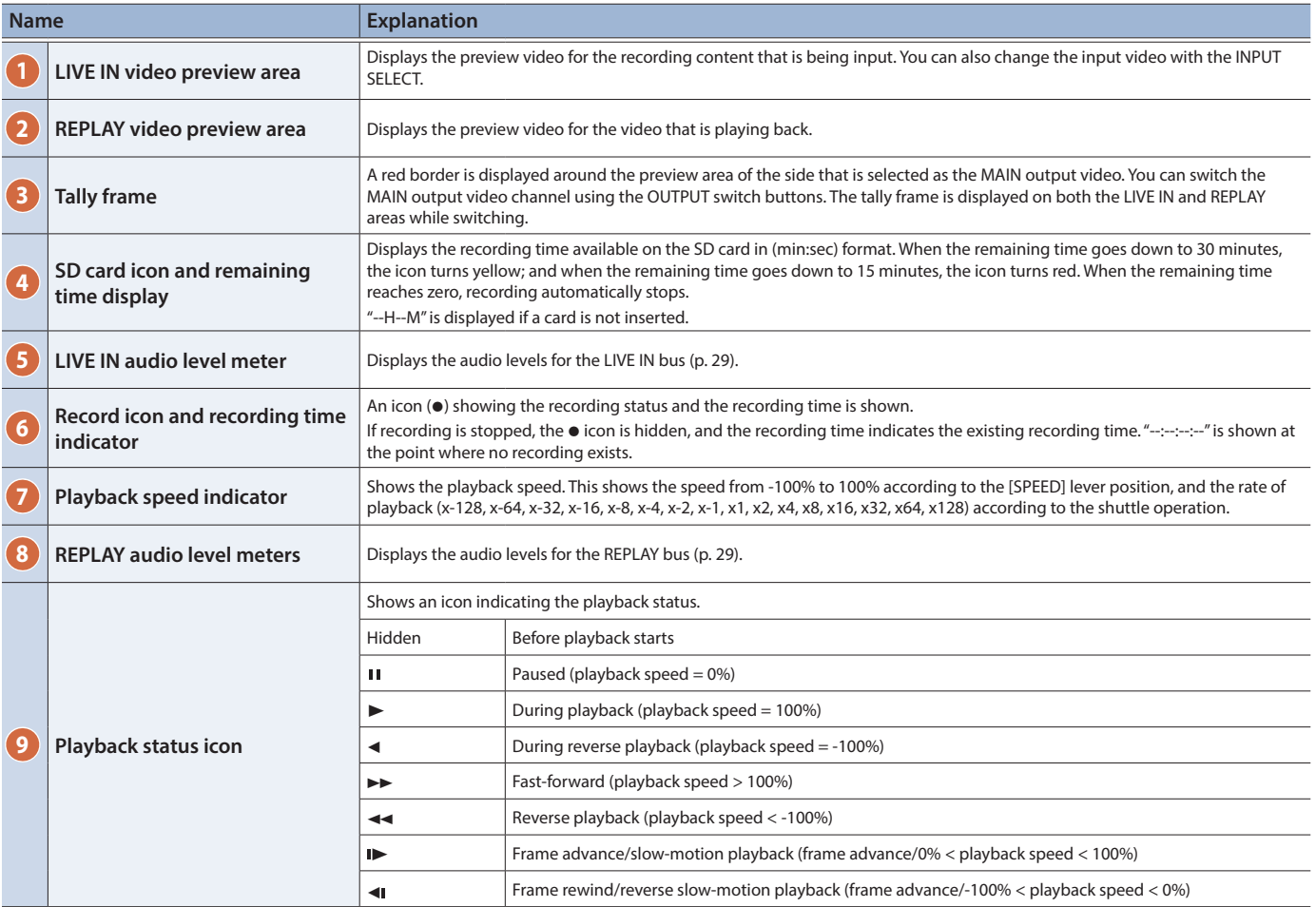

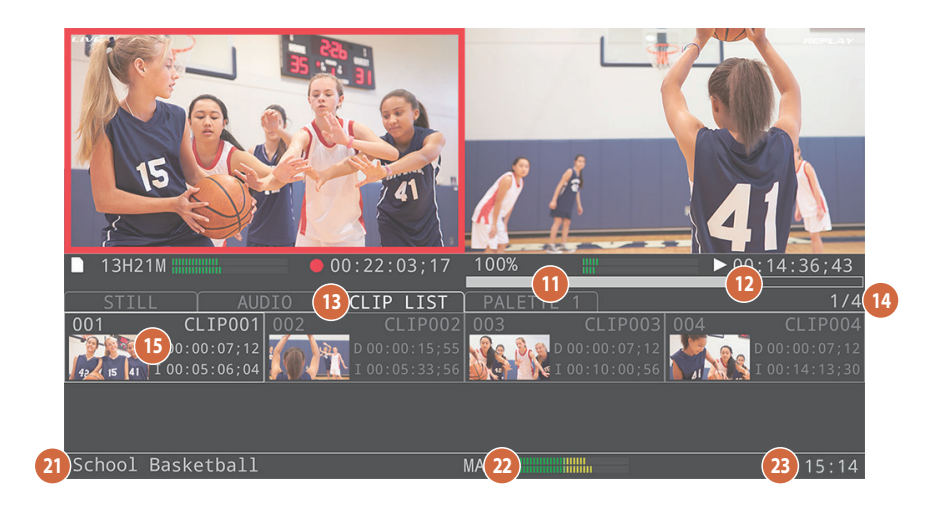

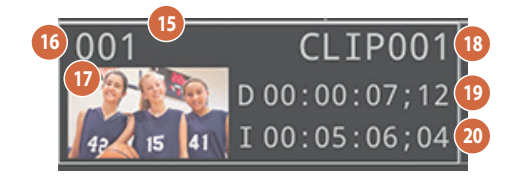

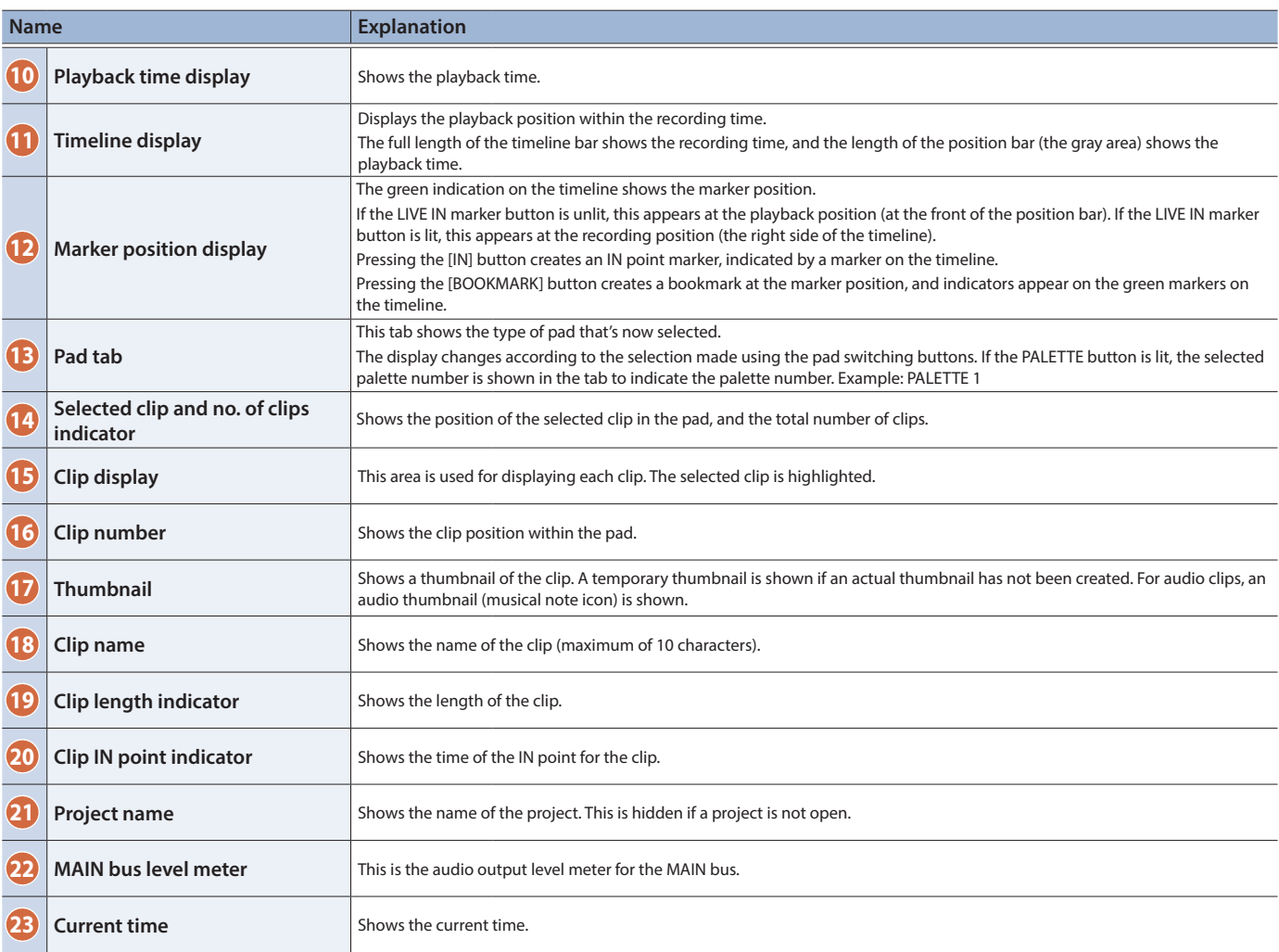

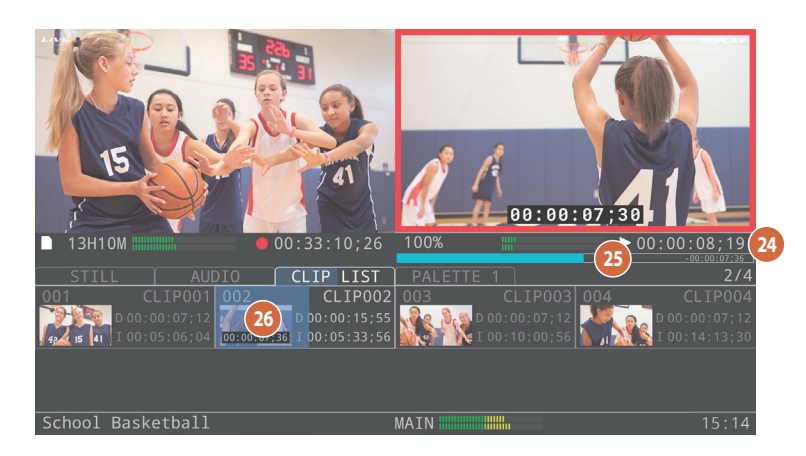

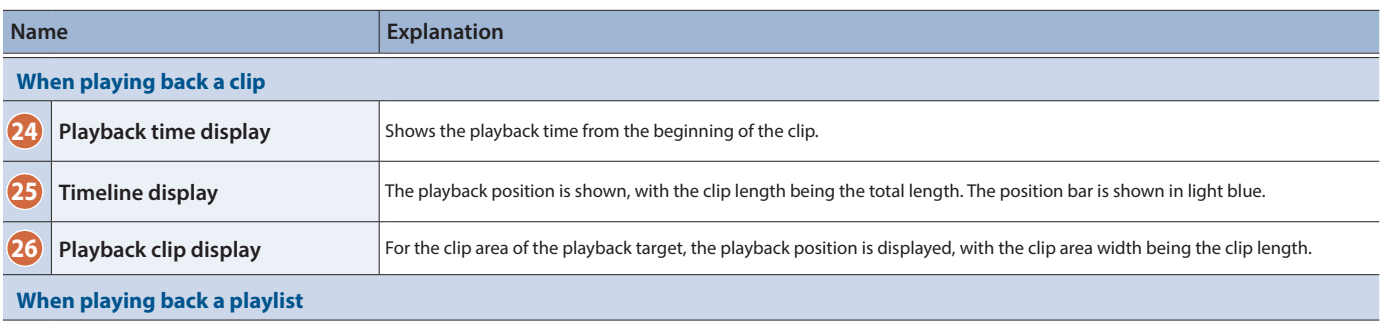

When playing back a playlist, the clips in the palette play back in order from the beginning. For the timeline and playback time, the playback position is shown respective to the total of all clips in the playlist.

# Still image clips

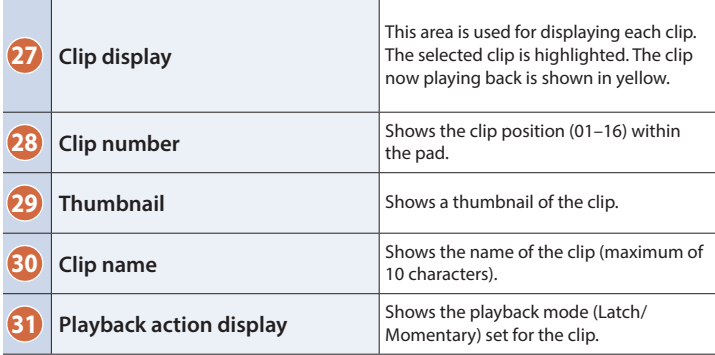

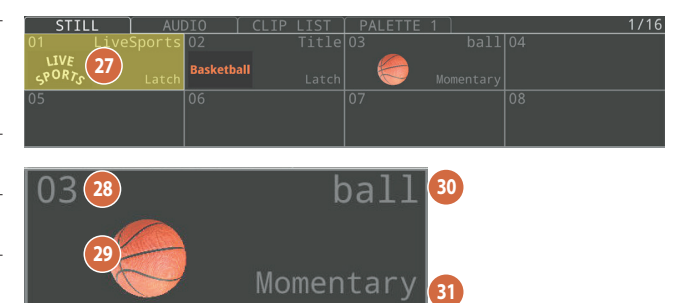

# Audio clips

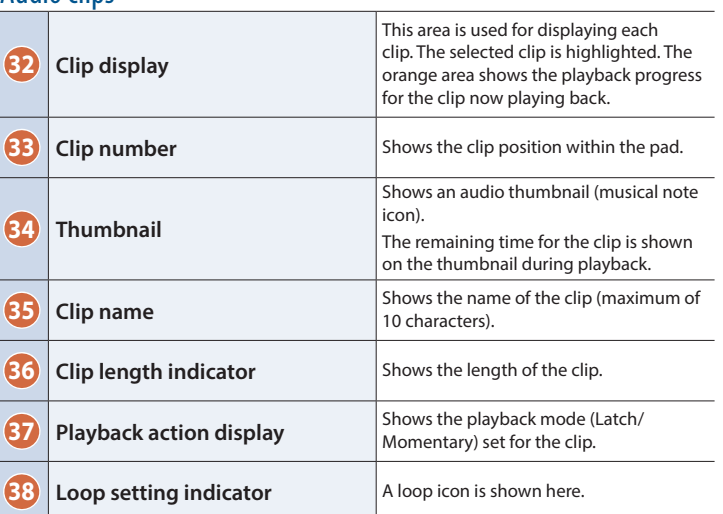

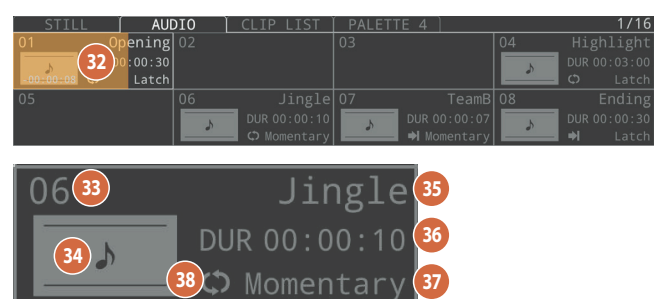

# <span id="page-7-0"></span>Turning the Power On/Off

- \* Once everything is properly connected [\(p. 3\)](#page-2-1), be sure to follow the steps below to turn on the power of the respective equipment. If you turn on equipment in the wrong order, you risk causing malfunction or equipment failure.
- Before turning the unit on/off, always be sure to turn the volume down. Even with the volume turned down, you might hear some sound when switching the unit on/off. This is normal and is not a malfunction.
- \* Make sure to execute the proper shutdown operations when turning off the power.

# Turning the power on

## **1. Make sure that all devices are powered off.**

## **2. Turn on the [POWER] switch of the P-20HD.**

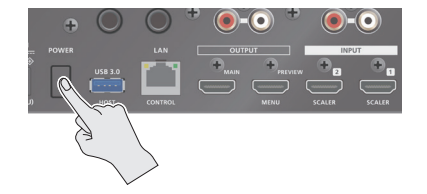

### **3. Turn on the power of the source devices.**

Turn on the power of the source devices that are connected to the P-20HD's input connectors, such as video cameras.

### **4. Turn on the power of the output devices.**

Turn on the power of the devices that are connected to the P-20HD's output connectors, such as projectors.

# Turning the power off

# **1. Turn off the power of the output devices first, and then the source devices.**

## **2. Turn off the [POWER] switch of the P-20HD.**

The SHUTDOWN screen appears.

Shutdown<sup>1</sup> Cancel: Press the power button again.  $OK$ 

# **3. Press the [VALUE] knob to finish shutting down.**

If you wish to cancel, press the [POWER] switch again.

#### **About the Auto-off function**

If 240 minutes pass while the P-20HD remains in the following state, the Auto-off function on this unit automatically turns off the power.

- 5 No operation performed on the P-20HD
- 5 No audio or video input
- No equipment connected to the OUTPUT jacks

The Auto-off function is turned off by factory default. To turn the Auto-off function on, set "Auto Off" in the System menu to "On."

- \* Note that any unsaved data is lost when the power turns off. You must save any data in advance that you want to keep.
- \* To restore power, turn the power on again.

# <span id="page-7-2"></span>About SD Cards

You can't use the features of the P-20HD without inserting an SD card, except for making menu settings.

Make sure to insert an SD card before you use this unit.

#### **SD cards that can be used on the P-20HD**

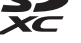

SDXC cards can be used on the P-20HD.

Some SD card types or SD cards from some manufacturers may not properly record audio/video with this unit.

As a rule of thumb, use an SD card with a data transfer speed of least 20 MB/sec in a speed test.

SD, SDHC, and microSD cards cannot be used.

The available recording time depends on the card's storage capacity (p. 67).

Refer to the support page on the Roland website for the latest information on compatibility.

**https://roland.cm/p-20hd**

# Write-Protect (LOCK) Function

The P-20HD cannot use the SD card if it is locked. Unlock the SD card before use.

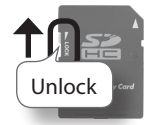

# Inserting the SD Card

- **1. Push the SD card all the way into the SD CARD slot until you hear a click.**
- \* Ensure that the SD card is oriented correctly, and insert it all the way into the port. Do not forcibly push the card into place.

# Formatting an SD Card

Make sure that the SD card you want to use on the P-20HD is properly formatted using the P-20HD.

- \* Note that any data that is deleted as a result of formatting the media cannot be recovered. Back up any important data to your computer beforehand.
- **1. Follow these steps: press the [MENU] button**  $\rightarrow$ **"SD Card/USB Memory"** 0 **"SD Card"** 0 **select "Format" and press the [VALUE] knob.**
- **2. A dialog appears, select "OK," and press the [VALUE] knob.**

The SD card is formatted.

# <span id="page-7-1"></span>Removing the SD Card

**1. Follow these steps: press the [MENU] button → "SD Card/USB Memory"** 0 **"SD Card"** 0 **select "Eject" and press the [VALUE] knob.**

Once the message "The SD Card is safe to remove" is displayed on the screen, you can safely remove the card.

- You can also press the [EXIT] button along with the [MENU] button to perform the same operation as shown in step 1 (shortcut operation).
- **2. Push the SD card further into the slot.**
- **3. Hold the SD card and pull it out towards you.**

# <span id="page-8-0"></span>Operating the Menu

Here's how to access the menu and configure the settings for video and for the P-20HD.

The menu is also shown on the monitor that's connected to the OUTPUT PREVIEW connector.

## **1. Press the [MENU] button to display the menu.**

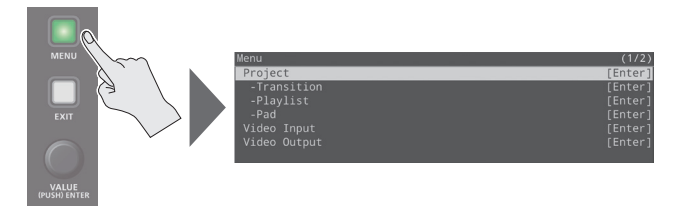

The [MENU] button lights, and the menu categories are shown.

## **2. Turn the [VALUE] knob to select the category, and press the [VALUE] knob to confirm.**

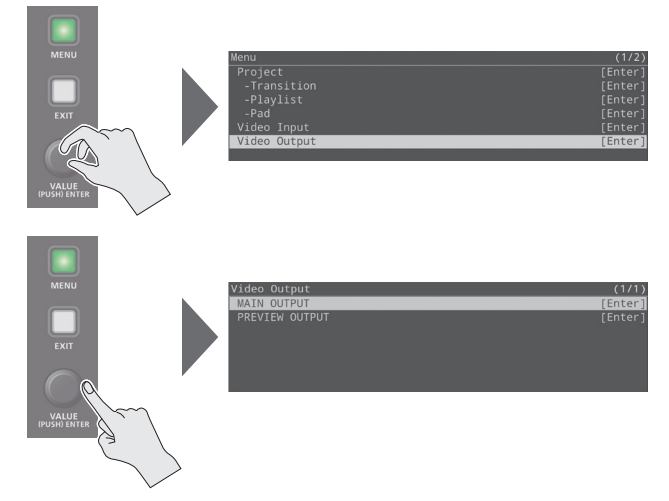

The menu items of the selected category are displayed.

# **3. Turn the [VALUE] knob to select the menu item to edit, and press the [VALUE] knob to confirm.**

The cursor moves to the value.

- If the setting is deep down in the menu directory, repeat step 3.
- Press the [EXIT] button to go back up one level.

# **4. Turn the [VALUE] knob to change the value of the setting.**

- By turning the [VALUE] knob while pressing it, you can make larger changes to the value.
- Hold down the [VALUE] knob to reset the menu item you're currently setting to its default value.

#### **5. Press the [VALUE] knob to confirm the setting.**

The cursor returns to the menu item.

**6. Press the [MENU] button to close the menu.**

# Setting the Date and Time

Follow the steps below to set the internal clock the first time you turn on this unit. The date and time you set here is shown onscreen, and is stored as data in the files you record.

## **NOTE**

- The battery-powered internal clock keeps operating even after the power is turned off.
- If the battery runs out, the message "Battery Error" is displayed. If you see this message, contact the nearest Roland Service Center.
- **1. Follow the steps: press the [MENU] button**  $\rightarrow$ **"System"** 0 **select "Date & Time Settings," and press the [VALUE] knob.**

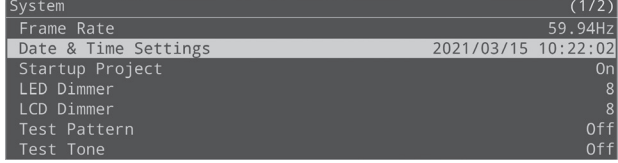

**2. From the "Date/Time/Time Zone" items, select "Date" and press the [VALUE] knob.**

A dialog box for changing the date and time appears.

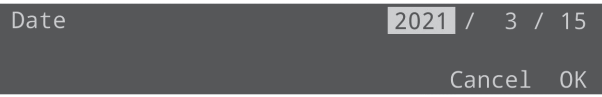

**3. Select the item in the date display (YYYY/MM/DD format) that you wish to change, and press the [VALUE] knob.**

The unit enters numerical edit mode, and the value to edit blinks.

- **4. Use the [VALUE] knob to change the value, and press the [VALUE] knob.**
- **5. Repeat steps 3–4 to set the year, month and day.**
- **6. Select "OK" to close the dialog box.**
- **7. Set the "Time" and "Time Zone" in the same way.**
- **8. After you've set the necessary values, select "Set" and press the [VALUE] knob.**

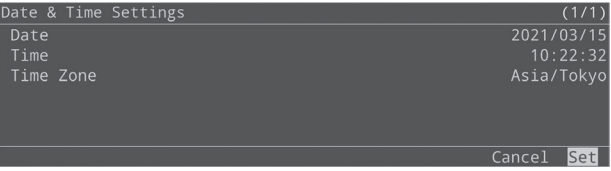

This confirms the values you set.

If you select "Cancel," the values you set are discarded and returned to their original values.

**9. A dialog appears, select "OK," and press the [VALUE] knob.**

# <span id="page-9-0"></span>How the P-20HD is Organized

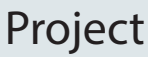

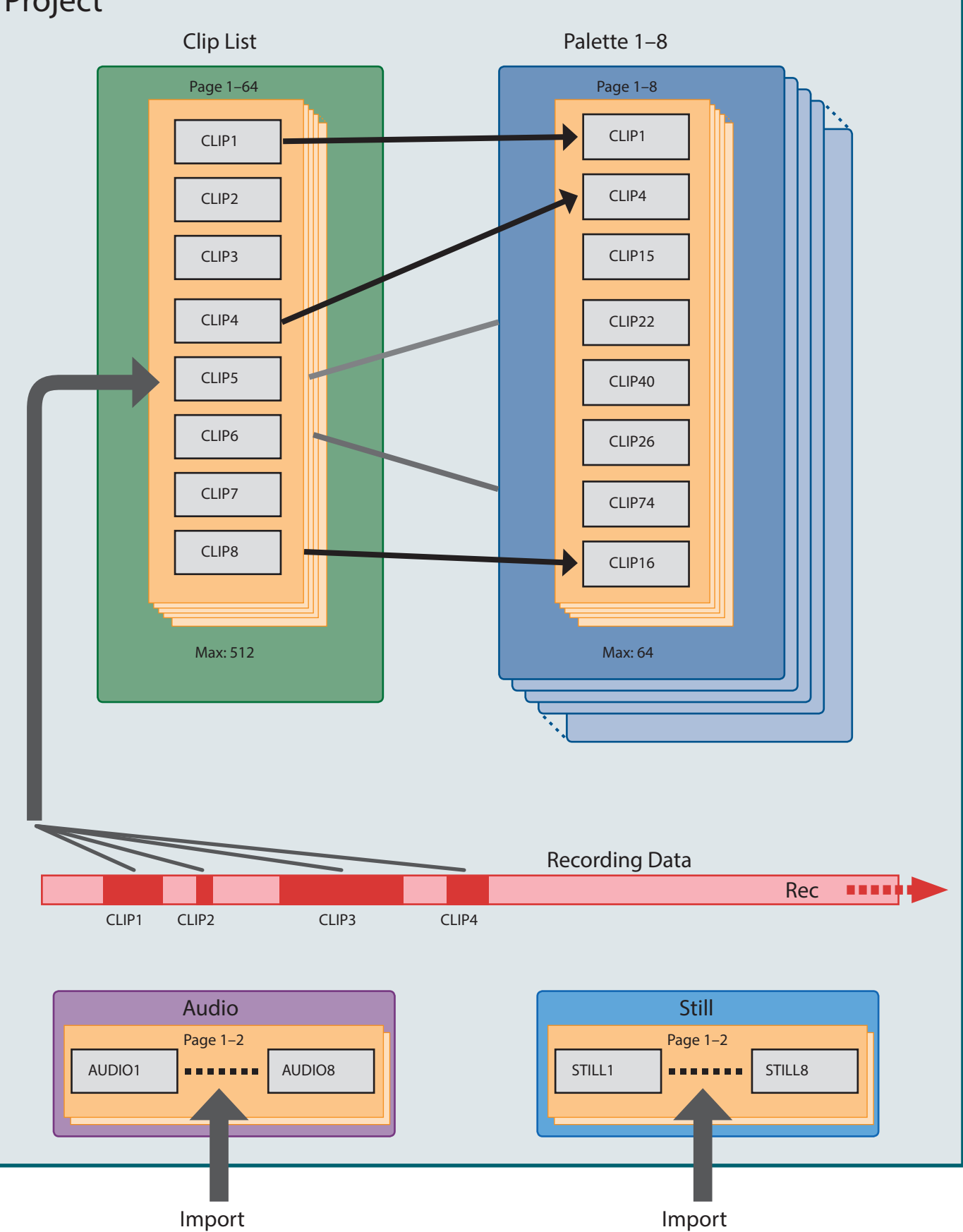

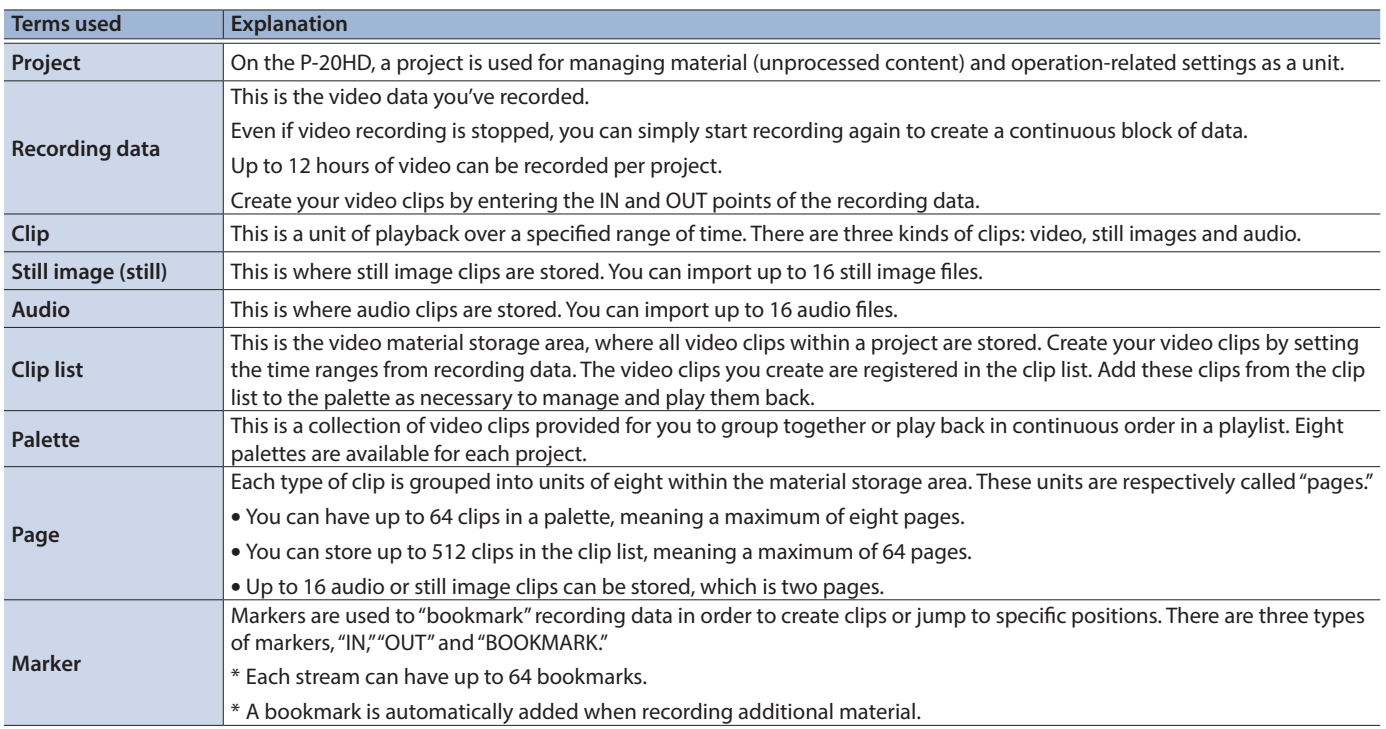

# SD Card Folder Structure

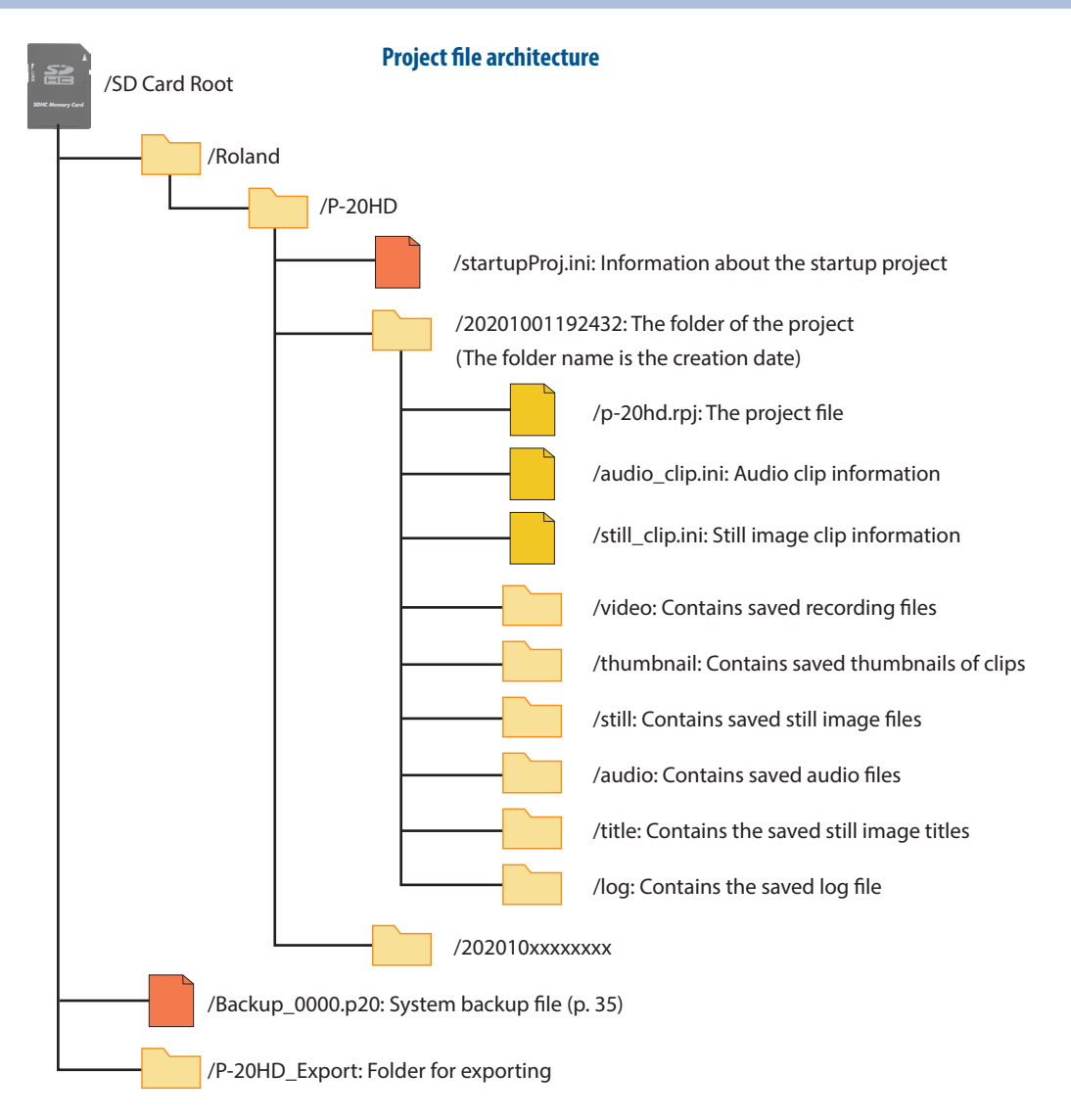

# <span id="page-11-0"></span>Video Input/Output Settings

# List of Compatible Video Formats

The P-20HD supports input and output of signals in the following formats, regardless of the format in which the video was recorded.

# Input formats

#### 

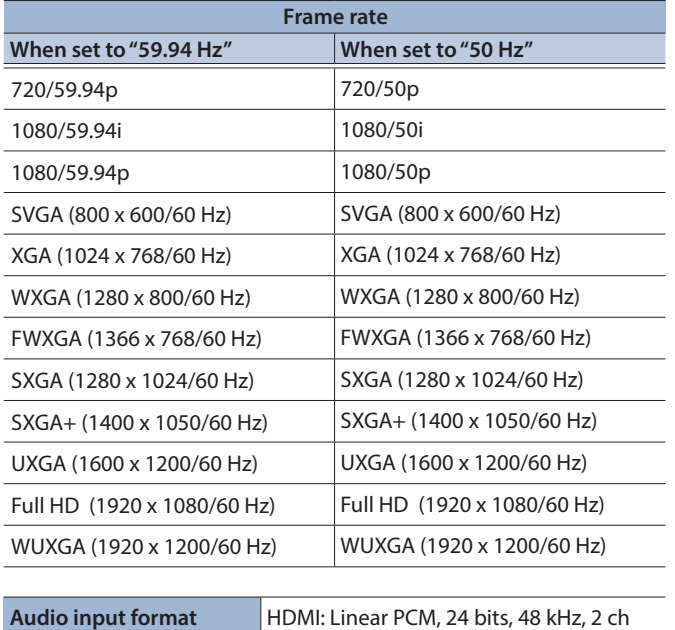

# Output formats

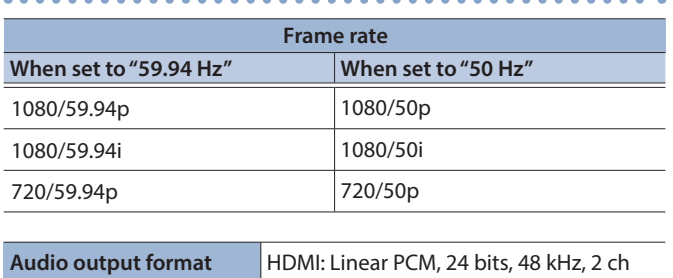

# <span id="page-11-1"></span>Setting the System Frame Rate

On the P-20HD, the input/output format is determined according to the system frame rate. Set the system frame rate to match the connected equipment.

## **1. Press the [MENU] button → "System" → select "Frame Rate," and press the [VALUE] knob.**

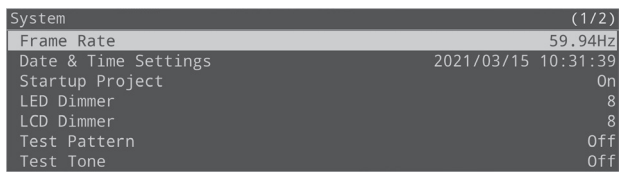

- **2. Select "59.94 Hz" or "50 Hz," and press the [VALUE] knob.**
- **3. Press the [MENU] button to close the menu.**

# Internal processing

. . . . . . . . . . . . . . . . The internal processing on the P-20HD is progressive. Interlaced input video is automatically converted to a progressive signal. The video might appear jagged at that time, or the video in a PinP inset screen or on the multi-view monitor might blur. This is due to progressive conversion, and is not a malfunction.

# <span id="page-12-0"></span>Specifying the Input Format (EDID)

With the factory settings, the EDID data is "INTERNAL" (set so that EDID data for all formats that can be inputted is sent). Edit this setting if you want the EDID data for a specific input format to be sent to the source device.

### **What is EDID?**

EDID is data that is transmitted from the P-20HD to the source device when the P-20HD is connected to a source device. EDID contains data such as the formats that can be input to the P-20HD (resolution, color space, color depth) and audio information. Based on the EDID data that the source device receives, it outputs the most appropriate video format to the P-20HD.

## **1. Press the [MENU] button → "Video Input" → select "LIVE IN 1" (INPUT 1 connector)or "LIVE IN 2" (INPUT 2 connector), and press the [VALUE] knob.**

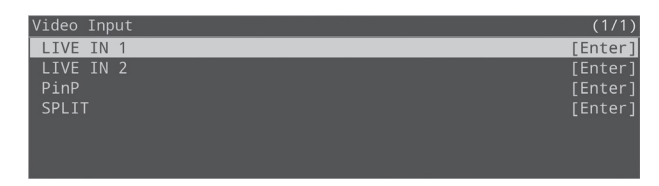

# **2. Select "EDID," and press the [VALUE] knob.**

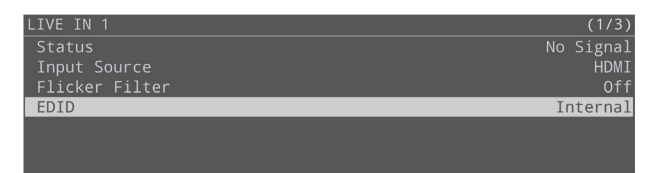

## **3. Select the input format (EDID), and press the [VALUE] knob.**

This switches the input format (EDID).

**4. Press the [MENU] button to close the menu.**

# Setting the Output Format

Here's how to specify the output format as appropriate for the device that's connected.

#### **NOTE**

If the display does not support the output format of the P-20HD, the video may not play properly.

#### **1. Press the [MENU] button → "Video Output" → select "MAIN OUTPUT," and press the [VALUE] knob.**

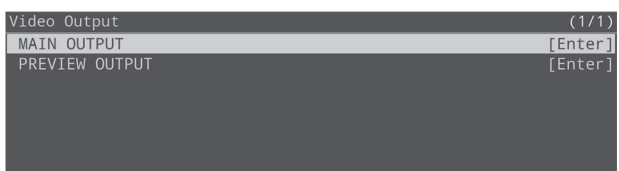

### **2. Select "Output Format" with the [VALUE] knob.**

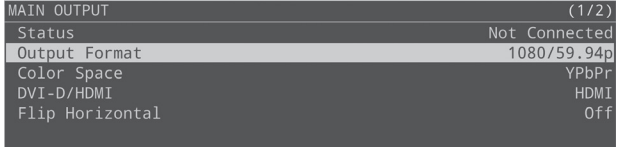

# **3. Use the [VALUE] knob to select the output format, and press the [VALUE] knob.**

The output format switches.

#### **4. Press the [MENU] button to close the menu.**

#### **MEMO**

**About the output format for the OUTPUT PREVIEW connector**

- When the annotation feature [\(p. 32\)](#page-31-1) is off, this is fixed at 1080p.
- When annotation is on, the following formats are used, according to the settings of the OUTPUT MAIN connector format setting.

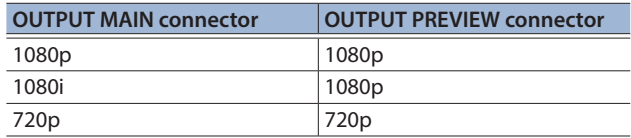

\* In either case, the frame rate is determined by the system frame rate settings [\(p. 12](#page-11-1)).

# <span id="page-13-1"></span><span id="page-13-0"></span>Creating a Project

The recorded materials and materials imported from external sources are saved in the SD card in units called projects. Projects are used for creating and managing "clips" that contain specific time ranges of a recorded video, as well as "playlists" that feature multiple clips that are played back in series.

After you turn the P-20HD on, you have the choice to create a new project or open an existing project.

# Creating a New Project

Here's how to create a new project.

## **1. Press the [MENU] button → "Project" → select "New," and press the [VALUE] knob.**

The New Project screen appears.

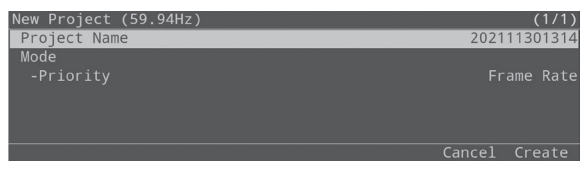

### **2. Select "Project Name," and press the [VALUE] knob.**

#### **3. Set the project name.**

**1. Use the [VALUE] knob to move the cursor, and press the [VALUE] knob.**

The cursor blinks.

Project Name 202111301314 [MENU1+[ENTER]:Ins [EXIT]:Del Cancel

- **2. Use the [VALUE] knob to edit the character, and press the [VALUE] knob.**
- Hold down the [MENU] button and press the [VALUE] knob to insert a character at the cursor position.
- Press the [EXIT] button to delete the character at the cursor position.
- **3. When you finish entering the project's name, use the [VALUE] knob to select "OK," and press the [VALUE] knob.**
- **4. Select Mode "Priority," and press the [VALUE] knob.**

### **5. Select "Resolution" or "Frame Rate," and press the [VALUE] knob.**

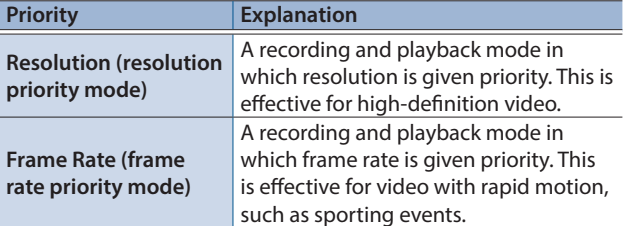

## **6. Select "Create," and press the [VALUE] knob.**

A confirmation message appears.

#### **7. Select "OK," and press the [VALUE] knob.**

A new project is created, and the unit returns to the main screen.

#### **MEMO**

Projects are saved automatically, so there is no need to save it yourself.

# Opening an Existing Project

When you open an existing project, this switches to the current project.

## **1. Press the [MENU] button**  $\rightarrow$  **"Project"**  $\rightarrow$  **select "Open," and press the [VALUE] knob.**

The Open Project screen appears.

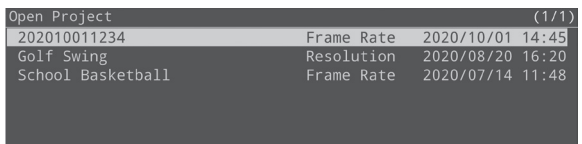

**2. Select a project to open, and then press the [VALUE] knob.**

A confirmation message appears.

### **3. Select "OK," and press the [VALUE] knob.**

The selected project is loaded, and the unit returns to the main screen.

#### **MEMO**

- If "Startup Project" in system settings is set to "On," the project that was last saved on the SD card is automatically loaded. To switch to another project, open the project using the above operation.
- Even if a project is already open, you can open a new or existing project from [MENU]  $\rightarrow$  "Project" and switch to that project.

# Configuring the Project Settings

**1. Press the [MENU] button → "Project" → select "Project Settings," and press the [VALUE] knob.** The Project Settings screen appears.

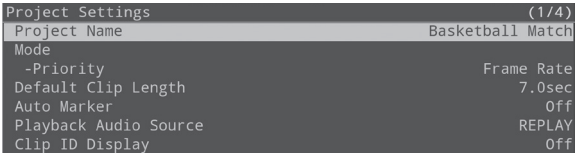

- **2. Select a menu item, and press the [VALUE] knob.**
- \* For details on the menu items, refer to ["Project Settings" \(p. 48\)](#page-47-0).
- **3. Change the value of the setting, and press the [VALUE] knob.**
- **4. Press the [MENU] button to close the menu.**

# <span id="page-14-0"></span>Video Operations

# <span id="page-14-2"></span>Recording and Playback

You can play back a previously recorded scene while the P-20HD is recording (chase play).

#### **1. Press the INPUT [SELECT] button to select the input.**

Confirm that the video of the input you selected is displayed on this unit's display and in the upper left of the output preview.

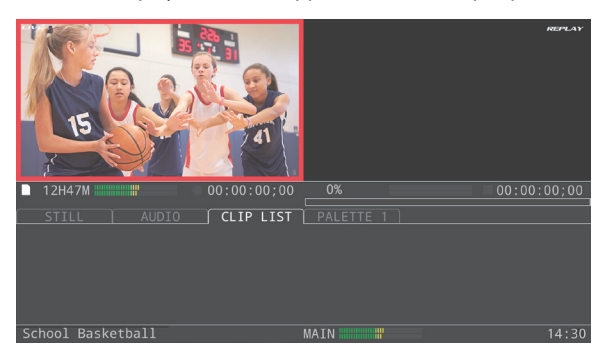

You can make only the necessary input selectable when you press the INPUT [SELECT] button.

Set the selection to "Enable" or "Disable" for each input in "Input Select Customize" within the SYSTEM menu.

#### **2. Press the [REC] button.**

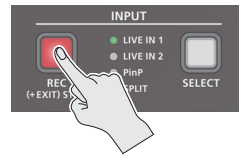

Recording on the SD card begins.

After recording begins, the recorded video (replay video) plays back around one second later on this unit's display and in the upper right of the output preview.

#### **MEMO**

- To stop chase play, press the [II] button.
- $\bullet$  To resume playback, press the  $\lceil \blacktriangleright \rceil$  button.

### **3. Hold down the [EXIT] button and press the [REC] button.**

This stops the recording.

Once recording stops, the playback briefly stops as well, but the unit allows you play back soon afterwards.

#### **NOTE**

- Never remove the SD card while recording or playing back.
- Up to 12 hours of video can be recorded per project. Recording stops automatically when the recording time exceeds 12 hours.

# <span id="page-14-1"></span>Changing the Playback Speed

Use the [SPEED] lever and the [JOG/SHUTTLE] dial to advance through the frames of the video during playback, or to change the playback speed.

#### **MEMO**

You can freely play back from the time index you like, so long as the time does not overshoot the current recording time.

# [SPEED] lever

Move the [SPEED] lever back and forth to change the playback speed.

#### **NOTE**

The video sound is not played back when you change the playback speed.

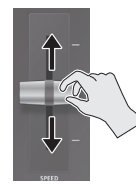

- The playback speed always starts at 100% when you press the [PLAY] button, regardless of the lever position. After playback begins, the speed changes according to how you move the [SPEED] lever.
- 5 Playback begins when you move the lever from the 0% position while playback is paused.

# [JOG/SHUTTLE] dial

Use this dial to switch between jog mode (frame advance) and

shuttle mode (speed change).

- 
- \* If the [JOG] button and [SHUTTLE] button are both unlit, operating the dial has no effect.

#### **Jog mode**

Press the [JOG] button to enter jog mode (the button lights up).

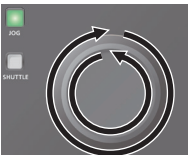

Pauses the instant you turn the dial, and advances by frame.

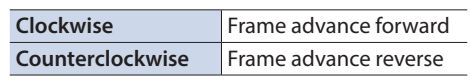

There are two operating methods. You can set the frame advance interval for each operation.

5 **Turn the [JOG/SHUTTLE] dial**

Set the frame advance interval in "JOG Speed", Project Settings menu [\(p. 48](#page-47-1)).

5 **Turn the [JOG/SHUTTLE] dial while holding down the [JOG] button** Set the frame advance interval in "[JOG] + Dial", Project Settings menu [\(p. 48](#page-47-2)).

#### **Shuttle mode**

Press the [SHUTTLE] button to enter shuttle mode (the button lights up).

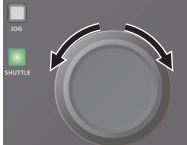

Changes the playback speed according to the angle at which you move the dial.

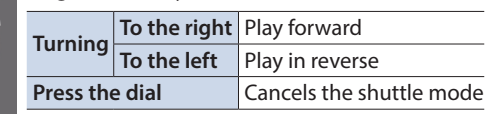

There are two operating methods. You can set the speed factor (maximum value) for each operation.

5 **Turn the [JOG/SHUTTLE] dial**

Set the speed factor in "SHUTTLE Speed", Project Settings menu ([p. 49\)](#page-48-0).

5 **Turn the [JOG/SHUTTLE] dial while holding down the [SHUTTLE] button**

Set the speed factor in "[SHUTTLE] + Dial", Project Settings menu ([p. 49\)](#page-48-1).

# <span id="page-15-0"></span>Switching Between Videos to Output

The P-20HD lets you seamlessly switch the output between the input video (live in) and the playback video (replay).

## **1. Press the OUTPUT [LIVE IN] button or the OUTPUT [REPLAY] button to select the video that you want to output.**

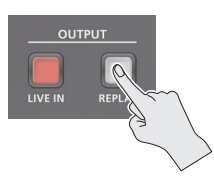

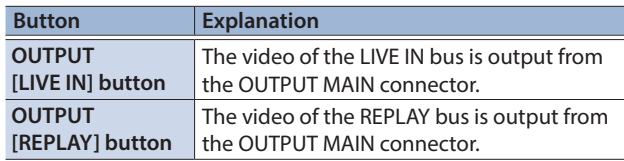

# Using effects when switching videos (mix/wipe)

You can use effects such as mix or wipe that are applied when switching between videos.

- **1. Press the [MENU] button → Project "Transition" → select "LIVE IN > REPLAY" or "REPLAY > LIVE IN," and press the [VALUE] knob.**
- \* You can also use separate effects for when the live in video switches to the replay video (LIVE IN > REPLAY), and for when the replay video switches to the live in video (REPLAY > LIVE IN).

The Transition screen appears.

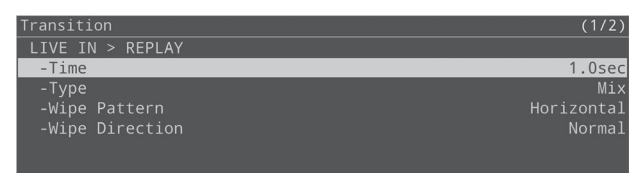

# **2. Select "Time," and press the [VALUE] knob.**

## **3. Set the transition effect switching time and press the [VALUE] knob.**

For example, if you set "Time" to one second, the effect takes one second to completely finish after it starts.

## **4. Select "Type," and press the [VALUE] knob.**

## **5. Select the transition effect and press the [VALUE] knob.**

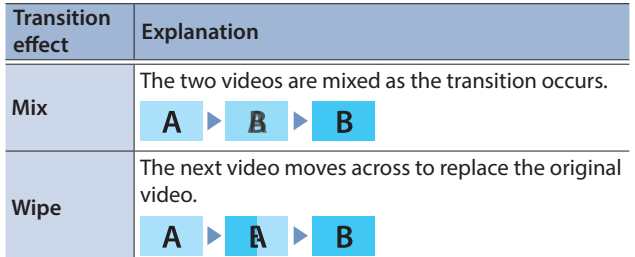

**6. When wipe has been set in step 5, set this using the menu items shown below.**

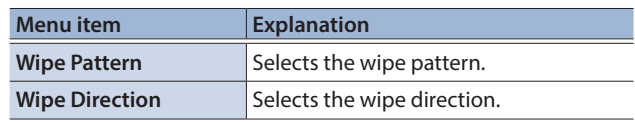

**7. Press the [MENU] button to close the menu.**

# <span id="page-16-0"></span>Using Clips

With the P-20HD, you can specify a certain time range of a recorded video and use it to create a clip. The clips you create can be used as material for replay.

Once you create clips of highlight scenes or scenes that you want to check in slow motion from recorded video, you can play back these video clips at whatever timing you like.

Use the following methods to specify the time ranges.

- 5 Specify a time range while watching the video, and create the clip
- Create the clip based on the current recording/playback position

# <span id="page-16-1"></span>Creating a Clip

# Specify a time range while watching the video, and create the clip

You can specify a time range within a recorded video and turn it into a clip.

By combining this with clip playback using the pads, you can play back video from the time range you like at the timing you desire.

## **1. With content having been recorded (now recording, or recording stopped), press the [**p**] button to start playback.**

At this time, check that the MARKER [LIVE IN] button is unlit. Once the MARKER [LIVE IN] button lights, press the button again to make it go dark.

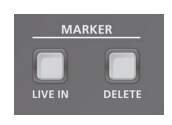

## **Specify the IN point (the beginning of the time range).**

Make sure that the MARKER [IN] button is lit.

#### **2. Press the MARKER [IN] button.**

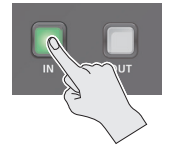

A light blue marker is shown on the timeline, and the button goes dark.

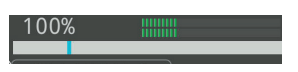

The time at which you press the MARKER [IN] button marks the start of the time range.

#### **Specify the OUT point (the end of the time range).**

The MARKER [OUT] button lights up one second after the video progresses from the IN point that you set. Make sure that the MARKER [OUT] button is lit.

- **3. Use the [**p**] button or the [JOG/SHUTTLE] dial to move the video forward.**
- **4. Press the MARKER [OUT] button at the position where you want to end the time range.**

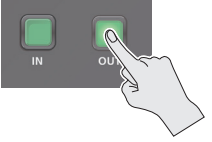

The button goes dark, and a clip is created. A light blue marker is erased on the timeline. The clips you create are registered in the clip list.

**NOTE**

- You can't make clips shorter than one second. A clip is not made if you press the [OUT] button within an IN/OUT range that is shorter than one second. Once the [OUT] button lights up, you can make a clip.
- You can't set the OUT point earlier than the IN point.
- The time that is actually set when you press the [IN] or [OUT] buttons may be a little off compared to the time you specified, depending on when you push the buttons.

#### **MEMO**

If the MARKER [LIVE IN] button in step 1 is lit, a clip is created based on the live in time (the current time of recording). In this case, the IN/OUT points are set to the recording positions at the times they are pressed. For example, when you press [IN] and then press [OUT] three seconds later, the three seconds recorded between IN and OUT are turned into a clip.

# Create the clip based on the current recording/ playback position

It's easy to create a clip by specifying only the OUT point.

By combining this with clip playback using the pads, you can instantly replay what happened immediately before. This is convenient when you want to keep the game play that just happened as a clip, such as when players score points in a live sporting event.

## **1. With content having been recorded (now recording, or recording stopped), press the [**p**] button to start playback.**

At this time, check that the MARKER [LIVE IN] button is lit. If the MARKER [LIVE IN] is unlit, press the button again to make it light.

### **2. Press the MARKER [MAKE CLIP] button where you want to set the end of the time range.**

A seven-second clip of recorded video is created whose time range ends at the position where you pressed the button, and the clip is registered in the clip list.

### **NOTE**

- You can't perform this operation if the recording time has not reached the time set for the clip and the [MAKE CLIP] button is dark.
- The IN/OUT points for the clip may be little off compared to the times you specified, depending on when you press the [MAKE CLIP] button.

#### **MEMO**

- If the MARKER [LIVE IN] button in step 1 is unlit, you can create a clip whose replay position is at the end of the time range, not based on the current time of recording.
- When you create a clip using MAKE CLIP, the playback position jumps to the IN point to create a thumbnail. After the clip is created, the playback position returns to its previous position. If OUTPUT is set to REPLAY, playback does not jump to the IN point and a thumbnail is not created, to avoid adversely affecting the REPLAY output. A temporary thumbnail is created for the clip.
- You can select clips you create by using the pads, or execute the "Update Thumbnails" operation from the menu to display the thumbnails.

# Changing the length of a clip to create

You can change the length of the clip to create (the default value is 7 seconds).

#### **MEMO**

The setting is saved on a per-project basis.

## **1. Press the [MENU] button** 0 **"Project"** 0 **"Project Settings"** 0 **select "Default Clip Length," and press the [VALUE] knob.**

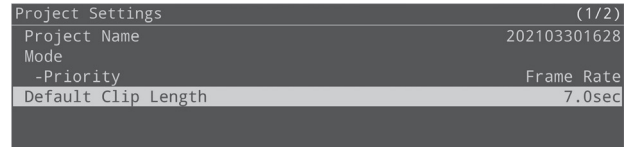

- **2. Change the clip length, and press the [VALUE] knob.**
- **3. Press the [MENU] button to close the menu.**

# Adding markers automatically

By setting the auto-marker, you can generate markers automatically at specified intervals during recording.

#### **NOTE**

You cannot add more markers than the maximum of 64, including markers placed manually.

## **1. Press the [MENU] button and select "Project" → "Project Settings"** 0 **select "Auto Marker," and press the [VALUE] knob.**

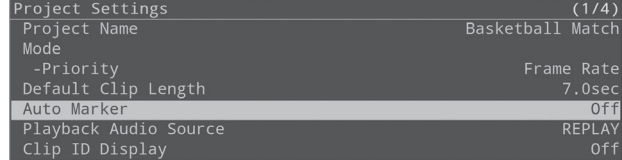

## **2. Set the auto-marker interval, and press the [VALUE] knob.**

For the marker interval, you can specify a time within 1–60 minutes, in units of one minute.

## **3. Press the [MENU] button to close the menu.**

#### **MEMO**

When you want to record more material to a project that already contains recorded video data, a marker is automatically added to the recording start point regardless of the auto-marker settings.

# Playing Back a Clip

You can easily replay the clips you create.

## **1. Press the [CLIP LIST] button.**

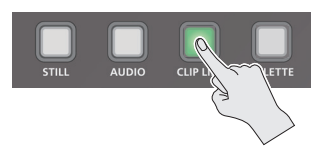

The CLIP LIST screen is shown on the bottom half of this unit's display.

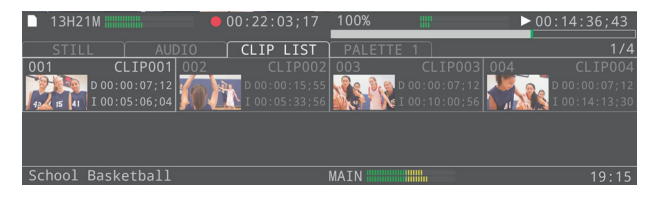

## **2. Press the pad corresponding to the clip you want to play back.**

The clip is selected, and the replay video stops at the video of the selected clip's IN point.

A thumbnail of the clip is created at this timing if it is not shown.

#### **MEMO**

- You can use the [VALUE] knob to select the clip you want to play back from the clip list.
- Press the [<] [>] buttons to switch between the clip ranges (pages) shown on this unit's display.

## **3. Press the AUTO PLAY [CLIP] button.**

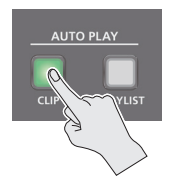

The clip plays back when the output is switched to the replay side. When the clip finishes playing back, the OUTPUT switches (LIVE IN and REPLAY) automatically return to how they were prior to playback.

#### **NOTE**

- 5 You can't use the [SPEED] lever or [JOG/SHUTTLE] dial to change the playback speed (with the lever, jog or shuttle operations) when playing back a clip.
- When you press the [CLIP] button before pressing a pad, the video selected by the cursor plays back at the time you pressed the button.

# Playing back a playlist

**1. Press the [CLIP LIST] button to display the CLIP LIST screen.**

#### **2. Press the AUTO PLAY [PLAYLIST] button.**

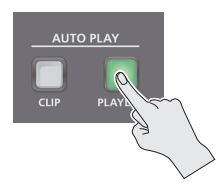

All registered clips in the clip list from the first clip to the last clip play back in series.

As with the playback of clips, clips are played back by switching the output to the replay side.

When the last clip finishes playing back, the OUTPUT switches automatically return to how they were (LIVE IN and REPLAY) prior to playback.

### **NOTE**

You can't use the [SPEED] lever or [JOG/SHUTTLE] dial to change the playback speed (with the lever, jog or shuttle operations) when playing back a playlist.

# Editing a Clip

You can change a clip's parameters after it is created. \* You can't edit clips during playback.

# Displaying the clip menu

Access the clip menu from the CLIP LIST or PALETTE screen.

# **1. Turn the [VALUE] knob to select the desired clip, and press the [VALUE] knob**

The CLIP MENU screen appears.

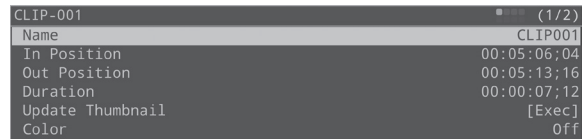

# <span id="page-19-0"></span>Editing a Clip's Name

Clips can be renamed.

## **1. On the CLIP LIST (PALETTE) screen, select the clip to display the CLIP MENU screen.**

## **2. Select "Name" and press the [VALUE] knob.**

### **3. Edit the clip name.**

- \* Clip names can contain up to 10 characters.
	- **1. Use the [VALUE] knob to move the cursor, and press the [VALUE] knob.**

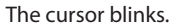

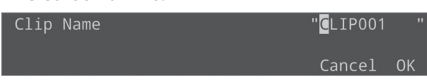

- **2. Use the [VALUE] knob to edit the character, and press the [VALUE] knob.**
- 5 Hold down the [MENU] button and press the [VALUE] knob to insert a character at the cursor position.
- Press the [EXIT] button to delete the character at the cursor position.
- **4. When you finish entering the clip's name, use the [VALUE] knob to select "OK," and press the [VALUE] knob.**

## **NOTE**

If the clip list is referring to a palette, changing the clip name here also changes the clip to which it refers.

# <span id="page-19-1"></span>Changing the length of a clip

You can edit the "In Position" and "Out Position" parameters of a clip to change its start position, end position and length.

# **1. On the CLIP LIST (PALETTE) screen, select the clip to display the CLIP MENU screen.**

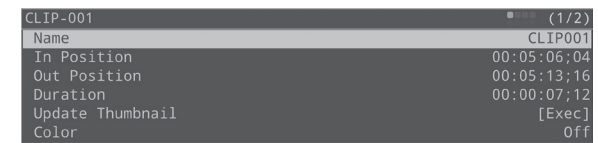

**2. Use the [**p**] button and the [JOG/SHUTTLE] dial to move the preview video to the point you want to set as the IN point.**

## **3. Press the MARKER [IN] button to set the IN point.**

- \* You can't set the IN point later than the OUT point.
- **4. Using the operations in step 2, move to the position you want to set as the OUT point.**
- **5. Press the MARKER [OUT] button to set the OUT point.**
- \* You can't set the OUT point before the IN point.
- \* You can't set the OUT point less than one second after the IN point.
- \* In some circumstances, the IN/OUT points may be slightly off compared to the positions you specified.

# <span id="page-19-2"></span>Changing the thumbnail position

You can specify the thumbnail position and change the thumbnail of a clip.

- **1. On the CLIP LIST (PALETTE) screen, select the clip to display the CLIP MENU screen.**
- **2. Use the [**p**] button and the [JOG/SHUTTLE] dial to move the preview video to the position you want to set as the thumbnail.**
- **3. Select "Update Thumbnail" and press the [VALUE] knob.**

The image at the position you moved to becomes the thumbnail.

\* In some circumstances, the thumbnail may be in a slightly different position than the one you specified.

# Registering a clip to a palette

This is explained in ["Registering a Clip to a Palette" \(p. 22\).](#page-21-1)

# <span id="page-19-3"></span>Deleting a Clip

Here's how to delete clips you don't need from the list.

- **1. On the CLIP LIST screen, select the clip to display the CLIP MENU screen.**
- **2. Select "Delete" and press the [VALUE] knob.**
- **3. A dialog appears, select "OK," and press the [VALUE] knob.**

The clip is deleted, and the menu closes.

\* A confirmation message appears when deleting a clip registered to a palette.

# <span id="page-20-0"></span>Clip List Operations

# Creating a Thumbnail

You can create thumbnails for many clips all at once that do not yet have a thumbnail.

- \* The playback position jumps to the IN point to create a thumbnail.
- **1. Press the [MENU] button → "Pad" → select "CLIP LIST," and press the [VALUE] knob.**

The clip list menu screen appears.

- **2. Select "Create Thumbnails" and press the [VALUE] knob.**
- **3. A dialog appears, select "OK," and press the [VALUE] knob.**

This creates thumbnails for clips that do not yet have a thumbnail.

# Initializing the Clip List

You can initialize the contents of the clip list.

#### **NOTE**

When you initialize the contents of a clip list, all clips registered in that list are deleted. The clips registered in the palette are deleted as well.

### **1. Press the [MENU] button → "Pad" → select "CLIP LIST," and press the [VALUE] knob.**

The clip list menu screen appears.

#### **2. Select "Clear All" and press the [VALUE] knob.**

A confirmation message appears.

Are you sure you want to clear? Cancel OK

\* If you decide to cancel, press the [EXIT] button.

#### **3. Select "OK," and press the [VALUE] knob.**

The clip list is now initialized.

# Adding Transition Effects

You can add transition effects between clips when playing back a playlist.

### **1. Press the [MENU] button → select "Playlist," select the clip list or palette you want to set, and press the [VALUE] knob.**

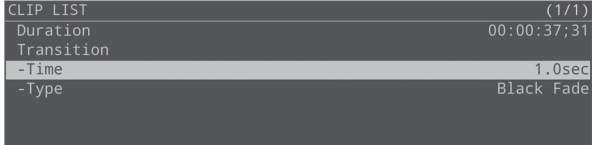

**2. Select a menu item shown below, and press the [VALUE] knob.**

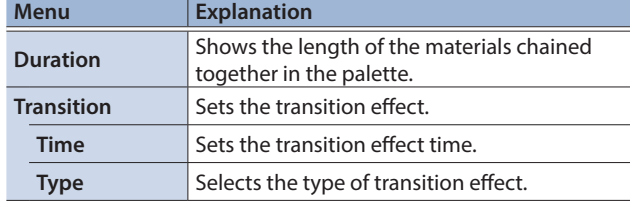

**3. Change the value of the setting, and press the [VALUE] knob.**

## **4. Press the [MENU] button to close the menu.**

\* For details on the menu items, refer to ["3: Playlist" \(p. 50\)](#page-49-0).

# <span id="page-21-0"></span>Pad Operations

# Using the Palettes

On the P-20HD, you can register the clips you have created in eight different palettes and categorize the clips by player, scene and so on according to your tastes.

You can also play back the clip list and clips arranged in a palette in series (This is the playlist playback feature). Further, you can play back highlights during an event or an ending.

# <span id="page-21-1"></span>Registering a Clip to a Palette

# **1. Press the [CLIP LIST] button**

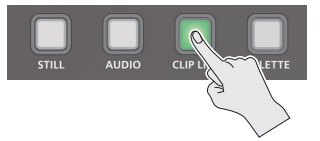

**2. Use the [VALUE] knob or press the pads to select the clip you want to register, and press the [VALUE] knob.**

The CLIP MENU screen appears.

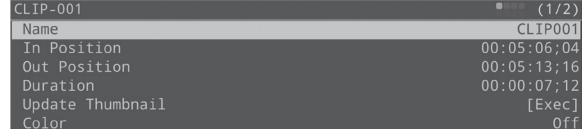

**3. Select "Add to PALETTE," and press the [VALUE] knob.**

The [PALETTE] button and pads [1]–[8] blink.

- **4. Press the same pad number as the palette to which you want to register (for example, press pad [3] to register to palette 3).**
- **5. Select "OK," and press the [VALUE] knob.** The clips are now registered in the palette.
- **6. Hold down the [PALETTE] button and press the pad you pressed in step 4.**

The palette switches to the one in which you just registered the clip.

#### **MEMO**

The operation for playing back clips in the PALETTE screen is the same as with the CLIP LIST screen.

# Selecting a Palette

**1. Hold down the [PALETTE] button and press pads [1]–[8].**

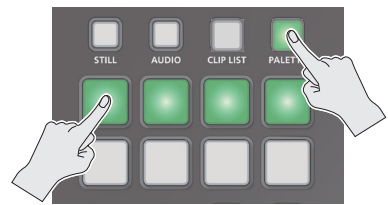

The palette corresponding to the pad you pressed is selected.

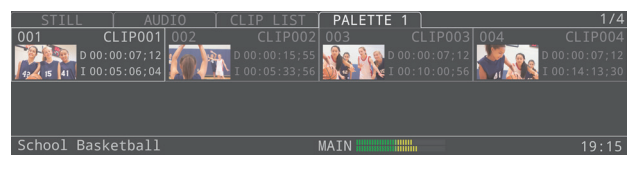

- \* If you press only the [PALETTE] button, the palette that was last displayed is selected.
- If you hold down just the [PALETTE] button, the pad corresponding to the selected palette number lights up. Also, the number of the selected palette is shown in the palette tab onscreen.

# Playing Back a Playlist

- **1. Hold down the [PALETTE] button and press pads [1]–[8] to display the PALETTE screen.**
- **2. Press the AUTO PLAY [PLAYLIST] button.**

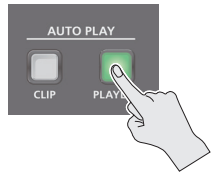

The clips in the selected palette play back in series, from the first registered clip to the last.

As with the playback of clips, clips are played back by switching the output to the replay side.

When the last clip finishes playing back, the OUTPUT switches automatically return to how they were (LIVE IN and REPLAY) prior to playback.

## **NOTE**

You can't use the [SPEED] lever or [JOG/SHUTTLE] dial to change the playback speed (with the lever, jog or shuttle operations) when playing back a playlist.

# Editing Clips in a Palette

If a clip list is referring to a palette, changing the contents of a clip also changes the clip to which it refers.

\* You can't edit clips during playback.

# Editing a clip's name

This is explained in ["Editing a Clip's Name" \(p. 20\)](#page-19-0).

# Changing the length of a clip

This is explained in ["Changing the length of a clip" \(p. 20\)](#page-19-1).

# Changing the thumbnail position

This is explained in ["Changing the thumbnail position" \(p. 20\)](#page-19-2).

# Deleting clips in a palette

# **1. On the PALETTE screen, use the [VALUE] knob or**

**press a pad to select the clip.**

The PALETTE MENU screen appears.

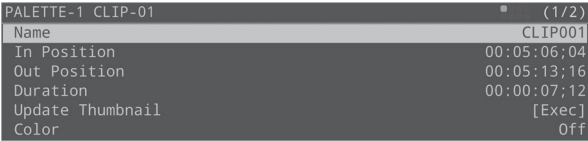

## **2. Select "Delete," and press the [VALUE] knob.**

A confirmation message appears.

Are you sure you want to delete? Cancel OK

\* If you decide to cancel, press the [EXIT] button.

## **3. Select "OK," and press the [VALUE] knob.**

The clips are now deleted from the palette. However, clips that are in a clip list still remain.

# Sorting clips

You can sort the playlists or the clips within a palette.

- **1. On the CLIP LIST (PALETTE) screen, select the clip to display the CLIP MENU screen.**
- **2. Select "Move to" and press the [VALUE] knob.** This displays the clip list.
- **3. Use the [VALUE] knob to select the destination, and press the [VALUE] knob.**

## **4. Select "Move," and press the [VALUE] knob.**

\* Choose "Select" to once again specify the destination. Select "Cancel" to discard the sorting and return to the previous screen.

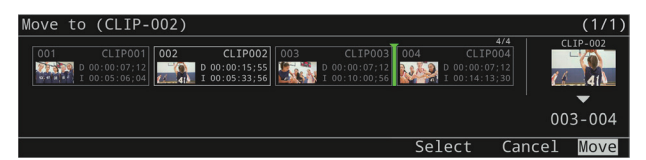

A confirmation message appears.

**5. Select "OK," and press the [VALUE] knob.**

This confirms the sorting.

# <span id="page-23-0"></span>Other Palette Operations

# Creating a Thumbnail

You can create thumbnails for many clips all at once that do not yet have a thumbnail.

**1. Press the [MENU] button**  $\rightarrow$  **"Pad"**  $\rightarrow$  **select "PALETTE," and press the [VALUE] knob.**

The menu screen for the selected palette appears.

- **2. Select "Create Thumbnails," and press the [VALUE] knob.**
- **3. A dialog appears, select "OK," and press the [VALUE] knob.**

This creates thumbnails for clips that do not yet have a thumbnail.

# Initializing a Palette's Contents

You can initialize the contents of a palette.

#### **NOTE**

When you initialize the contents of a palette, all clips registered in that list are deleted from the palette (Note that clips that are in a clip list still remain).

**1. Press the [MENU] button → "Pad" → select "PALETTE," and press the [VALUE] knob.**

The menu screen for the selected palette appears.

**2. Select "Clear All" and press the [VALUE] knob.**

A confirmation message appears.

Are you sure you want to clear? Cancel OK

- \* If you decide to cancel, press the [EXIT] button.
- **3. Use the [VALUE] knob to select "OK," and press the [VALUE] knob.**

The palette is initialized.

# Changing the Pad Illumination Colors

You can change the colors in which the pads light up.

**1.** Press the [MENU] button → "Pad" → select **"PALETTE," and press the [VALUE] knob.**

The menu screen for the selected palette appears.

- **2. Select "Pad Color" and press the [VALUE] knob.**
- **3. Turn the [VALUE] knob to select the color and press the [VALUE] knob.**

# Using Still Images

You can import still images created on your computer as materials and display those images by pressing the pads. You can overlay still images you have imported onto a video.

## **Supported files**

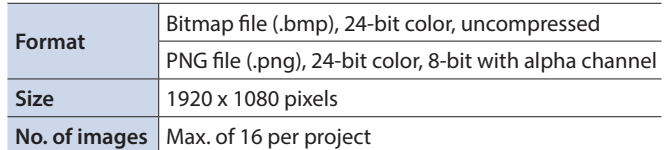

\* The dimensions of the still image file you use should be 1920 x 1080 pixels.

# <span id="page-23-1"></span>Importing a Still Image

To begin, save the still image files (materials) you created on your computer to a USB storage device.

- **1. Connect the USB storage device containing your materials to the USB 3.0 port of this unit.**
- **2. Press the [STILL] button.** The STILL screen is shown.
- **3. Turn the [VALUE] knob to move the cursor to the position of the still image clip to import.**
- **4. Press the [VALUE] knob.**

The MENU screen appears.

**5. Select "Import" and press the [VALUE] knob.**

The IMPORT screen appears.

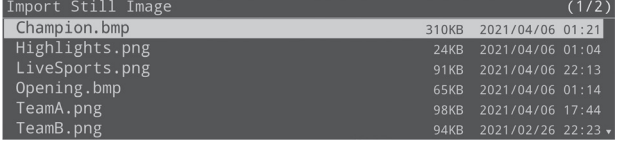

- **6.** Select the device connected to the USB 3.0 port  $\rightarrow$ **the files you want to import in that order, and press the [VALUE] knob.**
- **7. A dialog appears, select "OK," and press the [VALUE] knob.**

The import begins, and the still image files are arranged on the screen. The pads that correspond to still images that were imported light up yellow.

# Playing Back Still Image Clips

## **1. Press the [STILL] button.**

**2. Press a pad from [1]–[8] corresponding to the position of the still image you want to play back.** This displays the still image clip.

#### **MEMO**

- You can individually set the effects applied when images are displayed from the STILL screen menu.
- 5 Still images are layered on top of the video and output.
- The still image is not displayed by the Preview Bus (display of this unit, PREVIEW output). Check the image at the Main Bus output.

# Setting a Still Image Clip

For still image clips that are assigned to the pads, you can individually configure the playback-related settings.

**1. Press the [STILL] button.**

## **2. Turn the [VALUE] knob to move the cursor and select the still image clip.**

#### **3. Press the [VALUE] knob.**

The still image clip setting screen is displayed.

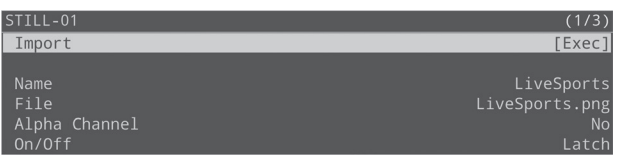

## **4. Select a menu item shown below, and press the [VALUE] knob.**

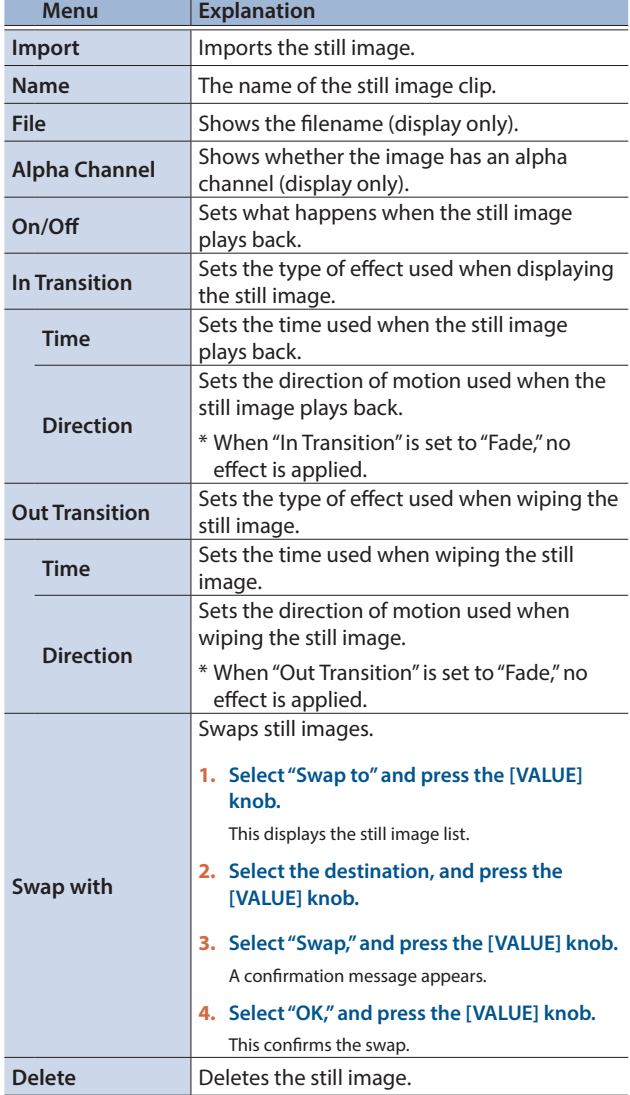

- \* For details on the menu items, refer to ["STILL" \(p. 61\)](#page-60-0).
- **5. Change the value of the setting and execute the operation.**
- **6. Press the [MENU] button to close the menu.**

# <span id="page-25-0"></span>Using Audio Files

Audio files that you created on your computer can be imported into the P-20HD as materials. The imported audio can then be played back by pressing the pads.

#### **Supported files**

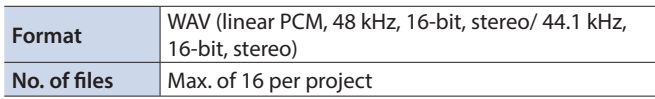

# <span id="page-25-1"></span>Importing an Audio File

To begin, save the audio files (materials) you created on your computer to a USB storage device.

- **1. Connect the USB storage device containing your materials to the USB 3.0 port of this unit.**
- **2. Press the [AUDIO] button**

The AUDIO screen is shown.

- **3. Use the [VALUE] knob to move the cursor to the position of the audio clip to import.**
- **4. Press the [VALUE] knob.**

The MENU screen appears.

- **5. Select "Import" and press the [VALUE] knob.** The IMPORT screen appears.
- **6. Select the device connected to the USB 3.0 port → the files you want to import in that order, and press the [VALUE] knob.**
- **7. A dialog appears, select "OK," and press the [VALUE] knob.**

The import begins, and the audio files are arranged on the screen.

# Playing Back Audio Clips

- **1. Press the [AUDIO] button**
- **2. Press a pad from [1]–[8] corresponding to the position of the audio you want to play back.** The audio file plays back.

# **MEMO**

You can individually set the loop, volume and so on from the menu in the AUDIO screen.

# Setting an Audio Clip

- **1. Press the [AUDIO] button**
- **2. Turn the [VALUE] knob to move the cursor and select the audio clip.**

### **3. Press the [VALUE] knob.**

The audio clip setting screen is displayed.

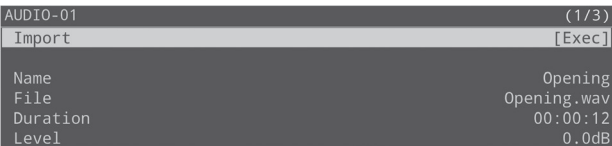

## **4. Select a menu item shown below, and press the [VALUE] knob.**

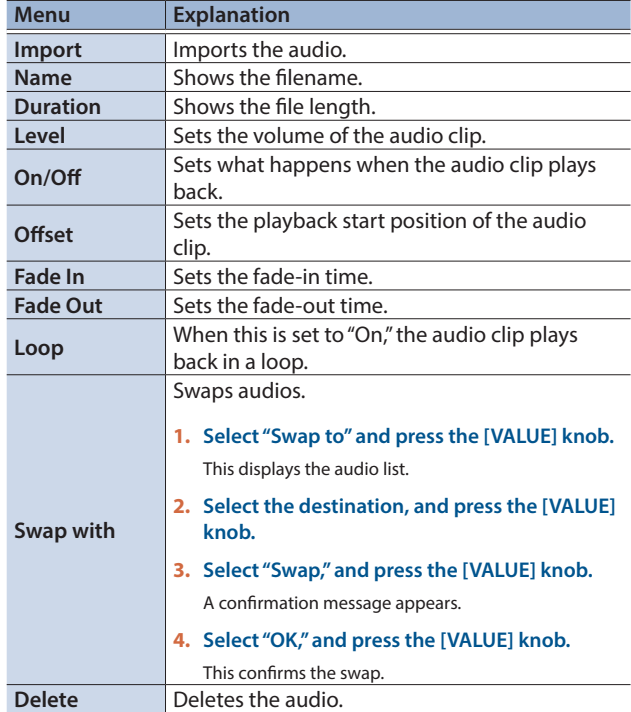

- \* For details on the menu items, refer to ["AUDIO" \(p. 62\)](#page-61-0).
- **5. Change the value of the setting and execute the operation.**
- **6. Press the [MENU] button to close the menu.**

# <span id="page-26-0"></span>Adjusting Output Video

Here's how to adjust the output video so that it is appropriate for the device that receives output from the P-20HD.

## **MEMO**

You can output a test pattern, which is useful for adjusting the image quality of a display.

Press the [MENU] button  $\rightarrow$  "System"  $\rightarrow$  "Test Pattern" to select the test pattern.

**1. Press the [MENU] button → "Video Output" → select "MAIN OUTPUT" or "PREVIEW OUTPUT," and press the [VALUE] knob.**

| Video Output       | (1/1)   |
|--------------------|---------|
| <b>MAIN OUTPUT</b> | [Enter] |
| PREVIEW OUTPUT     | [Enter] |
|                    |         |

**2. Select a menu item shown below, and press the [VALUE] knob.**

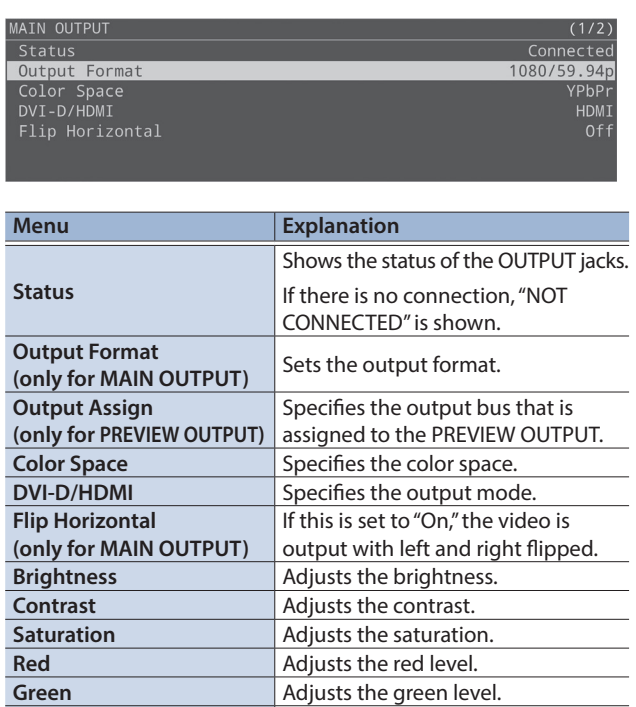

\* For details on the menu items, refer to ["6: Video Output" \(p. 52\)](#page-51-0).

**3. Adjust the output video and press the [VALUE] knob.**

# **4. Press the [MENU] button to close the menu.**

**Blue Adjusts the blue level.** 

# <span id="page-26-1"></span>Adjusting the Input Video

Here's how to adjust the video that is input from the INPUT 1 and 2 connectors.

## **1. Press the [MENU] button → "Video Input" → select "LIVE IN 1" or "LIVE IN 2," and press the [VALUE] knob.**

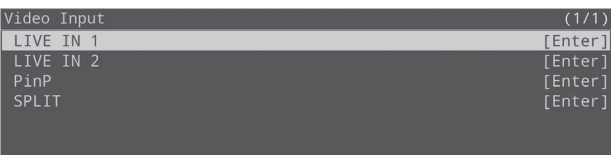

## **2. Select a menu item shown below, and press the [VALUE] knob.**

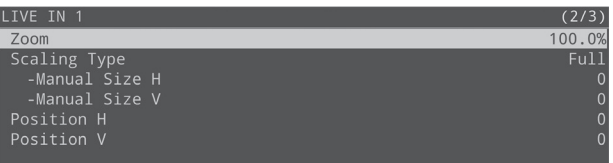

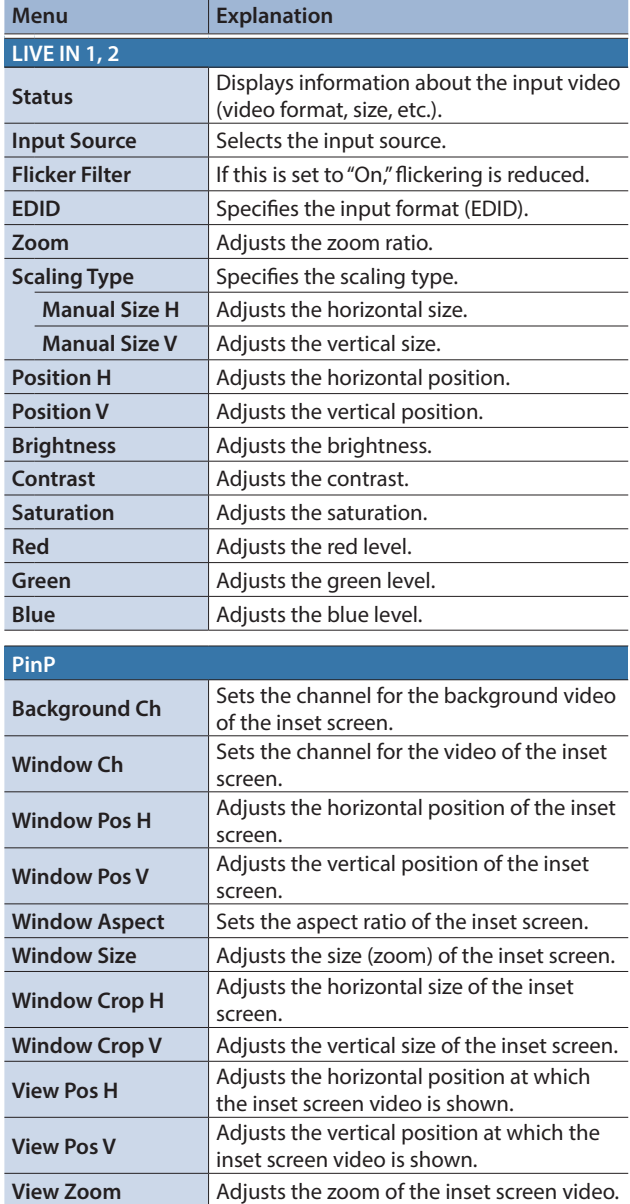

# Adjusting the Video

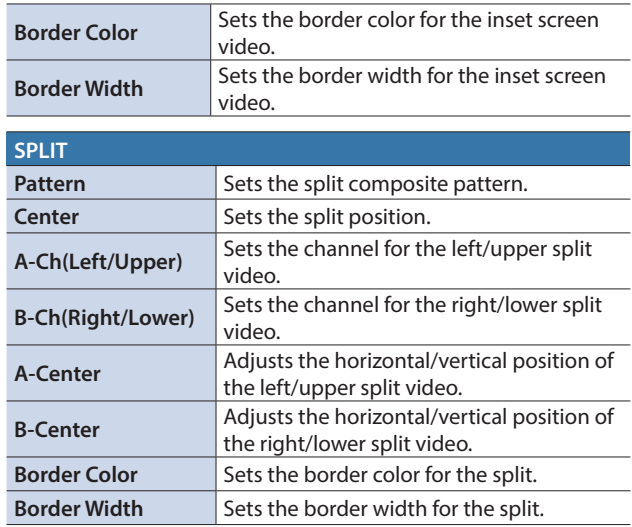

\* For details on the menu items, refer to ["5: Video Input" \(p. 51\)](#page-50-0).

### **3. Adjust the input video and press the [VALUE] knob.**

## **4. Press the [MENU] button to close the menu.**

# Switching between input video (LIVE IN 1/LIVE IN 2/ PinP/SPLIT)

#### **1. Press the INPUT [SELECT] button.**

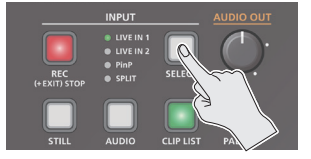

Each time you press the button, the video switches in this order: "LIVE IN 1"  $\rightarrow$  "LIVE IN 2"  $\rightarrow$  "PinP"  $\rightarrow$  "SPLIT"  $\rightarrow$  "LIVE IN 1."

#### **MEMO**

- You can directly switch the input video by holding down the [EXIT] button and pressing the INPUT [SELECT] button several times, and then releasing the [EXIT] button after you've selected the desired video.
- You can make only the necessary input selectable when you press the INPUT [SELECT] button.

Set the selection to "Enable" or "Disable" for each input in "Input Select Customize" within the SYSTEM menu.

# Assigning the Output Buses

The P-20HD features three internal output buses (Main, Preview and Replay).

You can set which output bus is assigned to the PREVIEW OUTPUT connector.

## **1. Press the [MENU] button → "Video Output" → select "PREVIEW OUTPUT," and press the [VALUE] knob.**

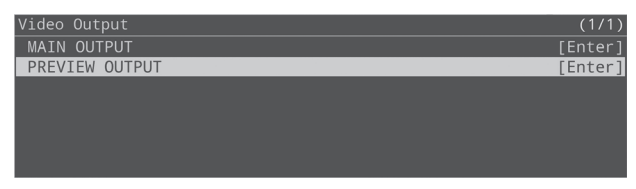

## **2. Select "Output Assign," and press the [VALUE] knob.**

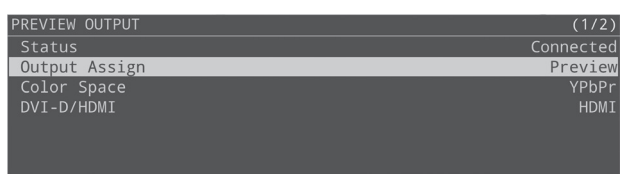

**3. Select the output bus, and press the [VALUE] knob.**

#### **4. Press the [MENU] button to close the menu.**

# <span id="page-28-0"></span>Adjusting the Volume

Here's how to adjust the volume of the input and output audio.

**1. Press the [MENU] button → "Audio Input" → select a value from "LIVE IN 1" to "AUDIO PLAYER," and press the [VALUE] knob.**

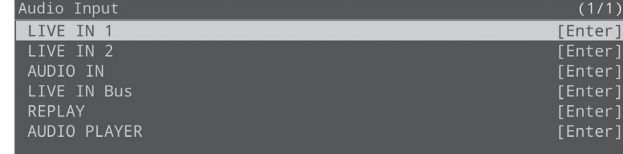

- **2. Select "Level," and press the [VALUE] knob.**
- **3. Adjusts the input volume, and press the [VALUE] knob.**
- **4. Press the [MENU] button.**
- **5. Press the [MENU] button → "Audio Output" → select "Main Bus" or "Preview Bus," and press the [VALUE] knob.**

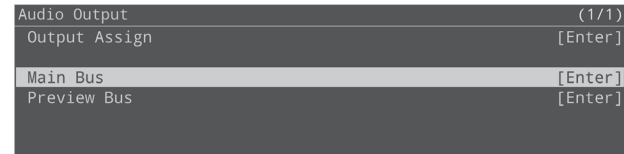

- **6. Select "Level," and press the [VALUE] knob.**
- **7. Adjusts the output volume, and press the [VALUE] knob.**
- **8. Press the [MENU] button to close the menu.**

# Level meter display

The audio level meter is shown in each section of the multi-view monitor.

The colors on the level meter help you to check whether the volume is adjusted appropriately.

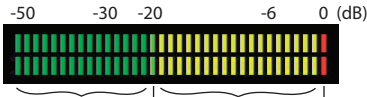

Yellow Red (excessive) (insufficient) (appropriate) (appropriate) Green Yellow green

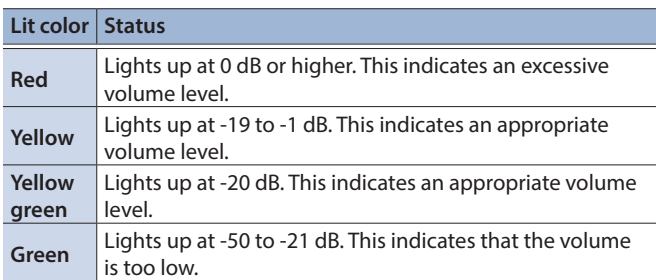

If the speaker output volume is not where it should be even after you've adjusted the levels so that the level meters light up yellow, try adjusting the volume on your speakers or amp. Adjusting the levels using the "OUTPUT LEVEL" parameter may distort or degrade the audio signal.

# Applying Effects to the Input Audio

You can apply effects to the input audio to adjust the character of the sound.

## **1. Press the [MENU] button**  $\rightarrow$  **"Audio Input"**  $\rightarrow$  select **"LIVE IN 1," "LIVE IN 2" or "AUDIO IN," and press the [VALUE] knob.**

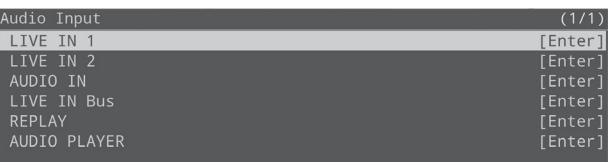

**2. Select the menu item of the effect, and press the [VALUE] knob.**

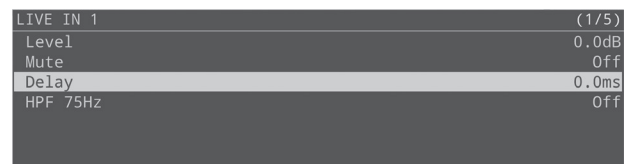

- **3. Edit the setting value, and press the [VALUE] knob.**
- **4. Press the [MENU] button to close the menu.**

# **Delay**

Delays the audio output.

Use this effect to delay the output of the audio, making the timing of the video and audio match.

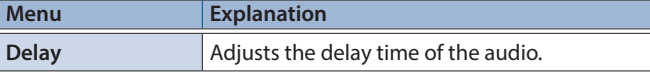

# High-pass filter (Hpf, 75 Hz)

Cuts off unneeded low-band audio. The cutoff frequency is 75 Hz.

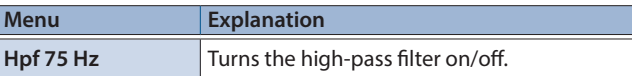

# Noise gate (Gate)

Eliminates unwanted background noise.

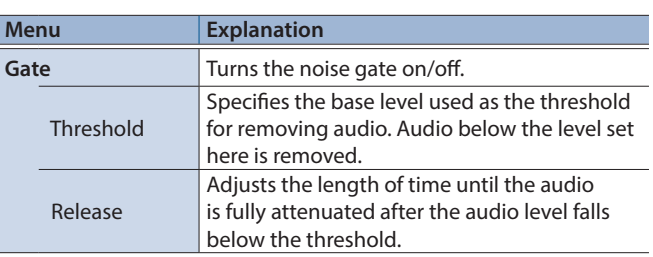

# <span id="page-29-0"></span>Equalizer (EQ)

Adjusts the tonal character of the audio for each frequency band.

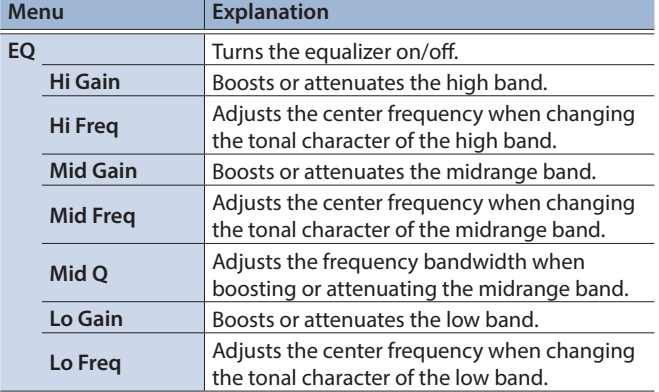

# **Compressor**

. . . . . . . . . . . . .

Audio that exceeds the specified threshold level is compressed.

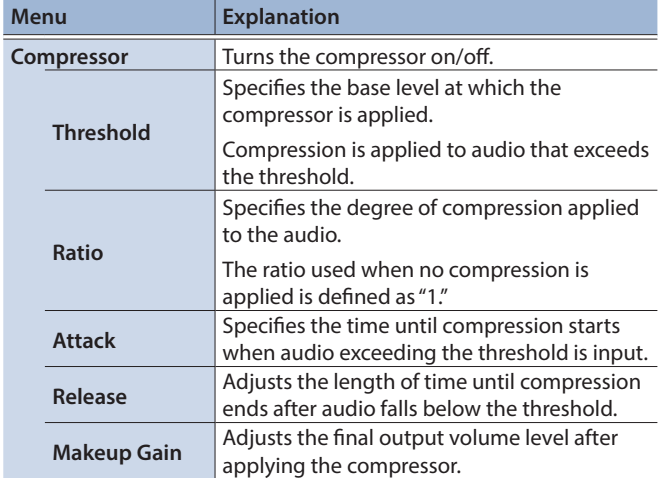

# Applying Effects to Output Audio

Here's how to modify the tonal character by applying effects to the audio output.

## **1. Press the [MENU] button → "Audio Output" → select "Main Bus" or "Preview Bus," and press the [VALUE] knob.**

## **2. Select the menu item of the effect, and press the [VALUE] knob.**

\* The effects that can be used depend on the bus you select. For details on the effects, see the next page.

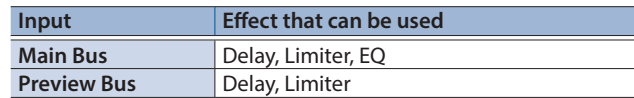

## **3. Edit the setting value, and press the [VALUE] knob.**

## **4. Press the [MENU] button to close the menu.**

# **Delay**

Delays the audio output.

Use this effect to delay the output of the audio, making the timing of the video and audio match.

 $\begin{array}{cccccccccccccc} \bullet & \bullet & \bullet & \bullet & \bullet & \bullet & \bullet & \bullet & \bullet \end{array}$ 

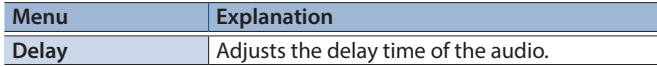

# Limiter

Limits the output level so that it doesn't exceed the level you specify.

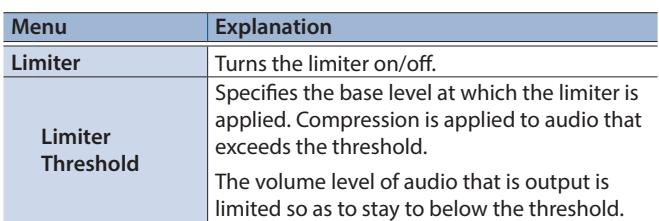

# Equalizer (EQ)

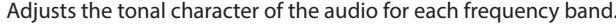

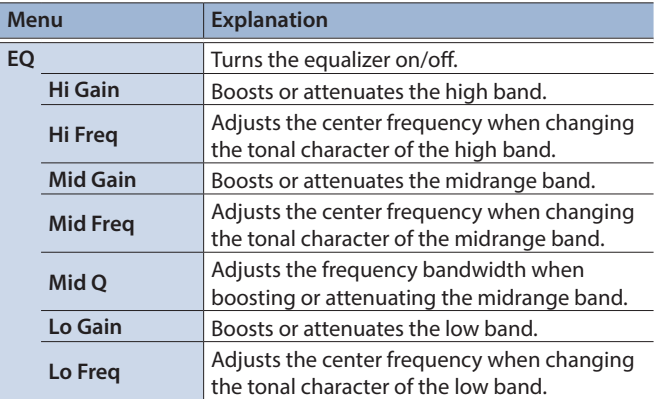

# <span id="page-30-0"></span>Muting Only Specific Audio (Mute)

Here's how to temporarily mute specific input or output audio (Mute function).

# Muting input audio

**1. Press the [MENU] button → "Audio Input" → select an item from "LIVE IN" to "AUDIO PLAYER," and press the [VALUE] knob.**

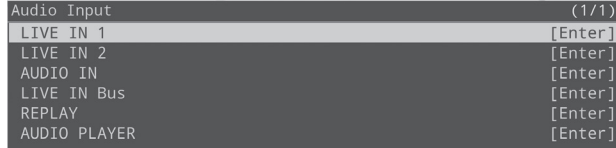

## **2. Select "Mute," and press the [VALUE] knob.**

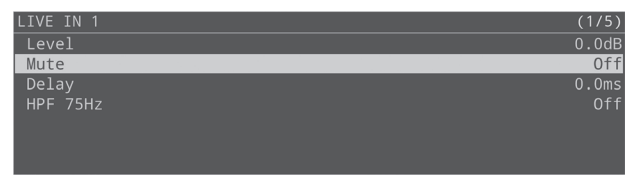

- **3. Select "On," and press the [VALUE] knob.**
- **4. Press the [MENU] button to close the menu.**

# Muting Output Audio

- **1. Press the [MENU] button → "Audio Output" → select "Main Bus" or "Preview Bus" and press the [VALUE] knob.**
- **2. Select "Mute," and press the [VALUE] knob.**

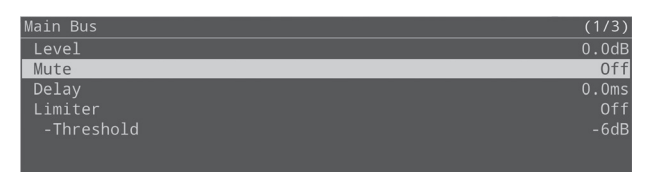

- **3. Select "On," and press the [VALUE] knob.**
- **4. Press the [MENU] button to close the menu.**

# Switching Between Audio Output from Each Output Connector

The P-20HD features two internal audio output buses (Main and Preview).

You can set which audio output bus is assigned to each output connector.

# **1. Press the [MENU] button → "Audio Output" → select "Output Assign," and press the [VALUE] knob.**

The menu related to output audio is shown.

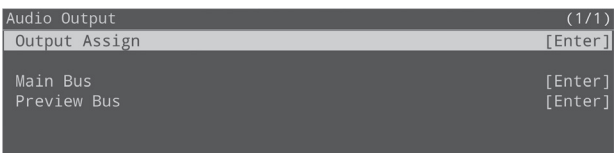

**2. Select "PREVIEW OUT," "AUDIO OUT" or "PHONES OUT," and press the [VALUE] knob.**

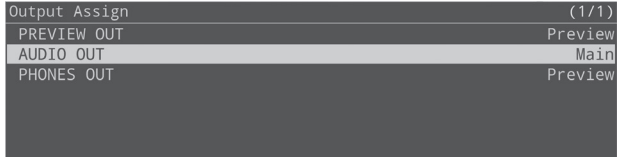

- **3. Select the output bus, and press the [VALUE] knob.**
- **4. Press the [MENU] button to close the menu.**

# <span id="page-31-1"></span><span id="page-31-0"></span>Annotation

On this unit, you can use the annotation feature to draw handwritten letters, arrows and other objects on the video image. By connecting a commercially available pen tablet to the P-20HD, you can draw on the pen tablet and composite what you draw with the video. As the P-20HD lets you switch between live and replay video, you can composite your drawing with either type of video.

#### **Supported pen tablets**

This unit supports the use of commercially available pen displays and pen tablets.

Refer to the support page on the Roland website for the latest information on which models are compatible.

**https://roland.cm/p-20hd**

# Connecting a Pen Display/ Pen Tablet

See the Owner's Manual of your pen tablet for the connections you need to make with the pen tablet.

# Connecting to a Pen Display

When using a pen display with this unit, you can draw on the video image while looking at it on the pen display, and composite the image with what you draw.

Use the cable included with your pen display and connect the pen display to the P-20HD as shown in the illustration below.

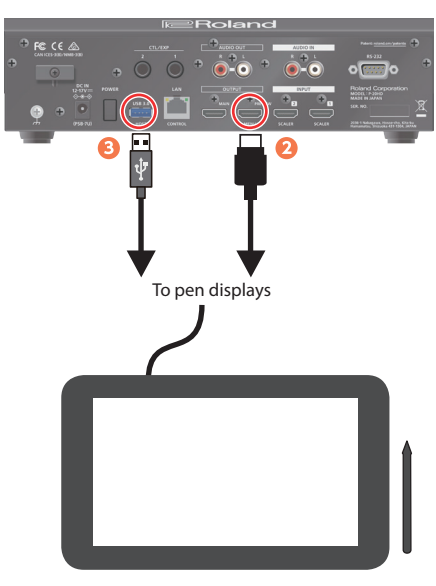

- **1. Follow the steps in your pen display's Owner's Manual to connect the cable to your pen display.**
- **2. Connect the HDMI connector to the PREVIEW connector on the P-20HD.**
- **3. Connect the USB connector to the USB 3.0 port on the P-20HD.**
- \* If you want to use a USB storage device or a USB keyboard with the P-20HD at the same time, connect with a USB hub.

# Connecting to a Pen Tablet

When using a pen tablet with this unit, you can draw using the pen tablet while looking at the video image on your display (connected to the PREVIEW connector), and composite the image with what you draw.

- **1. Use the USB cable included with your pen tablet to connect the pen tablet to the P-20HD.**
- **2. Connect the PREVIEW connector on the P-20HD to a display that supports an HDMI connection.**

# <span id="page-32-0"></span>Getting Ready to Use Annotation

# Enabling annotation

**1. From the [MENU] button → select "Annotation" → "Switch" and press the [VALUE] knob.**

#### **2. Select "On," and press the [VALUE] knob.**

While annotation is enabled, the output video from the P-20HD along with the buttons for controlling the animation are shown on the external display or pen display connected to the PREVIEW connector.

The following screen is shown in this unit's display if a pen tablet is not connected.

> Please connect your tablet.  $\overline{OK}$

## **3. Press the [MENU] button to close the menu.**

To disable annotation, set "Switch" to "Off." When the confirmation message appears, select "OK" and press the [VALUE] knob.

# Displaying the cursor

You can make the pen cursor display in the PREVIEW screen.

**1. From the [MENU] button → select "Annotation" → "Cursor Display" and press the [VALUE] knob.**

## **2. Set whether the cursor is shown or hidden, and press the [VALUE] knob.**

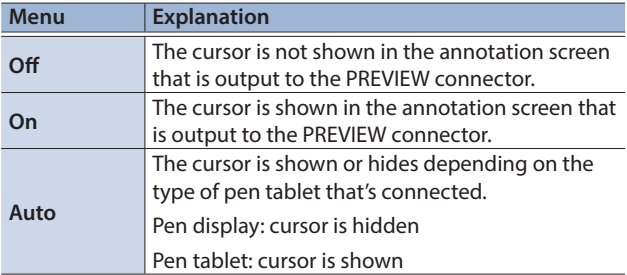

**3. Press the [MENU] button to close the menu.**

# Calibration

You can calibrate the drawing position if the position of the pen/ cursor is out of alignment with the actual image that is drawn.

#### **NOTE**

There is no need to calibrate if you're using a tablet without an LCD screen.

#### **1. From the [MENU] button → select "Annotation" → "Calibration" and press the [VALUE] knob.**

A calibration screen is shown on the PREVIEW screen (pen display). A confirmation message is shown on this unit's display.

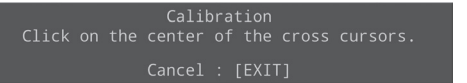

**2. Click the cross-shaped cursor on the four corners of the screen in order with the pen.**

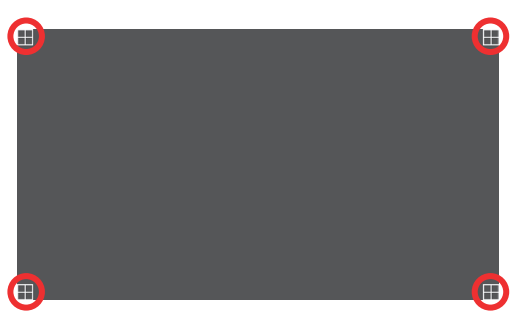

Each cross-shaped cursor changes from white to red when clicked. Once all the cross-shaped cursors in all four corners have turned red, the calibration is finished.

The display automatically returns to the menu after calibration.

\* To cancel calibration, press the [EXIT] button on the P-20HD.

# <span id="page-33-0"></span>Drawing on the Screen

While annotation is enabled, the output video from the P-20HD along with the buttons for controlling the animation are shown on the external display or pen display connected to the PREVIEW connector. Use these annotation buttons to draw using the pen.

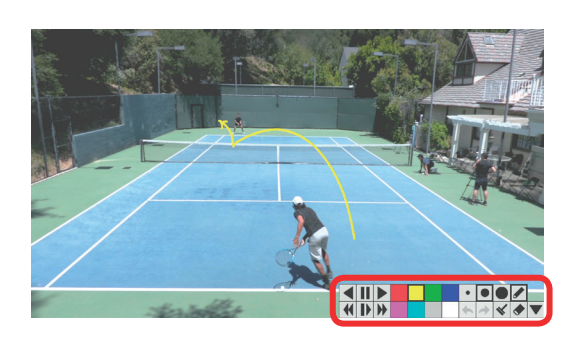

You can use the annotation buttons on the P-20HD for the following operations.

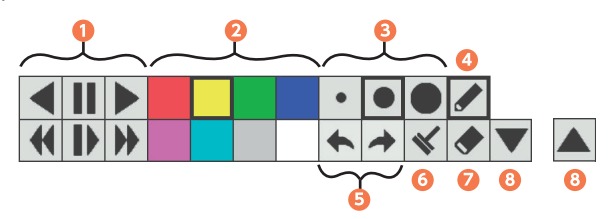

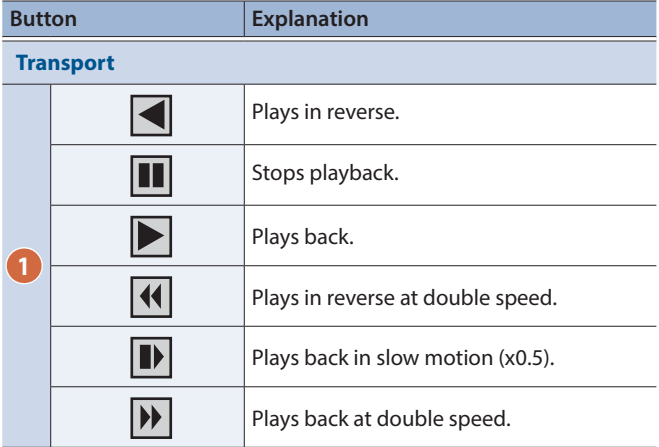

**Color palette**

**<sup>2</sup>**Selects the pen color. A cursor border is shown around the selected color.

**Pen size**

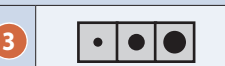

**3** Select the pen size. A cursor border is shown around the selected button.

**Draw**

**4 Draws using the pen.** 

**Undo/ Redo**

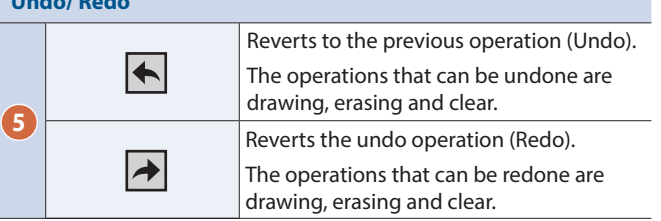

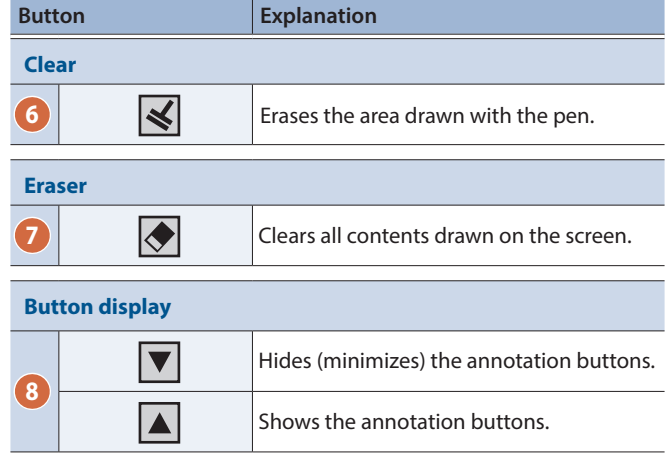

# **NOTE**

- The image you've drawn is deleted when the output resolution is changed.
- The image you've drawn is deleted when you unplug the pen tablet's USB cable from the P-20HD, or when you turn annotation off from the menu.
- Any drawings you make are not saved.

# <span id="page-34-0"></span>Saving this Unit's Settings to a SD Card/USB Storage

You can group together the unit's settings into a single file (with a ".p20" extension) and save this to an SD card or USB storage. The saved file can be loaded into this unit from the SD card or USB storage when necessary.

\* Depending on the USB storage used, it may take a while for the unit to recognize the media.

# Saving the file

# When overwriting an existing file:

**1. Press the [MENU] button → "SD Card/USB Memory"** → select "Save Settings," and press the [VALUE] knob.

The Save Settings screen appears.

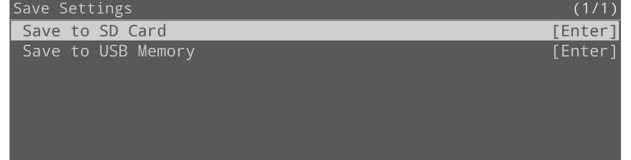

# **2. Select either "Save to SD Card" or "Save to USB Memory," and press the [VALUE] knob.**

The backup file list appears.

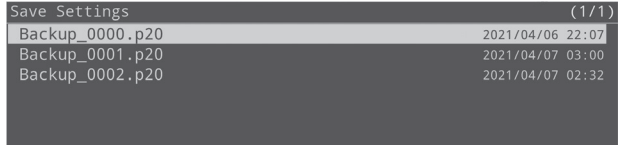

# **3. Select the file to overwrite, and press the [VALUE] knob.**

A confirmation message appears.

Are you sure you want to save? Cancel OK

\* If you decide to cancel, press the [EXIT] button.

#### **4. Select "OK" and press the [VALUE] knob.**

This saves the file to the SD card or USB storage, and the unit returns to the main screen.

# When saving a new file or saving with a different filename:

## **1. Press the [MENU] button**0**"SD Card/USB Memory"**  → select "Save Settings As," and press the [VALUE] **knob.**

The Save Settings as screen appears.

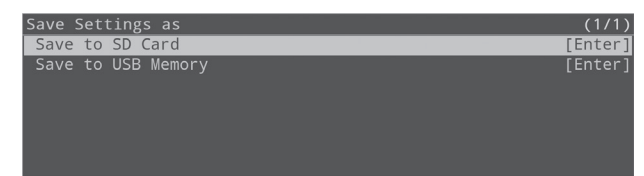

## **2. Select either "Save to SD Card" or "Save to USB Memory," and press the [VALUE] knob.**

The Save to SD Card or Save to USB Memory screen appears.

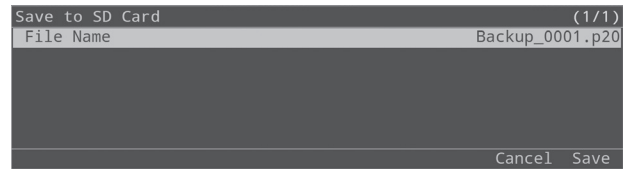

**3. Select "File Name," and press the [VALUE] knob.**

#### **4. Enter the file name.**

- \* You can input a maximum of 20 characters (excluding the extension).
	- **1. Use the [VALUE] knob to move the cursor, and press the [VALUE] knob.**

The cursor blinks.

File Name '<mark>B</mark>ackup\_0001  $n<sub>2</sub>$ [MENU]+[ENTER]:Ins [EXIT]:Del

- **2. Use the [VALUE] knob to edit the character, and press the [VALUE] knob.**
- Hold down the [MENU] button and press the [VALUE] knob to insert a character at the cursor position.
- 5 Press the [EXIT] button to delete the character at the cursor position.
- **3. When you finish entering the name, use the [VALUE] knob to select "OK," and press the [VALUE] knob.**
- **5. Select "Save," and press the [VALUE] knob.**

A confirmation message appears.

Cancel OK

- \* If there is already a file with the same name, an overwrite confirmation message appears.
- \* If you decide to cancel, press the [EXIT] button.

### **6. Select "OK" and press the [VALUE] knob.**

This saves the file to the SD card or USB storage, and the unit returns to the main screen.

# <span id="page-35-0"></span>Recalling the saved settings

This is how to load a file saved on a SD card or USB storage back into this unit. When you load the settings, the current settings in this unit are overwritten.

## **1. Press the [MENU] button** 0 **"SD Card/USB Memory"**  → select "Load Settings," and press the [VALUE] knob.

The Load Settings screen appears.

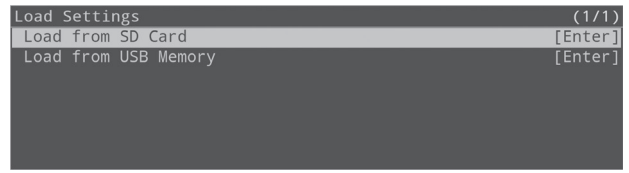

**2. Select either "Load from SD Card" or "Load from USB Memory," and press the [VALUE] knob.**

The backup file list appears.

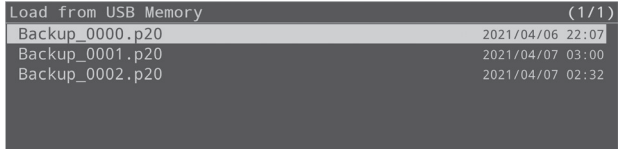

## **3. Select the file that you want to recall, and press the [VALUE] knob.**

A confirmation message appears.

Are you sure you want to load? Cancel OK

#### **4. Select "OK" and press the [VALUE] knob.**

The settings are now loaded, and the unit returns to the main screen.

# Formatting an SD Card

When using an SD card for the first time, you must format it on the P-20HD.

#### **NOTE**

- The P-20HD does not recognize SD cards that were not formatted on this unit.
- 5 Formatting the media erases all data saved on the SD card (such as this unit's settings, video and audio data). If the storage media contains important data, back the data up to your computer before you format it.
- **1. Press the [MENU] button → "SD Card/USB Memory"** → select SD Card "Format," and press the [VALUE] **knob.**

A confirmation message appears.

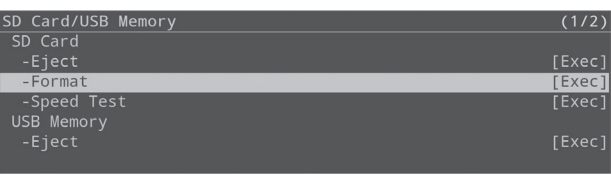

you sure you want to format the SD card?<br>All data will be lost! Cancel OK

- \* If you decide to cancel, press the [EXIT] button.
- **2. Select "OK" and press the [VALUE] knob.**

The SD card is now formatted.

When formatting is complete, the message "Completed." appears.

**3. Press the [VALUE] button to close the message.**

#### **4. Press the [MENU] button to close the menu.**

# <span id="page-36-0"></span>Importing Title Materials

You can import still images such as event logos, corporate logos and so on, and layer them on top of live in video and replay video as title materials.

#### **Supported files**

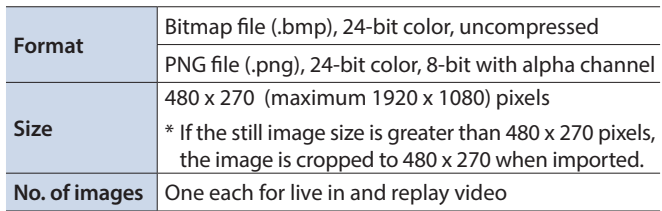

- **1. Save the still image in the root directory of the USB storage.**
- **2. Connect the USB storage to the USB 3.0 port.**
- **3. Press the [MENU] button**  $\rightarrow$  **"Project"**  $\rightarrow$  select **"Project Settings," and press the [VALUE] knob.** The Project Settings screen appears.
- **4. Select "Import LIVE IN Title" or "Import REPLAY Title," and press the [VALUE] knob.**

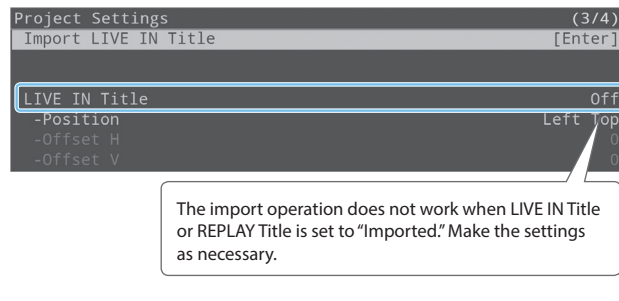

This displays the still image list.

\* If there is already a still image, an overwrite confirmation message appears.

# **5. Select a still image to import, and then press the [VALUE] knob.**

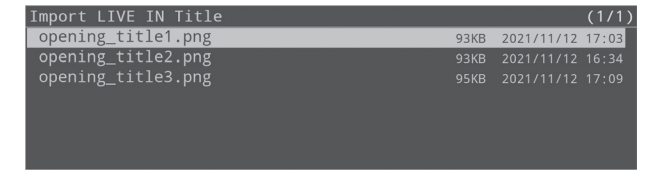

A confirmation message appears.

\* If you decide to cancel, press the [EXIT] button.

#### **6. Select "OK" and press the [VALUE] knob.**

The still image is imported.

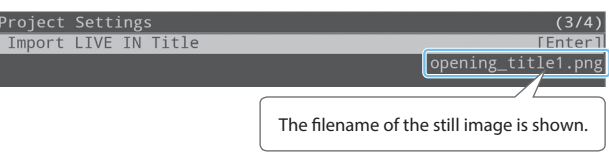

**7. Press the [MENU] button to close the menu.**

# Displaying the Title

**1. Press the [MENU] button → "Project" → "Project Settings"**0**select "LIVE IN Title" or "REPLAY Title," and press the [VALUE] knob.**

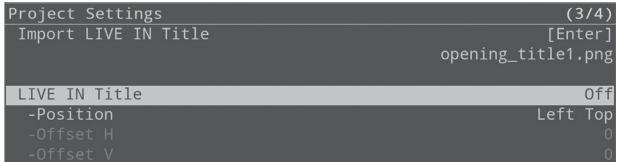

- **2. Select "Imported," and press the [VALUE] knob.** The title is shown on the live in or replay video.
- **3. Select a menu item shown below, and press the [VALUE] knob.**

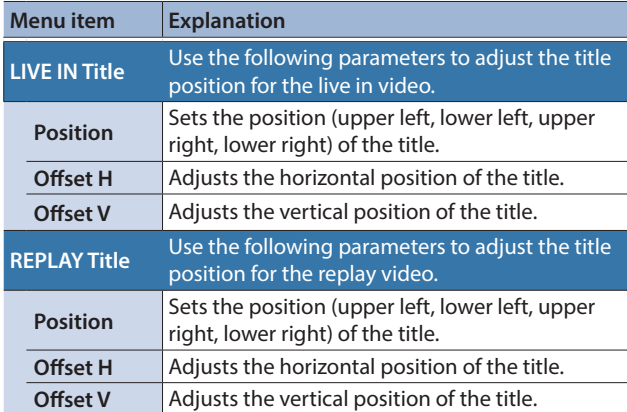

**4. Adjust the title position and press the [VALUE] knob.**

## **5. Press the [MENU] button to close the menu.**

#### **MEMO**

If you select "LIVE" or "REPLAY" in step 2, you can display the preinstalled still images (text-based images that say either "LIVE" or "REPLAY").

# <span id="page-37-1"></span><span id="page-37-0"></span>Exporting Recorded Video Data

You can convert recorded video data or clips to MP4 (.mp4) files, and export this data to an SD card or to USB storage.

\* The files exported from the P-20HD to your computer can be downloaded over a network (FTP). For the detailed operations, see ["Exchanging Files with Your Computer via the Network \(FTP\)" \(p. 45\)](#page-44-0).

### **NOTE**

Do not remove the SD card or USB storage device or turn off the power while data is being exported.

# Exporting Recorded Video Data

Here's how to convert recorded video data in a project to MP4 (.mp4), and export this data to an SD card or to USB storage as a single video file.

### **MEMO**

When exporting video files, the time range information for clips added to the clip list is simultaneously exported as an **EDL file** (.edl) and an **FCPXML file** (.fcpxml).

By importing the exported movie file and EDL file into your video editing software that supports EDL files, you can recreate the state of the clip list in your video editing software.

- FCPXML is the file format that contains editing information for Final Cut Pro.
- **1. Press the [MENU] button**  $\rightarrow$  **"Project"**  $\rightarrow$  select **"Project Utility," and press the [VALUE] knob.**

The project list appears.

**2. Select the project that contains the recorded video data you want to export, and press the [VALUE] knob.**

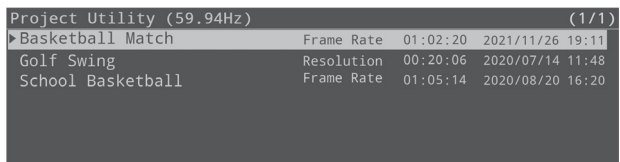

## **3. Select "Export Rec Data (mp4)" and press the [VALUE] knob.**

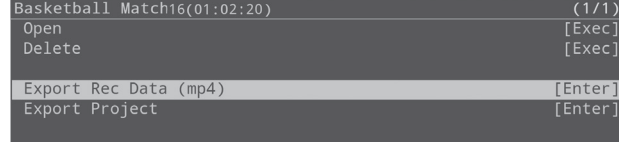

- **4. Select either "Export to SD Card" or "Export to USB Memory" depending on the media to which you want to export the data, and press the [VALUE] knob.** A confirmation message appears.
- **5. Select "OK," and press the [VALUE] knob.** The recorded video data export begins.

When export is finished, the message "Completed." appears.

- **6. Press the [VALUE] button to close the message.**
- **7. Press the [MENU] button to close the menu.**

## **MEMO**

Each of the exported files is saved in the "/P-20HD\_Export" folder.

# Exporting Clips

Here's how to convert the clip list or clips in the palette to MP4 (.mp4), and export this data to an SD card or to USB storage as a video file.

#### **NOTE**

The playback time for exported video files is slightly longer than the actual clips.

# **1. Select the clip to export in the CLIP LIST (PALETTE) screen, and press the [VALUE] knob.**

The CLIP MENU screen appears.

**2. Select "Export (mp4)" and press the [VALUE] knob.**

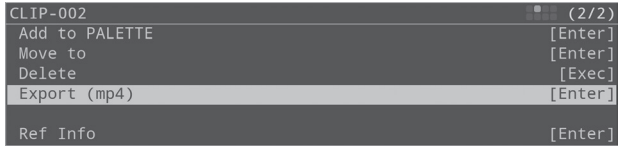

- **3. Select either "Export to SD Card" or "Export to USB Memory" depending on the media to which you want to export the data, and press the [VALUE] knob.** A confirmation message appears.
- **4. Select "OK," and press the [VALUE] knob.** The clip begins exporting. When export is finished, the message "Completed." appears.
- **5. Press the [VALUE] button to close the message.**
- **6. Press the [MENU] button to close the menu.**

#### **MEMO**

Exported video files are saved in the "/P-20HD\_Export" folder.

#### **Video file formats**

The video files that are exported use the following format, according to the project mode and frame rate settings.

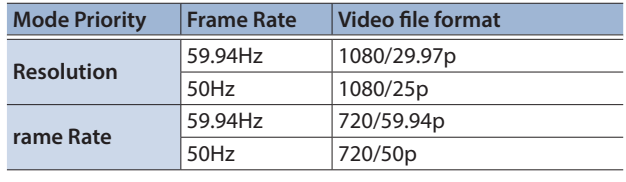

# <span id="page-38-0"></span>Exporting/Importing a Project

You can archive a project (the file extension used is ".pav"), and export the archive to an SD card or USB storage. Archived projects can be imported into this unit, restoring the original data.

\* You can exchange projects over a network (FTP) that were exported between the P-20HD and your computer. For the detailed operations, see ["Exchanging Files with Your Computer via the Network \(FTP\)" \(p. 45\).](#page-44-0)

#### **NOTE**

Do not remove the SD card or USB storage device or turn off the power while data is being exported or imported.

# <span id="page-38-1"></span>Exporting a Project

- **1. Press the [MENU] button → "Project"** → select **"Project Utility," and press the [VALUE] knob.** The project list appears.
- **2. Select a project to export, and then press the [VALUE] knob.**

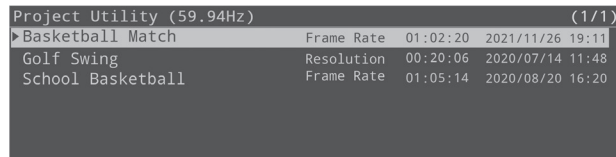

**3. Select "Export Project," and press the [VALUE] knob.**

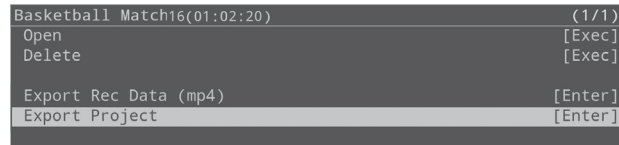

**4. Select either "Export to SD Card" or "Export to USB Memory" depending on the media to which you want to export the data, and press the [VALUE] knob.** A confirmation message appears.

**5. Select "OK," and press the [VALUE] knob.** The project begins exporting.

When export is finished, the message "Completed." appears.

- **6. Press the [VALUE] button to close the message.**
- **7. Press the [MENU] button to close the menu.**

#### **MEMO**

The exported project archive is saved in the "/P-20HD\_Export" folder.

# Importing a Project

You can import an archived project (with a file extension of ".pav") saved to an SD card or USB storage into this unit. The current project switches once the archived project is imported.

#### **1. Press the [MENU] button → "Project" → select "Import Project," and press the [VALUE] knob.**

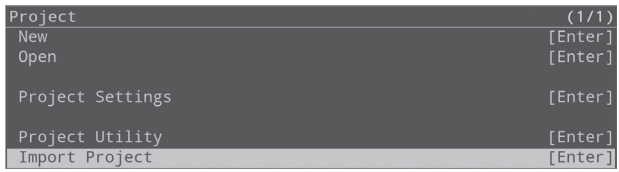

**2. Select either "Import from SD Card" or "Import from USB Memory" depending on the media from which you want to import the data, and press the [VALUE] knob.**

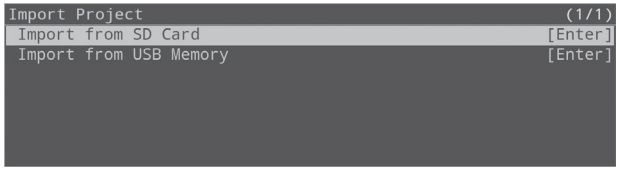

The project archive list appears.

**3. Select the project archive that you want to import, and press the [VALUE] knob.**

A confirmation message appears.

**4. Select "OK," and press the [VALUE] knob.**

The project begins importing. When the import is finished, the project switches and the message "Completed." appears.

- **5. Press the [VALUE] button to close the message.**
- **6. Press the [MENU] button to close the menu.**

# <span id="page-39-0"></span>Turning Off the Power from the Menu

In addition to using the [POWER] switch on the P-20HD to shut down the power, you can also power down this unit from the menu. This method is useful when you want to turn the power on/off from the primary side of the AC adaptor. Leave the [POWER] switch pressed in, and instead turn off the power from the menu.

## **1. Press the [MENU] button → "System" → select "Shutdown," and press the [VALUE] knob.**

A confirmation message appears.

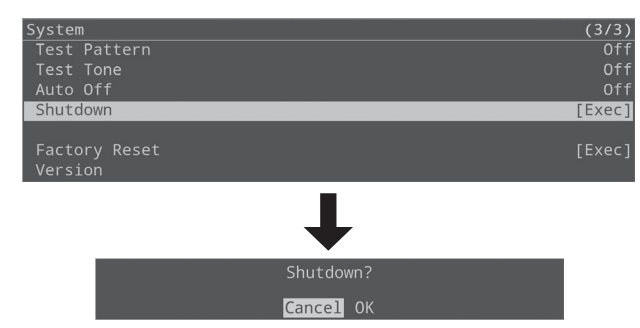

\* If you decide to cancel, press the [EXIT] button.

### **2. Select "OK," and press the [VALUE] knob.**

The unit turns off.

#### **MEMO**

To turn on this unit normally using the [POWER] switch, press the [POWER] switch once, and then press it again once the switch is in the off position.

# Using a Footswitch

You can use a footswitch connected to the CTL/EXP 1 and 2 jacks to control the P-20HD with your foot. You can assign various functions to the footswitch.

#### **MEMO**

- See ["Connecting a Footswitch" \(p. 4\)](#page-3-1) for how to connect a footswitch to this unit.
- If a single-pedal type footswitch such as the BOSS FS-5U is connected using a phone cable (mono), the function assigned by "CTL B" is enabled.
- **1. Press the [MENU] button**  $\rightarrow$  "Ctl/Exp"  $\rightarrow$  "Ctl/Exp 1" **or "Ctl/Exp 2"**0**select "Ctl/Exp Type," and press the [VALUE] knob.**

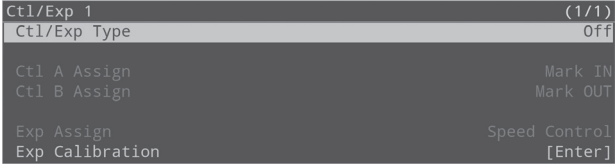

- **2. Select "Ctl A & Ctl B" (the footswitch), and press the [VALUE] knob.**
- **3. Select "Ctl A Assign" or "Ctl B Assign," and press the [VALUE] knob.**

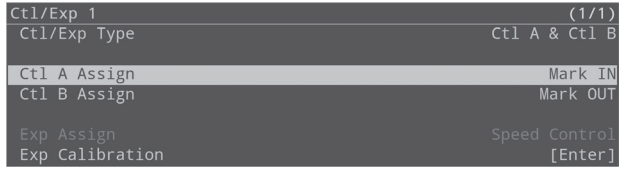

- **4. Select the function that you want to assign to CTL A or CTL B of the footswitch, and press the [VALUE] knob.**
- \* For details on the menu items, refer to ["12: Ctl/Exp" \(p. 57\).](#page-56-0)
- **5. Press the [MENU] button to close the menu.**

# <span id="page-40-0"></span>Using an Expression Pedal

You can use an expression pedal connected to the CTL/EXP 1 and 2 jacks to control the P-20HD with your foot.

# Adjusting the Pedal (Pedal Calibration)

The first time you use an expression pedal, you must calibrate (adjust) the pedal so that it will operate optimally.

In some cases, an expression pedal might no longer operate optimally due to the passage of time or changes in the operating conditions. If you notice problems such as slight movements of the pedal causing a major change in volume, or if the video fails to switch when you press the pedal, you should execute calibration

# **1. Press the [MENU] button → "Ctl/Exp" → "Ctl/Exp 1" or "Ctl/Exp 2"**0**select "Ctl/Exp Type," and press the [VALUE] knob.**

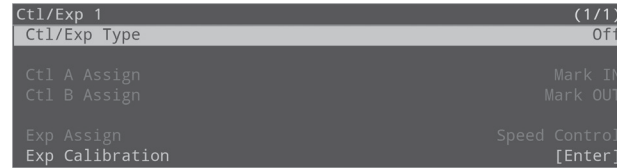

- **2. Select "Exp" (the expression pedal), and press the [VALUE] knob.**
- **3. Select "Exp Calibrate," and press the [VALUE] knob.**

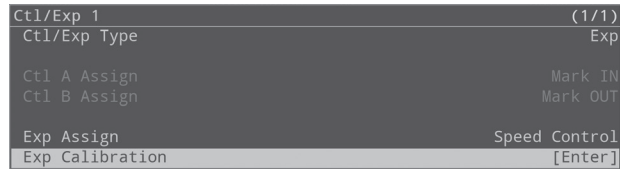

**4. Following the onscreen instructions, push down on the pedal with your heel, and press the [VALUE] knob.**

You can set the minimum value (min) to a position from 0 to 62.

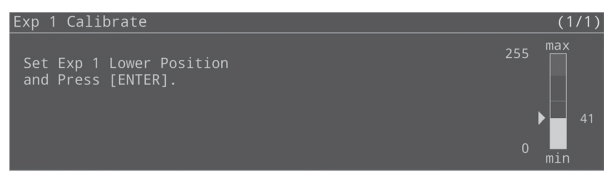

**5. Following the onscreen instructions, push up on the pedal with your toes, and press the [VALUE] knob.** You can set the maximum value (max) to a position from 63 to 255.

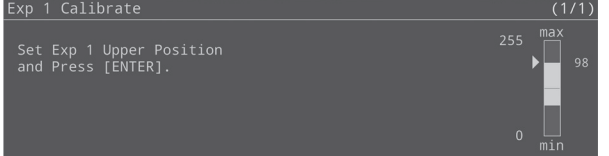

When the message "Completed." appears, calibration is complete.

**6. Press the [MENU] button to close the menu.**

# Assigning a Function to the Pedal

You can assign various functions to the expression pedal.

**1. Press the [MENU] button → "Ctl/Exp" → "Ctl/Exp 1" or "Ctl/Exp 2"**0**select "Ctl/Exp Type," and press the [VALUE] knob.**

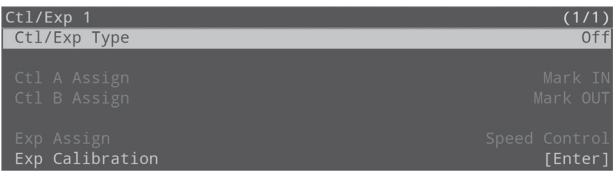

- **2. Select "Exp" (the expression pedal), and press the [VALUE] knob.**
- **3. Select "Exp Assign," and press the [VALUE] knob.**

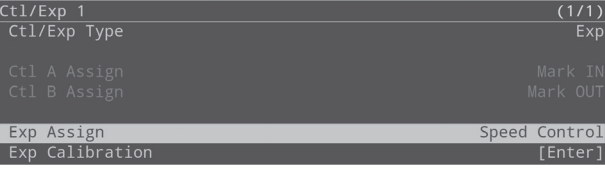

- **4. Select the function that you want to assign to the expression pedal, and press the [VALUE] knob.**
- \* For details on the menu items, refer to ["12: Ctl/Exp" \(p. 57\)](#page-56-0).
- **5. Press the [MENU] button to close the menu.**

# <span id="page-41-0"></span>Preventing Unintended Operation (Panel Lock)

You can disable operation of the panel's buttons and knobs to prevent unintended operations (Panel Lock function).

## **1.** Press the [MENU] button → "System" → select **"Panel Lock," and press the [VALUE] knob.**

The Panel Lock menu appears.

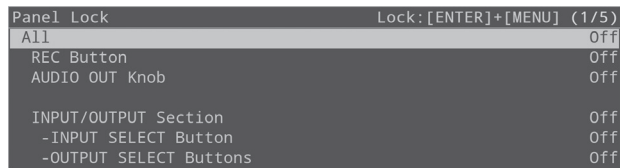

- **2. Select a target for panel lock, and press the [VALUE] knob.**
- \* For details on the menu items, refer t[o"Panel Lock" \(p. 59\)](#page-58-0) in the System menu.
- **3. Select "On," and press the [VALUE] knob.**
- **4. Press the [MENU] button to close the menu.**
- **5. Hold down the [VALUE] knob and long-press the [MENU] button (for at least three seconds).**

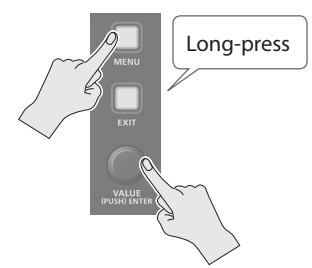

The message "Panel Locked." is shown, and the panel lock is activated.

This locks the buttons and knobs that you set to "On" in step 3.

**6. To turn the panel lock off, hold down the [VALUE] knob again and long-press the [MENU] button (for at least three seconds).**

The message "Lock Released." appears, and the panel lock is deactivated.

# Returning to the Factory Settings (Factory Reset)

Here's how you can return the settings of the P-20HD to their factoryset state.

If the unit does not operate as described even though you've followed the steps in the manual, try executing a factory reset.

## **NOTE**

- When you execute a factory reset, all of the settings you made are lost (excluding the project settings and data).
- Be sure not to turn off the power after the factory reset until the unit returns to the main screen.
- **1. Press the [MENU] button → "System" → select "Factory Reset," and press the [VALUE] knob.**

A confirmation message appears.

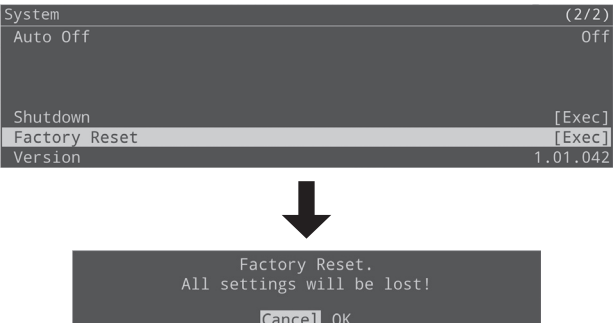

\* If you decide to cancel, press the [EXIT] button.

#### **2. Select "OK," and press the [VALUE] knob.**

The factory reset is executed.

Once the factory reset is complete, you are returned to the main screen.

# <span id="page-42-0"></span>Using a USB Keyboard to Operate the P-20HD

You can connect a USB keyboard (commercially available) to the USB 3.0 port to operate the P-20HD.

- \* This unit supports the use of 101/102-key keyboards.
- \* If you want to use both USB storage and a pen tablet with the P-20HD at the same time, use a USB hub to connect.

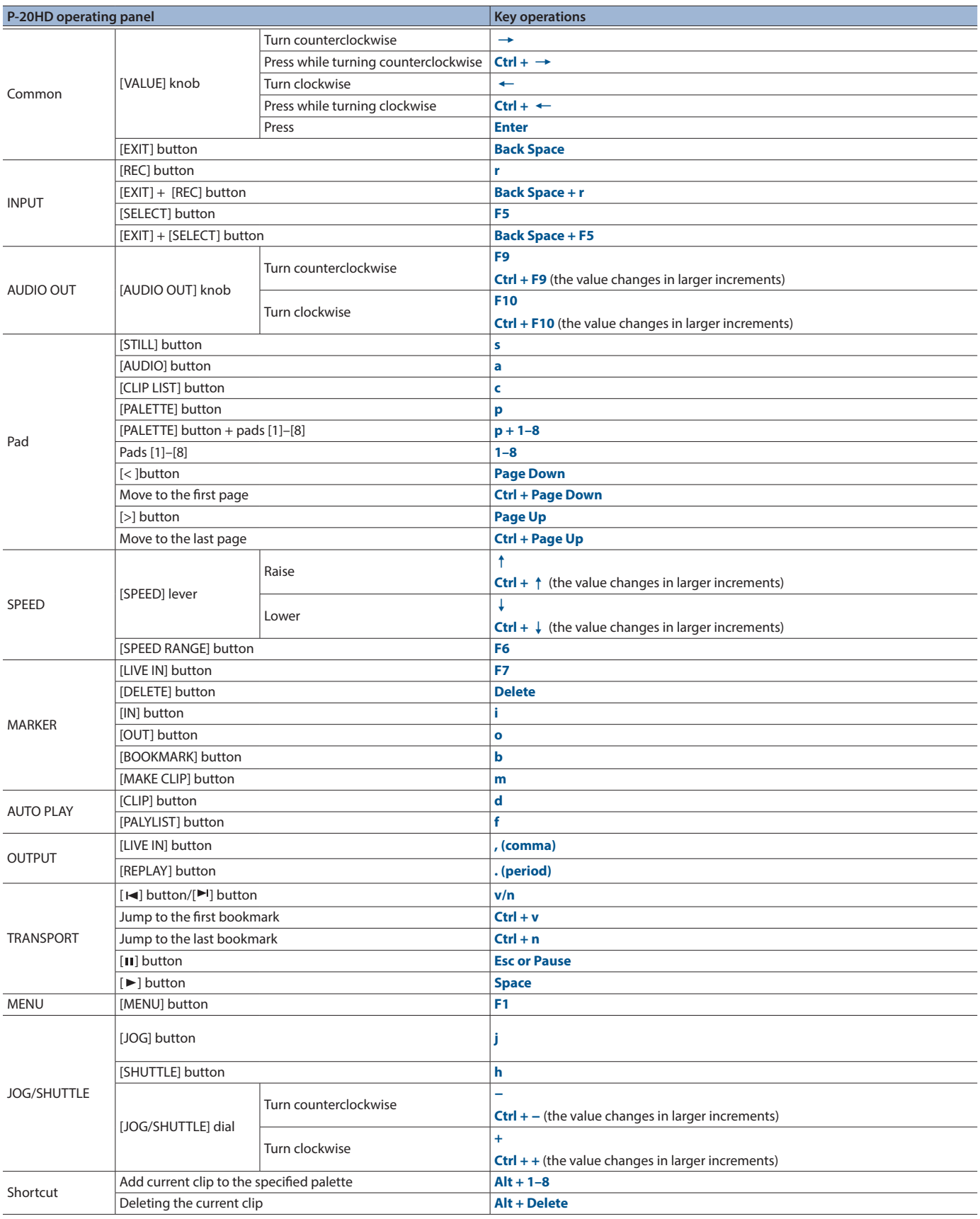

# <span id="page-43-0"></span>Using LAN

By connecting the LAN CONTROL jack to your network device such as a computer, you can use the following features.

- Transmit commands from your network device to remotely control the P-20HD.
- 5 Download/upload archived projects between your computer and the P-20HD via FTP.
- 5 Download exported videos, EDL and FCPXML files from the P-20HD to your computer via FTP.
- \* This product cannot be used to directly connect to a network operated by a telecommunications provider (such as a mobile or landline-based telecommunications company, an Internet provider or the likes), including a public wireless LAN. You must use a router or similar equipment when connecting this product to the Internet.

# LAN Interface

This uses the LAN CONTROL port on the P-20HD.

#### **Communication standards**

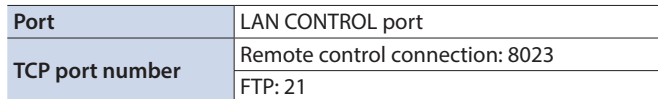

\* Use a CAT5e LAN cable or better when connecting your network device to the P-20HD.

# <span id="page-43-1"></span>Configuring the Network Settings

## **1. Press the [MENU] button → "LAN"** → select the menu **item shown below, and press the [VALUE] knob.**

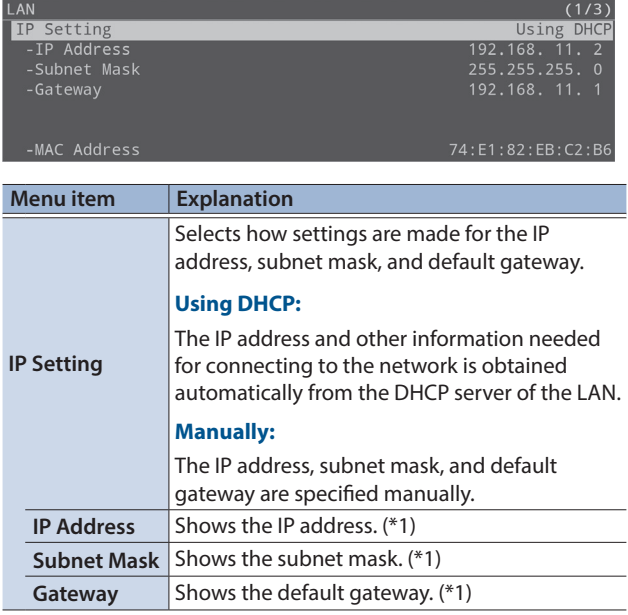

(\*1) When IP Setting is set to "Manually," set these respectively according to the network.

### **2. Change the value of the setting, and press the [VALUE] knob.**

#### **3. Select User Account "User ID," and press the [VALUE] knob.**

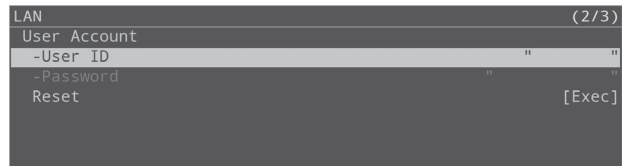

#### **4. Input your user ID (4–8 characters).**

The user ID that you set here is required later, when you make a remote control connection or an FTP connection from your network device to the P-20HD.

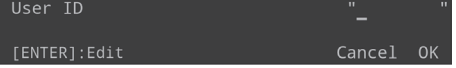

- **5. Select "OK" and press the [VALUE] knob.**
- **6. Select User Account "Password" and press the [VALUE] knob.**

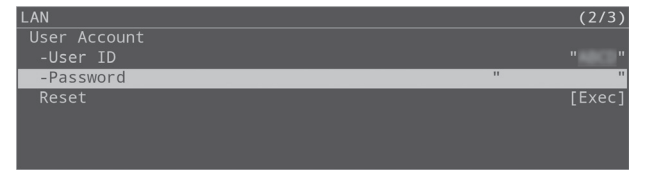

#### **7. Input your password (8–12 characters).**

The password that you set here is required later, when you make a remote control connection or an FTP connection from your network device to the P-20HD.

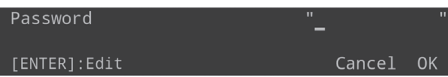

## **8. Select "OK" and press the [VALUE] knob.**

## **9. Press the [MENU] button to close the menu.**

#### **MEMO**

You can reset your user ID and password by executing User Account "Reset."

# Remotely Controlling the P-20HD via Network Device

You can remotely control the P-20HD by transmitting commands to the P-20HD from the Telnet client of a network device.

\* For details on the commands used, refer to ["Remote Control](#page-63-0)  [Commands \(LAN/RS-232\)" \(p. 64\)](#page-63-0).

#### **Getting ready**

- **1. Connect your network device to the P-20HD via the network.**
- For details on the settings to use on the P-20HD, refer to ["Configuring the Network Settings" \(p. 44\)](#page-43-1).

#### **Settings on the P-20HD**

- **2. Press the [MENU] button** → "LAN" → select "Remote **Control," and press the [VALUE] knob.**
- **3. Select "On," and press the [VALUE] knob.**

This lets you transmit/receive commands to/from your network device.

**4. Press the [MENU] button to close the menu.**

#### **Settings on the Telnet client**

**5. Start the Telnet client and input the host name and TCP port.**

This connects the network device to the P-20HD.

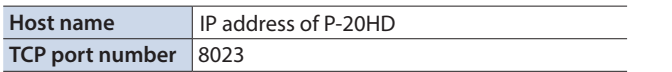

#### **6. Transmit the user ID command for the P-20HD.**

#### **7. Transmit the password command for the P-20HD.**

#### **8. Transmit the version request command.**

The connection is established after confirming the response command to the P-20HD version information. Now you can remotely control the P-20HD by transmitting commands to the P-20HD from the Telnet client.

# <span id="page-44-0"></span>Exchanging Files with Your Computer via the Network (FTP)

You can use an FTP client to connect your computer to the P-20HD and perform the following file operations. When using an FTP connection, the contents of the "/P-20HD\_Export" folder on your SD card or USB storage are shared.

- Downloading/uploading an exported [\(p. 39](#page-38-1)) project archive
- Downloading an exported ([p. 38\)](#page-37-1) video, EDL or FCPXML file

#### **Getting ready**

- **1. Install an FTP client on your computer.**
- **2. Connect your computer to the P-20HD via the network.**
- \* For details on the settings to use on the P-20HD, refer to ["Configuring the Network Settings" \(p. 44\).](#page-43-1)

#### **Settings on the P-20HD**

- **3. Press the [MENU] button → "LAN" → select FTP "Directory," and press the [VALUE] knob.**
- **4. Select the media you wish to access from your computer (SD Card or USB Memory), and press the [VALUE] knob.**
- **5. Select "FTP," and press the [VALUE] knob.**
- **6. Select "On," and press the [VALUE] knob.** Once you've done this, you can access the "/P-20HD\_Export" folder on USB storage or SD card from your computer.
- **7. Press the [MENU] button to close the menu.**

#### **Settings on the FTP client**

#### **8. Launch the FTP client.**

**9. In the connection dialog box, input the host name, user name and password, and click "Connect."**

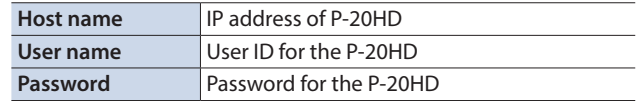

- \* The labels shown in the connection dialog box may differ with each app.
- \* Disable the anonymous authentication setting, if one exists.

The connection has been established once the P-20HD's files are shown.

# <span id="page-45-0"></span>Using RS-232

By connecting the RS-232 connector to a controlling device such as a computer or to a Roland video switcher, you can use the following features.

- Transmit commands from your controlling device to remotely control the P-20HD.
- Synchronize P-20HD playback and the video transition on your video switcher.

# RS-232 Interface

#### **RS-232 connector pin layout Pin assignments**

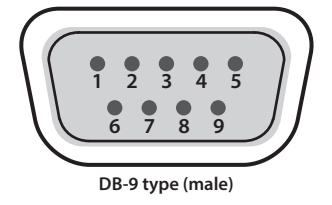

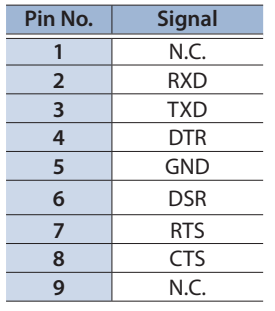

#### **Communication standards**

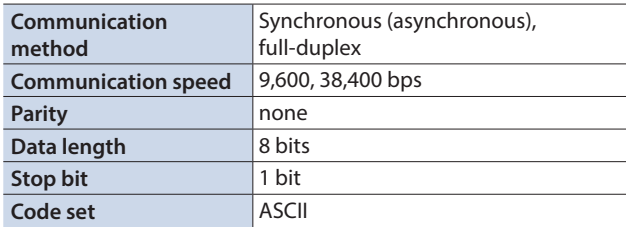

#### **Cable wiring diagram**

Use an RS-232 crossover cable to connect the P-20HD and the controller (an RS-232-compatible computer or other device).

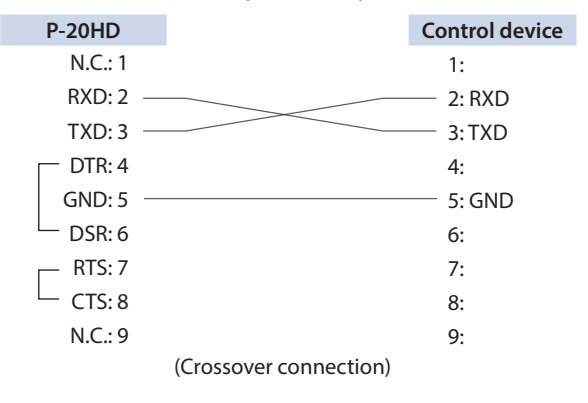

\* The connections between 4 and 6 and between 7 and 8 are inside the P-20HD.

# Remotely Controlling the P-20HD from a Controlling Device

You can remotely control the P-20HD from a controlling device such as a computer by transmitting commands.

\* For details on the commands used, refer to ["Remote Control](#page-63-0)  [Commands \(LAN/RS-232\)" \(p. 64\)](#page-63-0).

#### **Getting ready**

**1. Connect the P-20HD with the controlling device using an RS-232 crossover cable.**

### **Settings on the P-20HD**

**2.** Press the [MENU] button  $\rightarrow$  "RS-232"  $\rightarrow$  select **"Remote Control," and press the [VALUE] knob.**

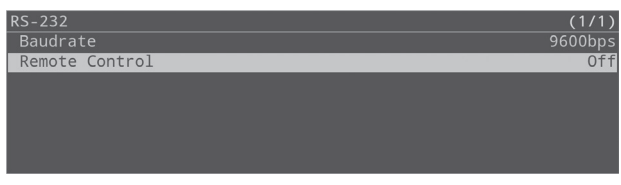

## **3. Select "PC," and press the [VALUE] knob.**

This lets you transmit/receive commands to/from the controlling device.

## **4. Press the [MENU] button to close the menu.**

# Synchronizing the P-20HD with the Roland Video Switcher

You can operate this unit by synchronizing the P-20HD playback and the video transition on your video switcher.

\* The P-20HD video must be inputted to the video switcher.

The P-20HD can operate either as a host or as a remote.

5 **As a host**

When playing back on the P-20HD, the final output on the video switcher automatically switches to the P-20HD video.

When playback finishes, the video returns to the channel that was selected before the video switched.

#### 5 **As a remote**

The P-20HD automatically plays back when you operate the video switcher and perform the final output of the P-20HD video.

To check which video switchers are compatible, access the website shown below.

**https://roland.cm/p-20hd**

# Using the P-20HD as host

. . . . . . . . This explains how to configure the settings, using the example of connecting to the V-60HD.

#### **Getting ready**

- **1. Connect the P-20HD to the V-60HD using an RS-232 crossover cable.**
- **2. Connect the OUTPUT MAIN connector of the P-20HD to the HDMI IN 5 or HDMI IN 6 connector of the V-60HD.**

#### **Settings on the V-60HD**

**3. Make the RS-232/GPI menu settings as follows.**

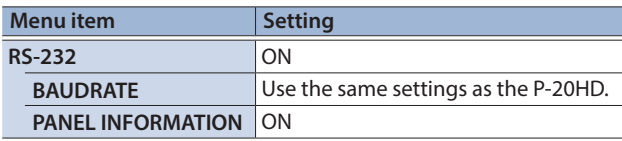

#### **Settings on the P-20HD**

**4. Press the [MENU] button**0**select "RS-232," and press the [VALUE] knob.**

The RS-232 menu appears.

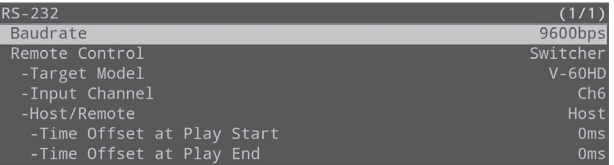

## **5. Use the [VALUE] knob to change the setting as shown below.**

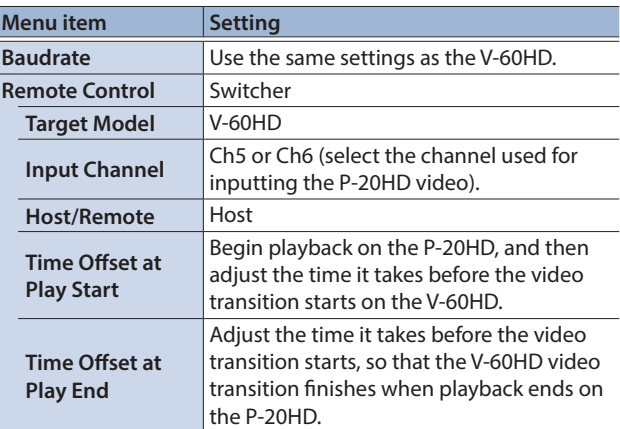

## **6. Press the [MENU] button to close the menu.**

# Using the P-20HD as remote

This explains how to configure the settings, using the example of connecting to the V-60HD.

#### **Getting ready**

- **1. Connect the P-20HD to the V-60HD using an RS-232 crossover cable.**
- **2. Connect the OUTPUT MAIN connector of the P-20HD to the HDMI IN 5 or HDMI IN 6 connector of the V-60HD.**

#### **Settings on the V-60HD**

**3. Make the RS-232/GPI menu settings as follows.**

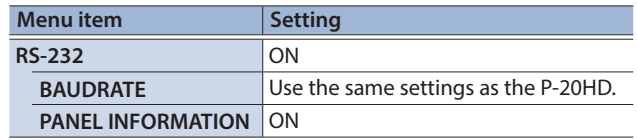

#### **Settings on the P-20HD**

**4. Press the [MENU] button**0**select "RS-232," and press the [VALUE] knob.**

The RS-232 menu appears.

**5. Use the [VALUE] knob to change the setting as shown below.**

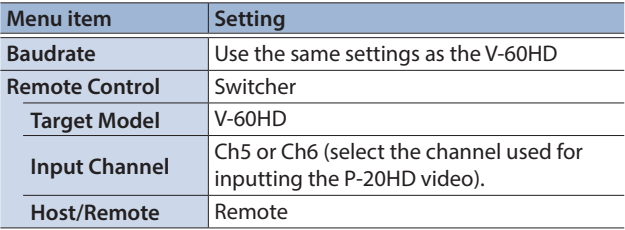

**6. Press the [MENU] button to close the menu.**

# Menu List

When you press the [MENU] button, the menu is shown on this unit's display and on the display connected to the OUTPUT PREVIEW connector.

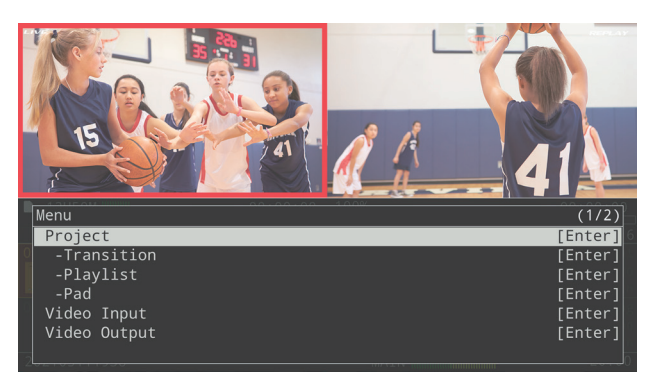

#### **MEMO**

- If "[Enter]" is shown for the setting value, you can press the [VALUE] knob to proceed to a lower-level menu.
- Press the [VALUE] knob to execute an operation.
- By turning the [VALUE] knob while pressing it, you can change the value more greatly.
- Long-pressing the [VALUE] knob returns the currently selected menu item to its default value.

# 1: Project

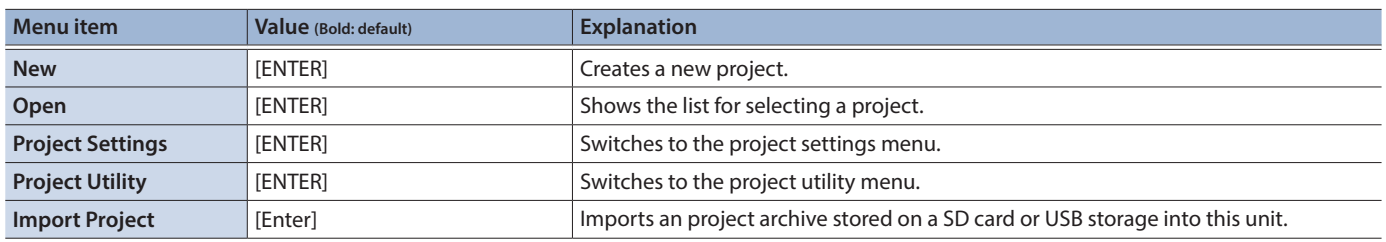

# New Project

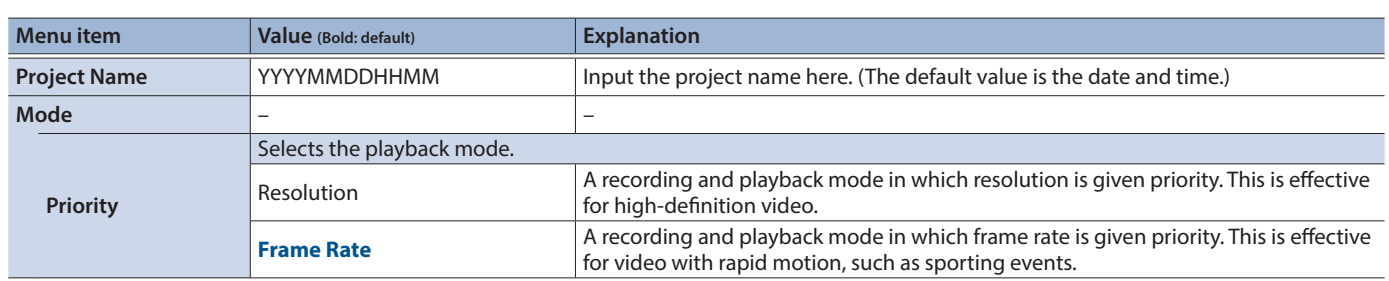

# <span id="page-47-0"></span>Project Settings

<span id="page-47-2"></span><span id="page-47-1"></span>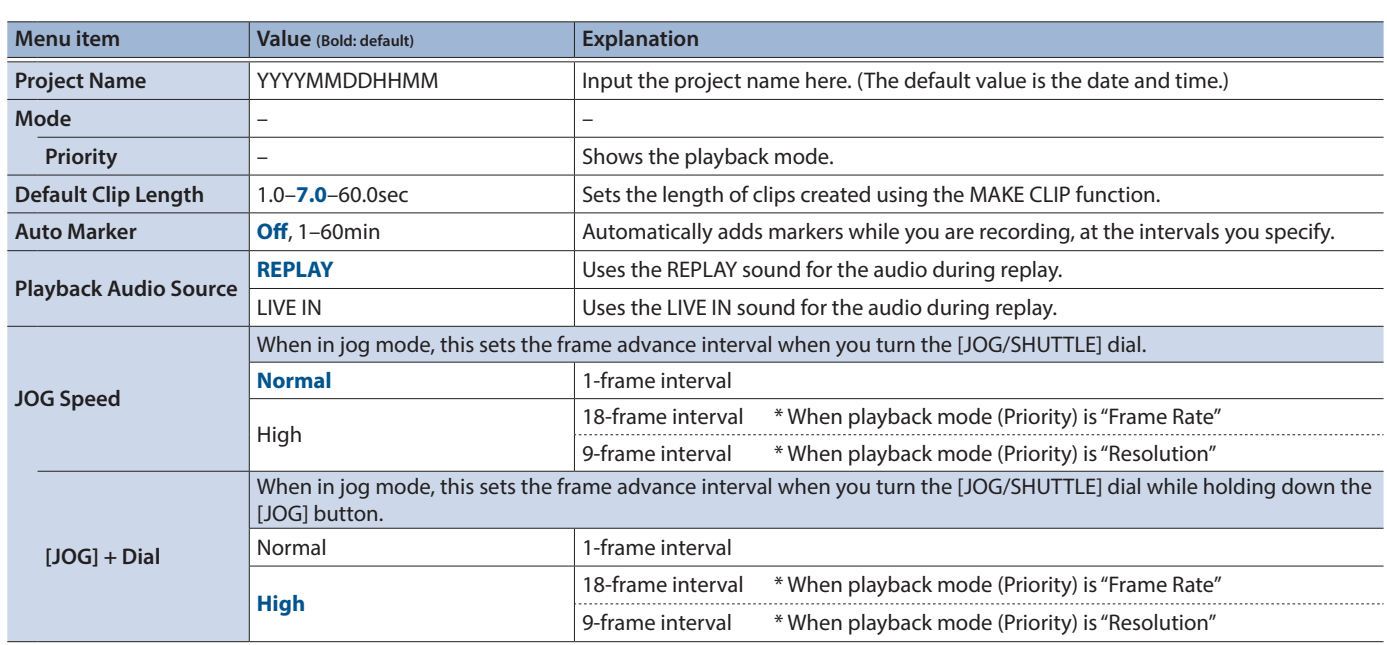

<span id="page-48-1"></span><span id="page-48-0"></span>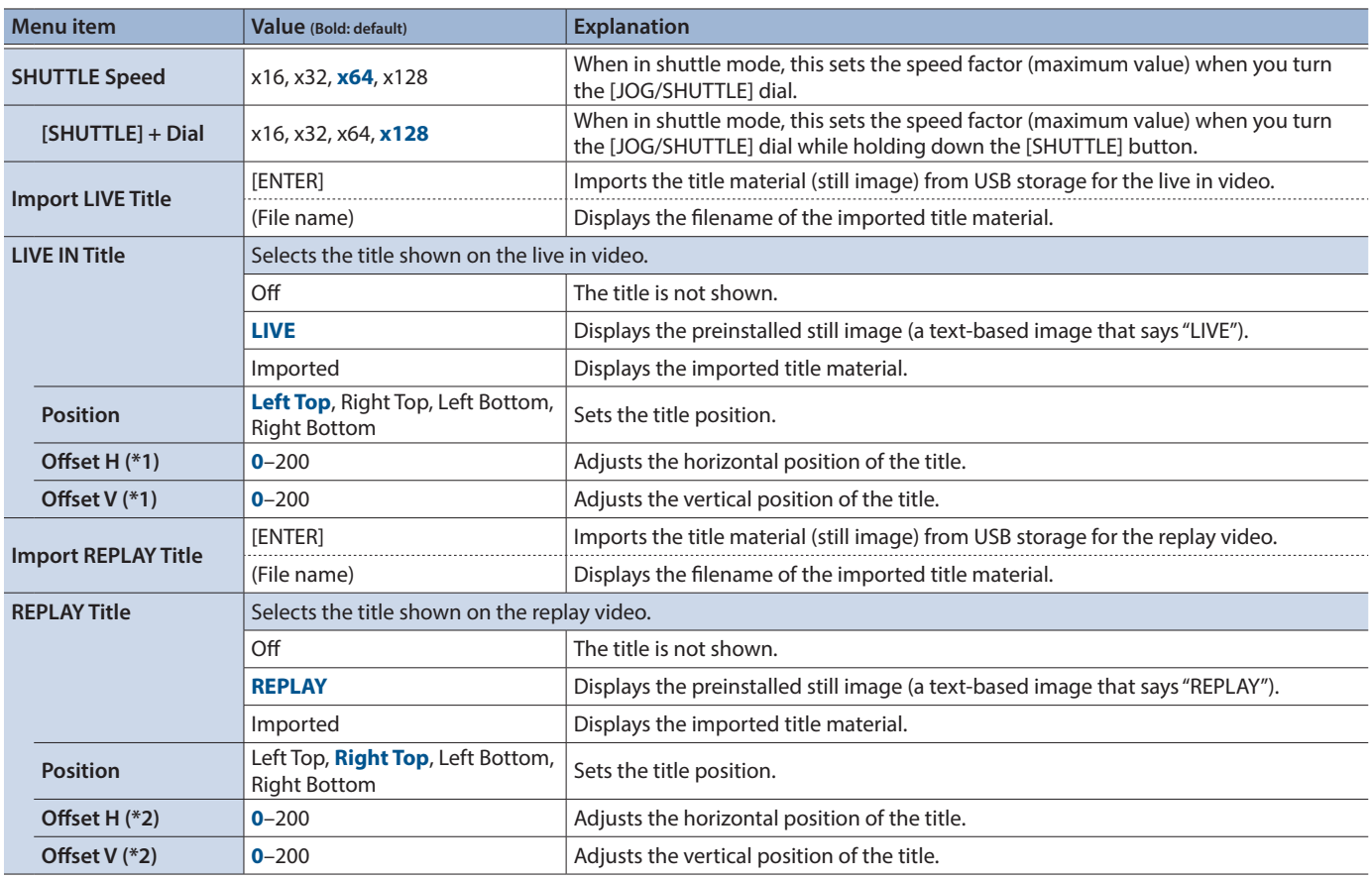

(\*1) This can be set if LIVE IN Title is "Imported."

(\*2) This can be set if REPLAY Title is "Imported."

# Project Utility

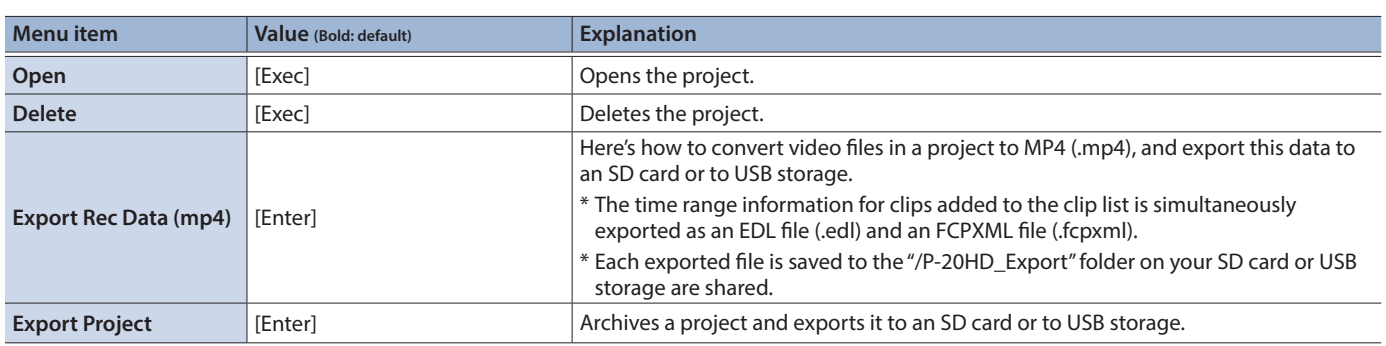

 $\ddot{\phantom{a}}$  $\ddot{\phantom{0}}$  $\ddot{\phantom{0}}$  $\sim$   $\sim$   $\ddot{\phantom{a}}$  $\ddot{\phantom{a}}$ i. i.

 $\ddot{\phantom{a}}$  $\ddot{\phantom{0}}$ 

# 2: Transition

# LIVE IN  $\rightarrow$  REPLAY, REPLAY  $\rightarrow$  LIVE IN

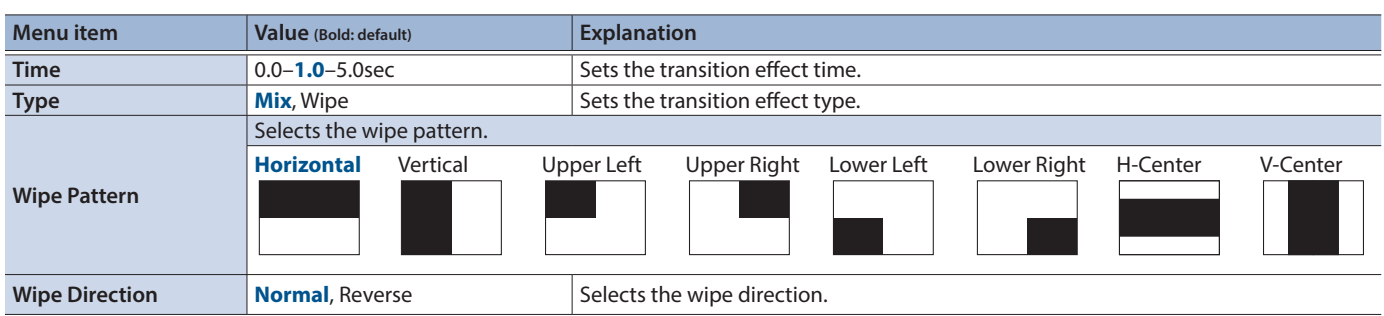

 $\sim$  0.4

# <span id="page-49-0"></span>3: Playlist

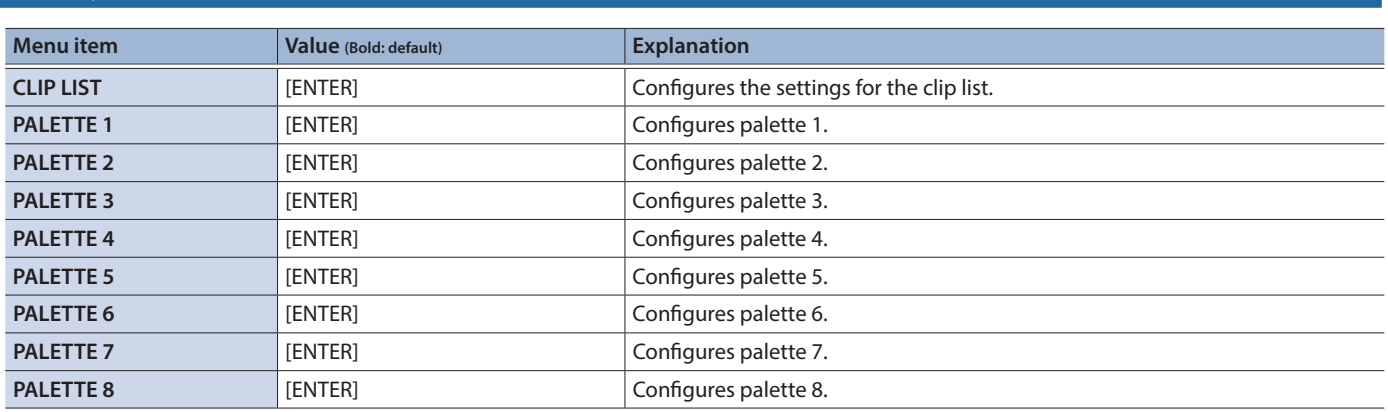

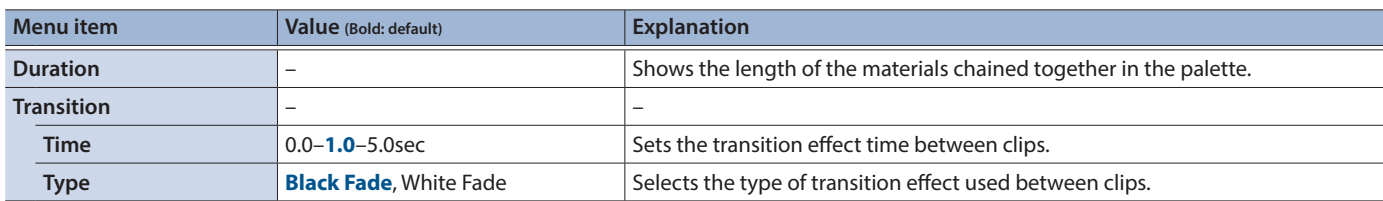

# 4: Pad

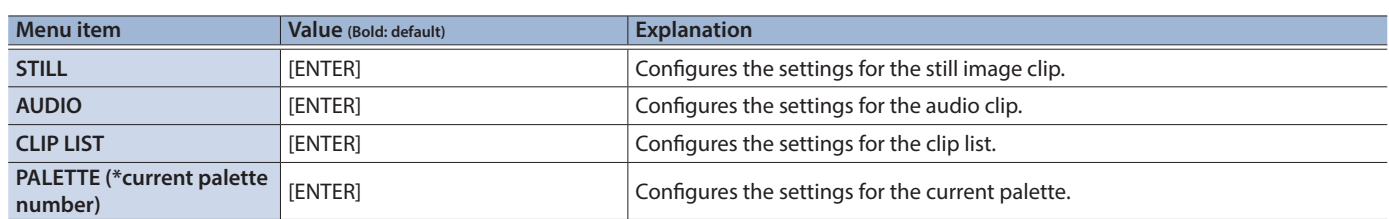

# STILL

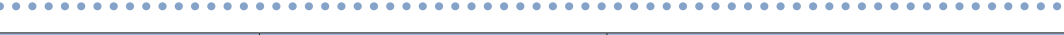

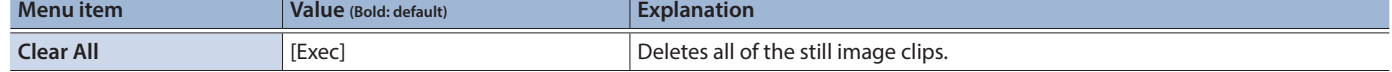

. . . . . . . . . . . . . . . . . . **.** 

# AUDIO

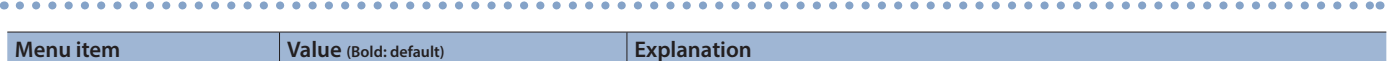

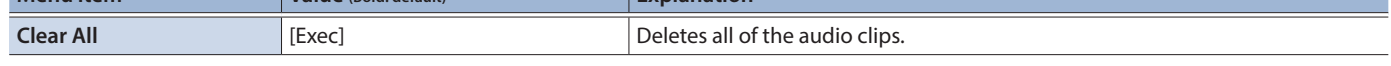

# CLIP LIST

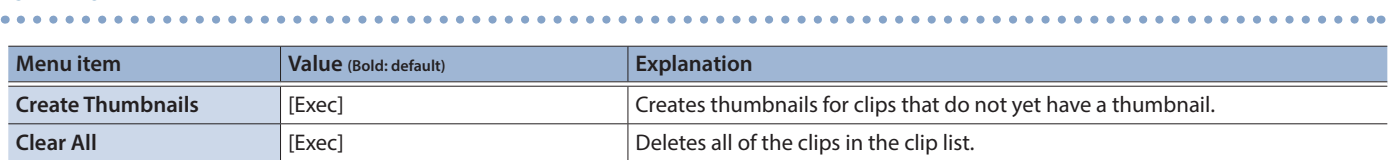

# PALETTE

. . . . . . . . .

 $\ddot{\phantom{a}}$ 

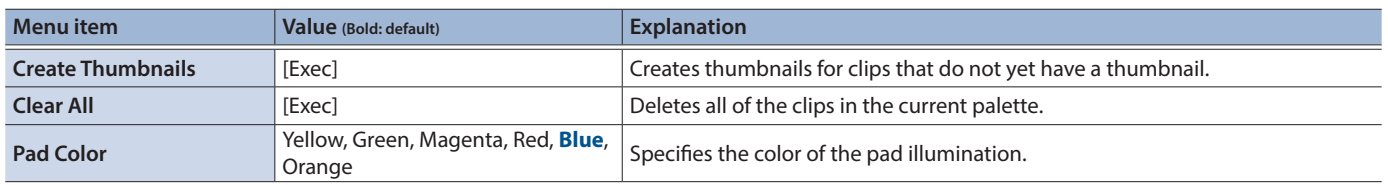

 $\ddot{\phantom{0}}$  $\bullet$ 

# <span id="page-50-0"></span>5: Video Input

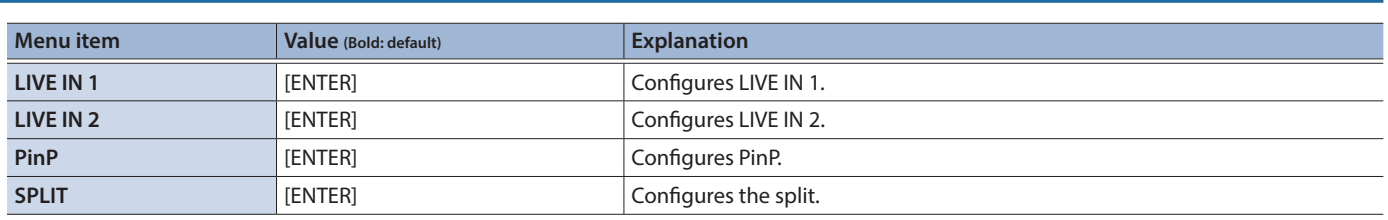

# LIVE IN 1, LIVE IN 2

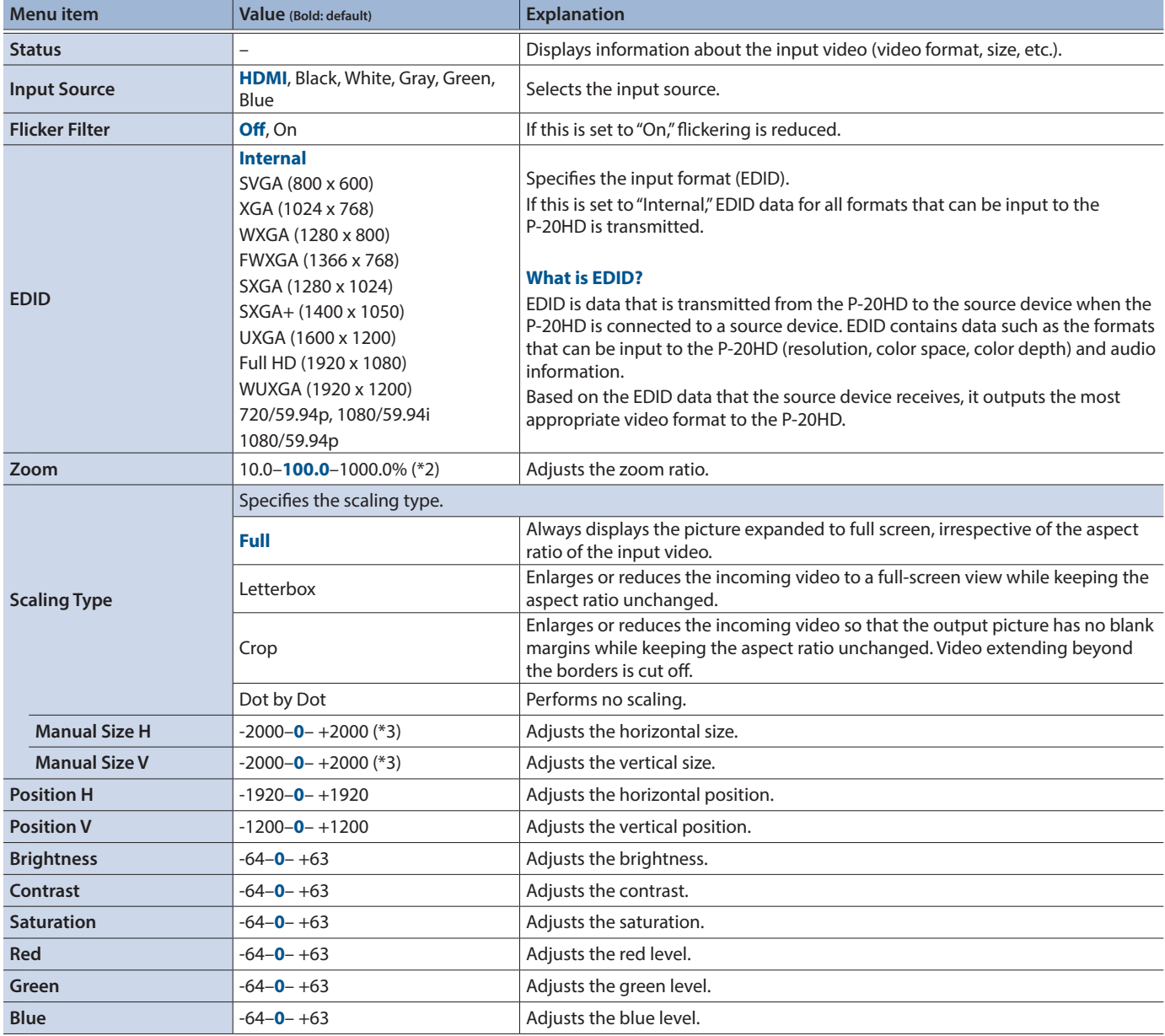

(\*3) The valid range of setting values depends on conditions such as the input/output format.

# PinP

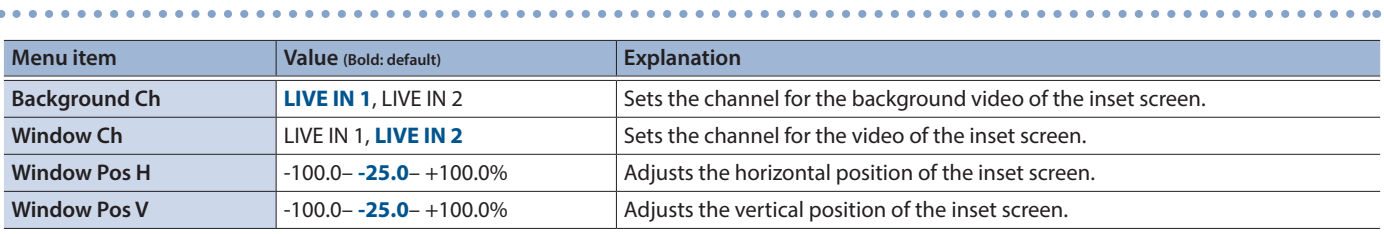

# Menu List

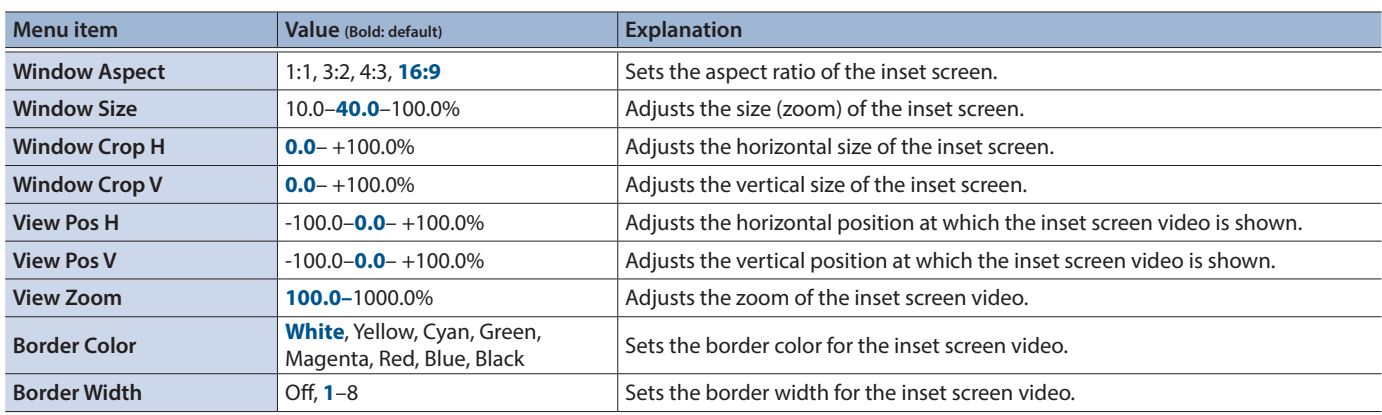

# SPLIT

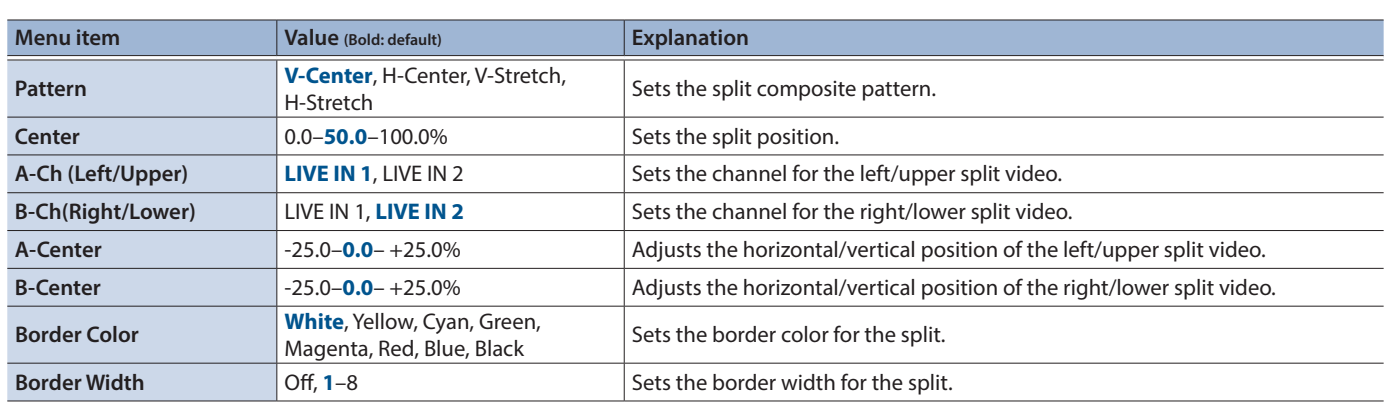

# <span id="page-51-0"></span>6: Video Output

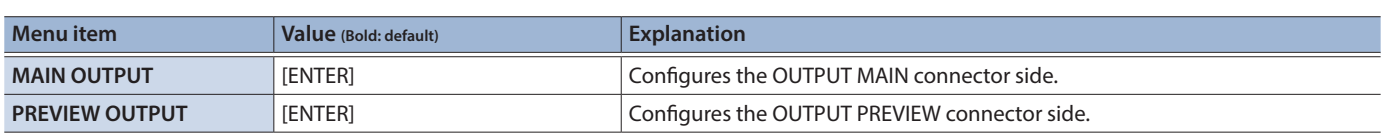

. . . . . . . . . . . . . .

 $\sim$   $\sim$  $\sim$   $\sim$  $\sim$   $\sim$  $\Delta$ 

# MAIN OUTPUT, PREVIEW OUTPUT

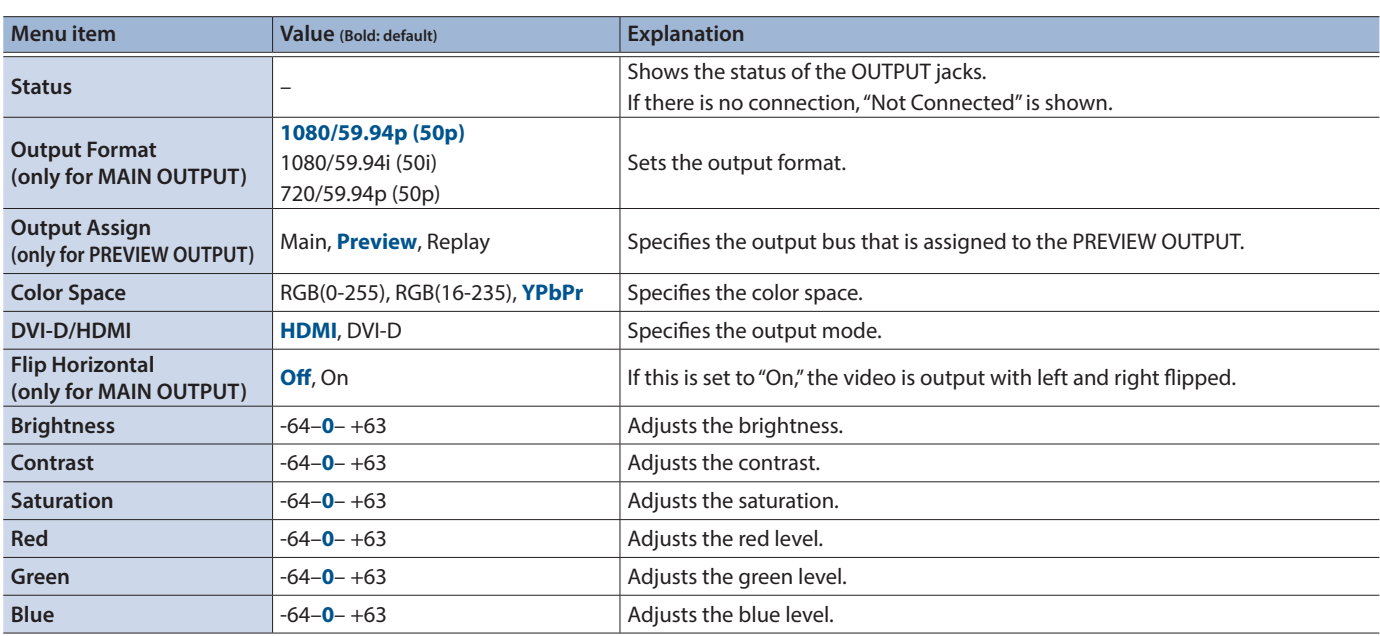

# 7: Audio Input

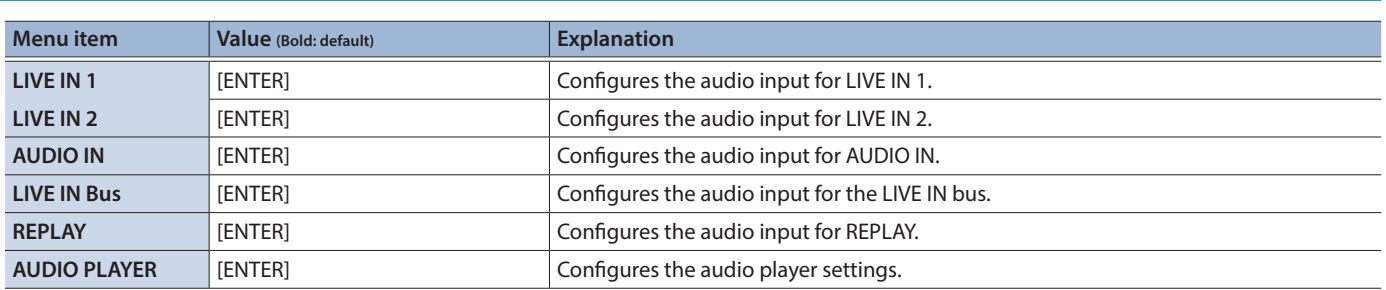

# LIVE IN 1, LIVE IN 2, AUDIO IN

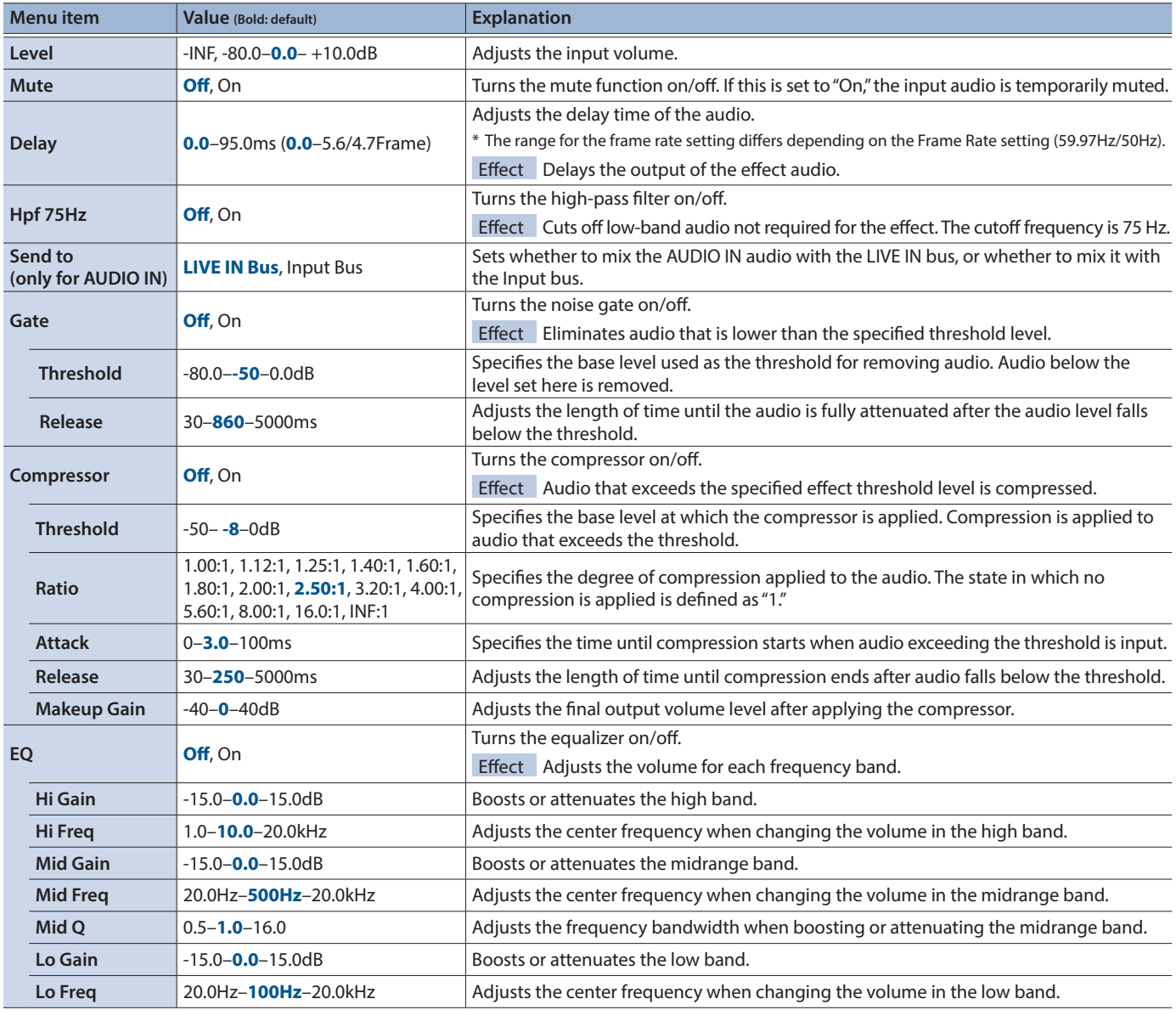

# LIVE IN Bus

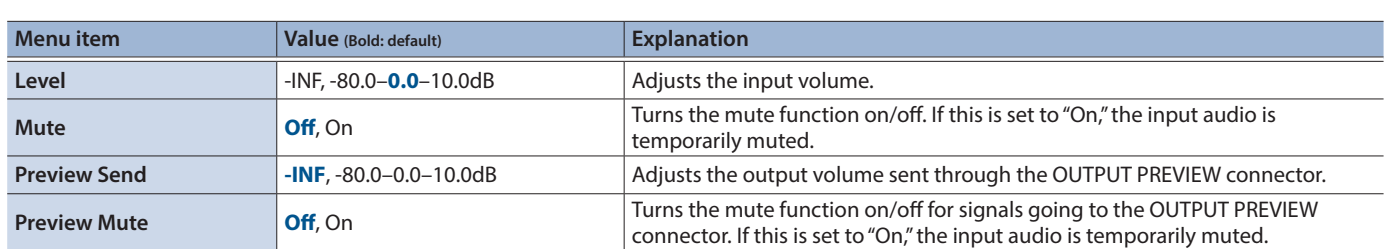

. . . . . . . . . . . . . . .

. . . . . . . . . . . . . . . . . . .

 $\overline{\phantom{a}}$ 

# REPLAY

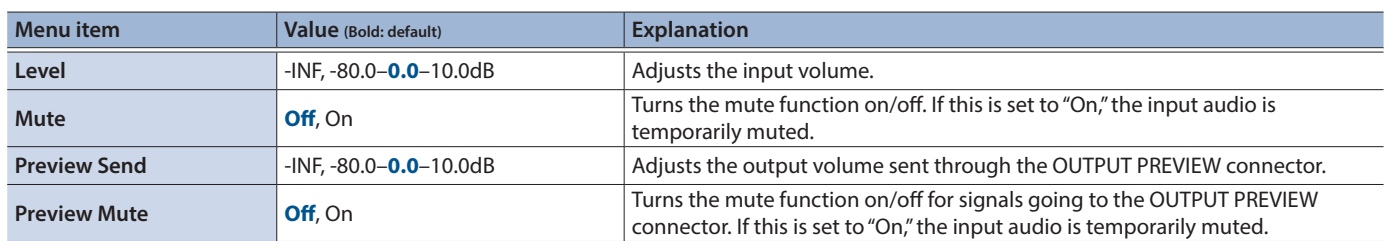

. . . . . . . . . . .

# AUDIO PLAYER

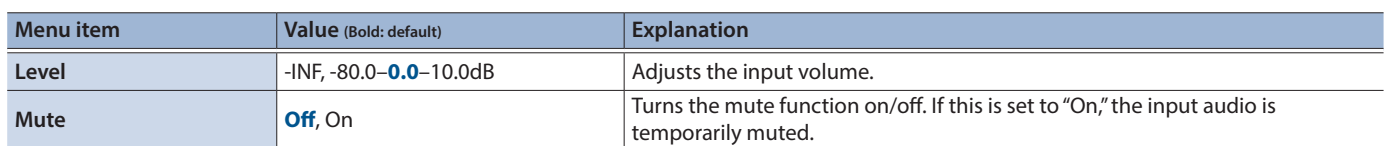

# 8: Audio Output

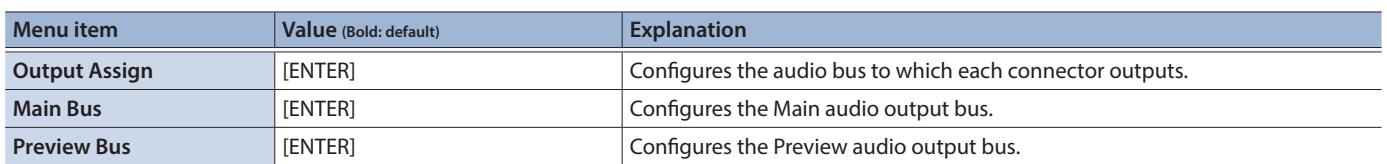

# Output Assign

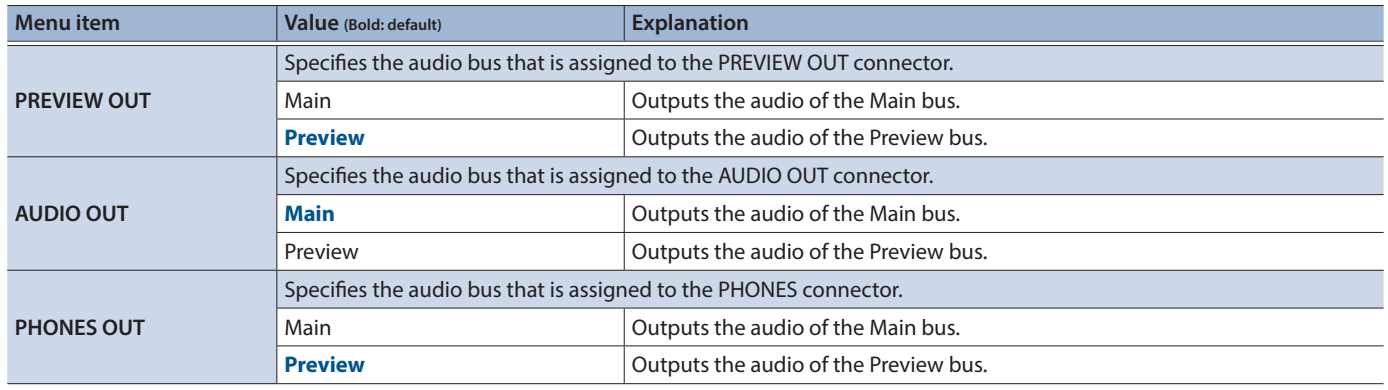

å.

 $\bullet$   $\bullet$   $\bullet$ 

 $\mathbb{R}^2$ 

 $\overline{a}$ 

 $\sim$ l. ú i.

# Main Bus

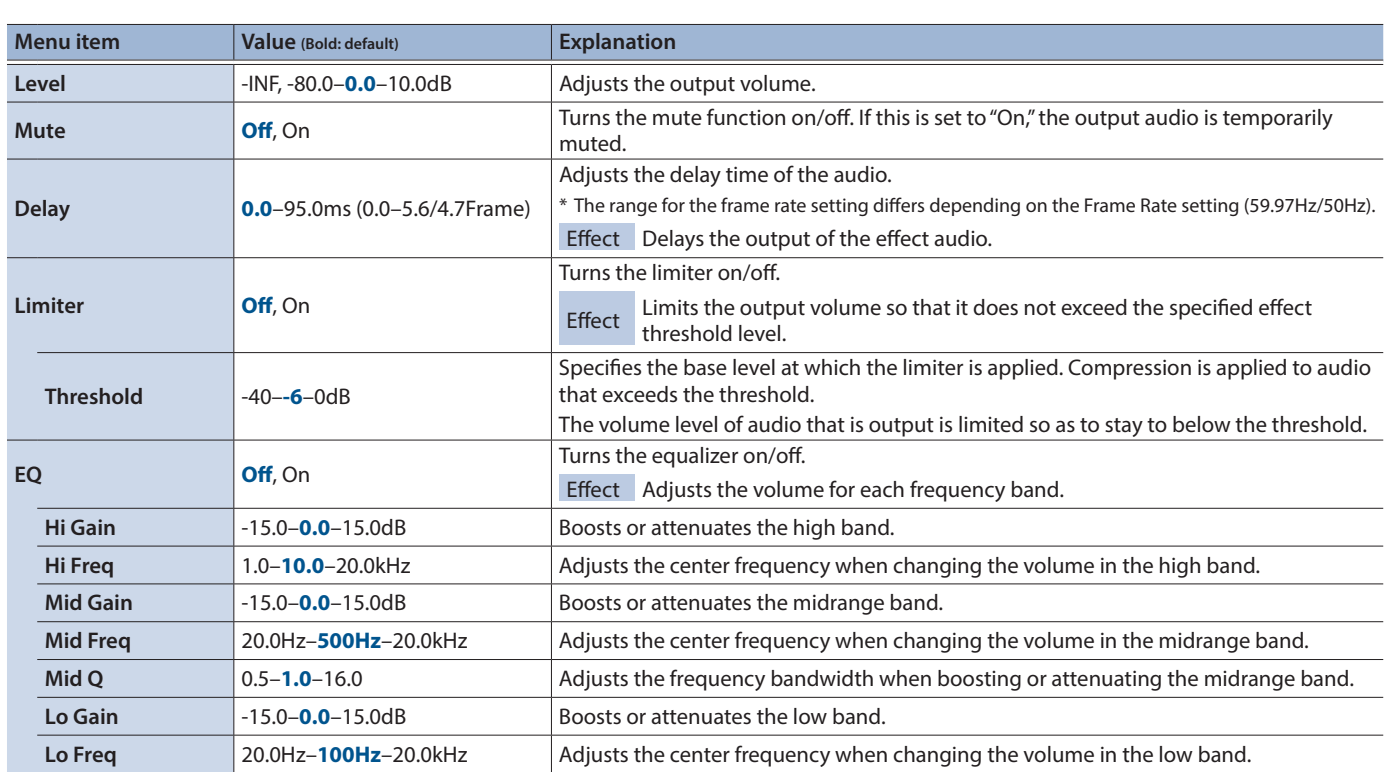

L. L.

L. L ú J. L L J.  $\lambda$  $\lambda$ L.  $\lambda$ L. i. J. J. ú J.

 $\sim$ L. i. i.

i. i. L. l, L J.

# Preview Bus

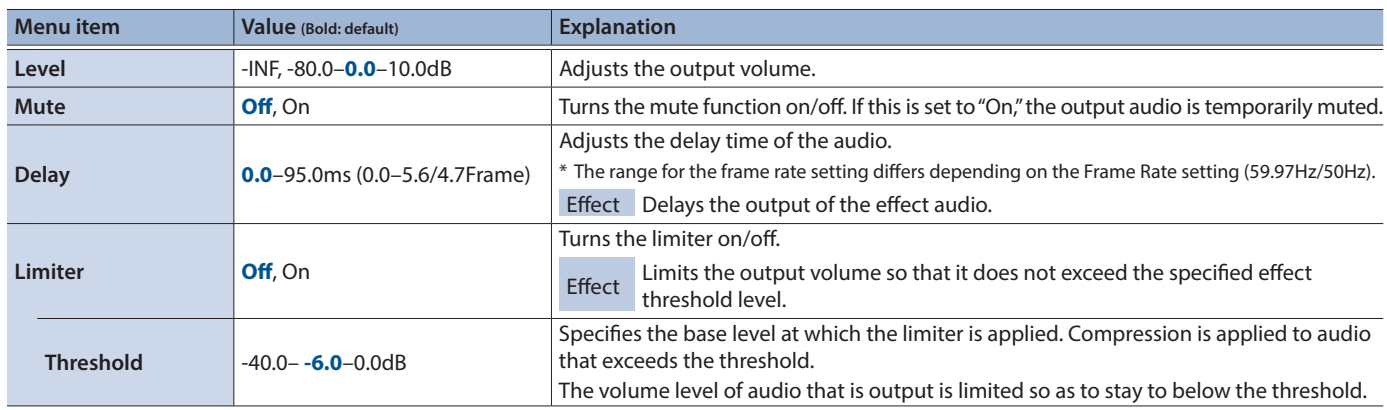

 $\sim$  $\sim$  $\mathbf{A}$  $\mathbf{A}$ 

 $\lambda$  $\Delta$ J.  $\mathbb{Z}$ J.  $\mathbb{R}^2$ ü  $\mathbf{r}$ 

J.

L, L, ü J.

# 9: Audio Rec Level

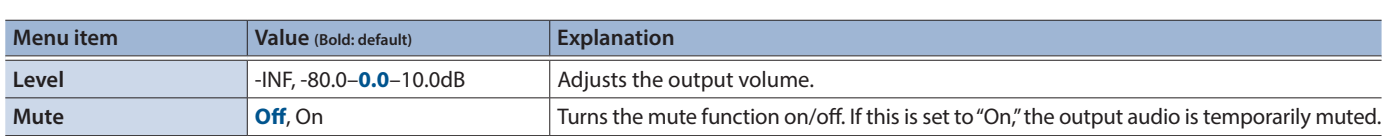

# <span id="page-55-0"></span>10: SD Card/USB Memory

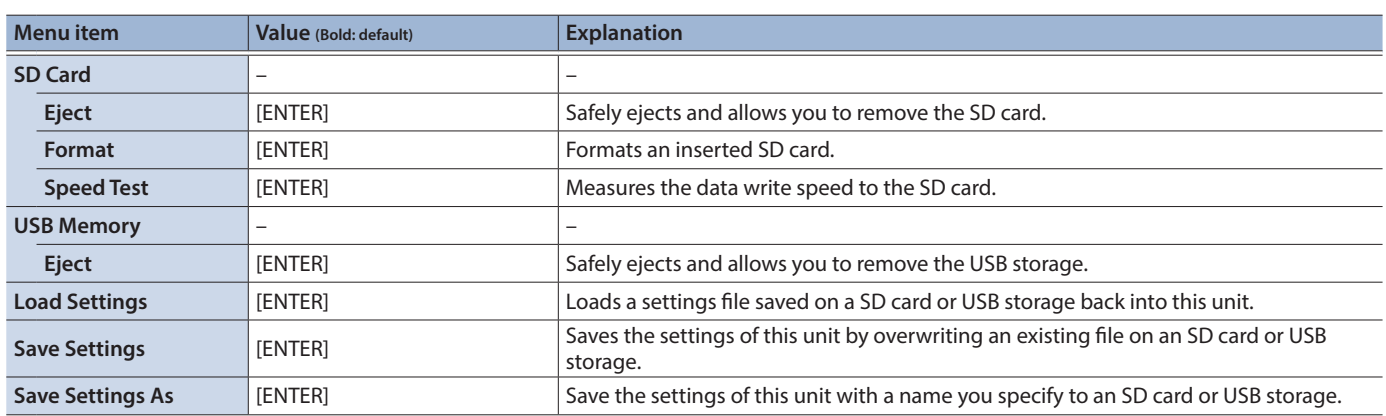

# 11: Annotation

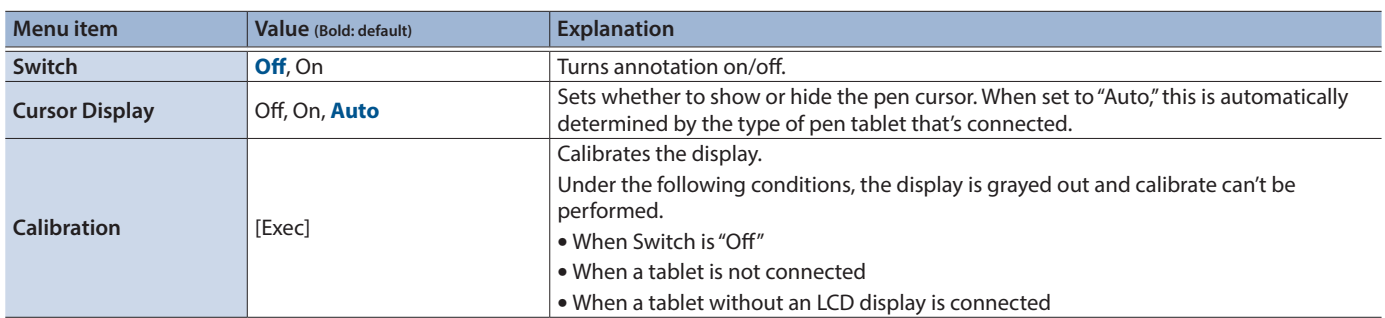

# <span id="page-56-0"></span>12: Ctl/Exp

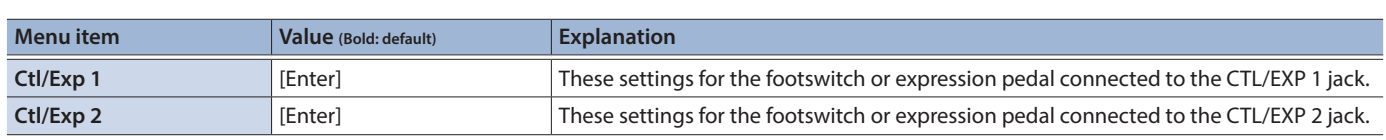

 $\ddot{\phantom{a}}$ 

# Ctl/Exp 1, Ctl/Exp 2

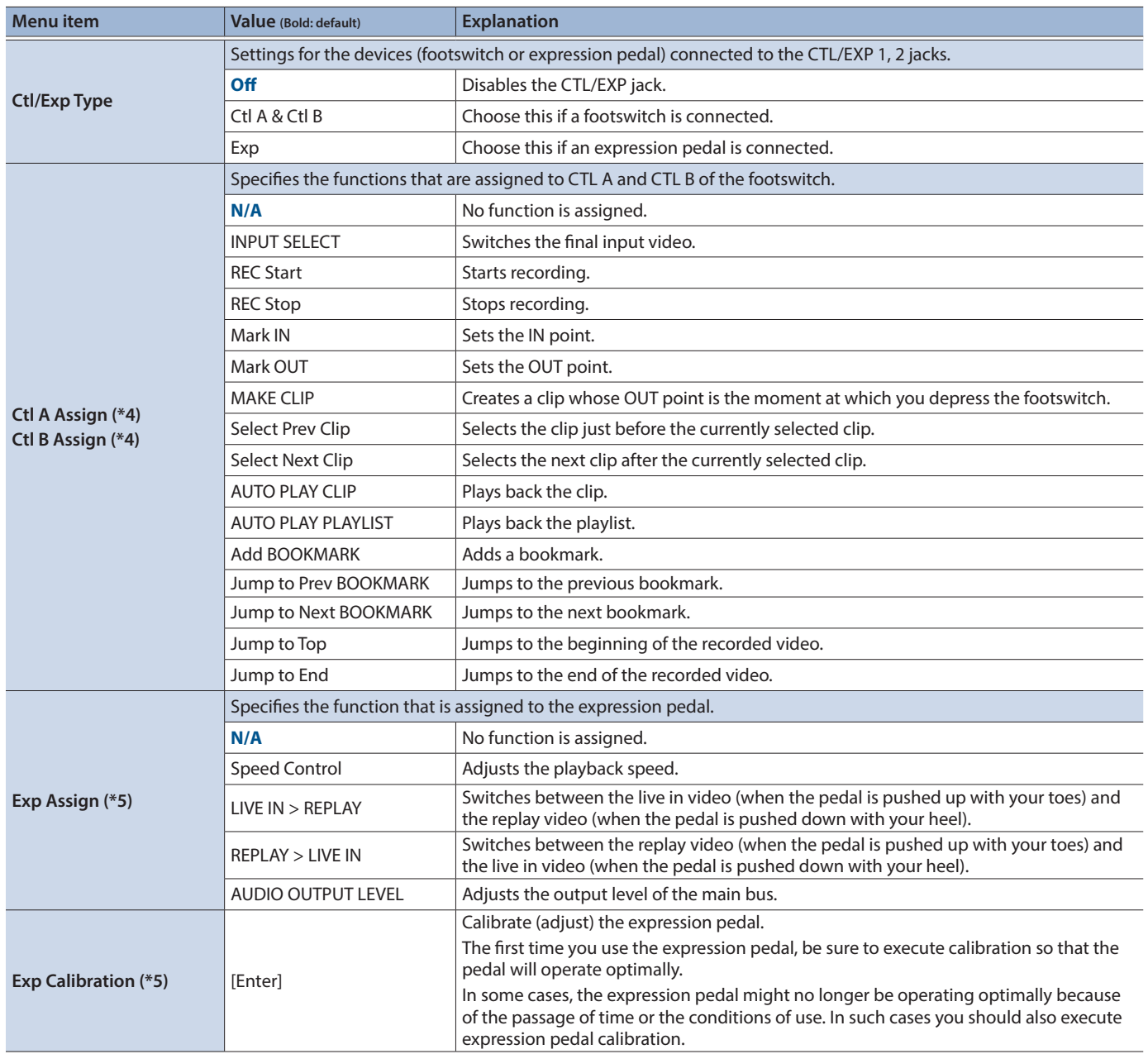

(\*4) This is valid when Ctl/Exp Type is set to "Ctl A & Ctl B."

(\*5) This is valid when Ctl/Exp Type is set to "Exp."

# 13: RS-232

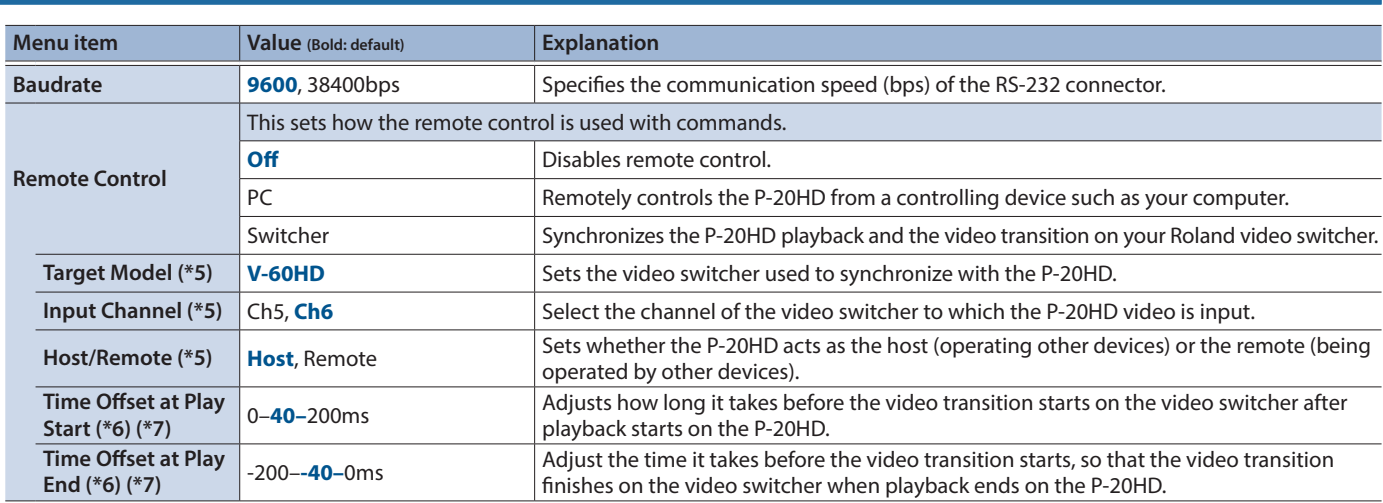

(\*6) This can be set if Remote Control is "Switcher."

(\*7) This can be set if Host/Remote is "Host."

# 14: LAN

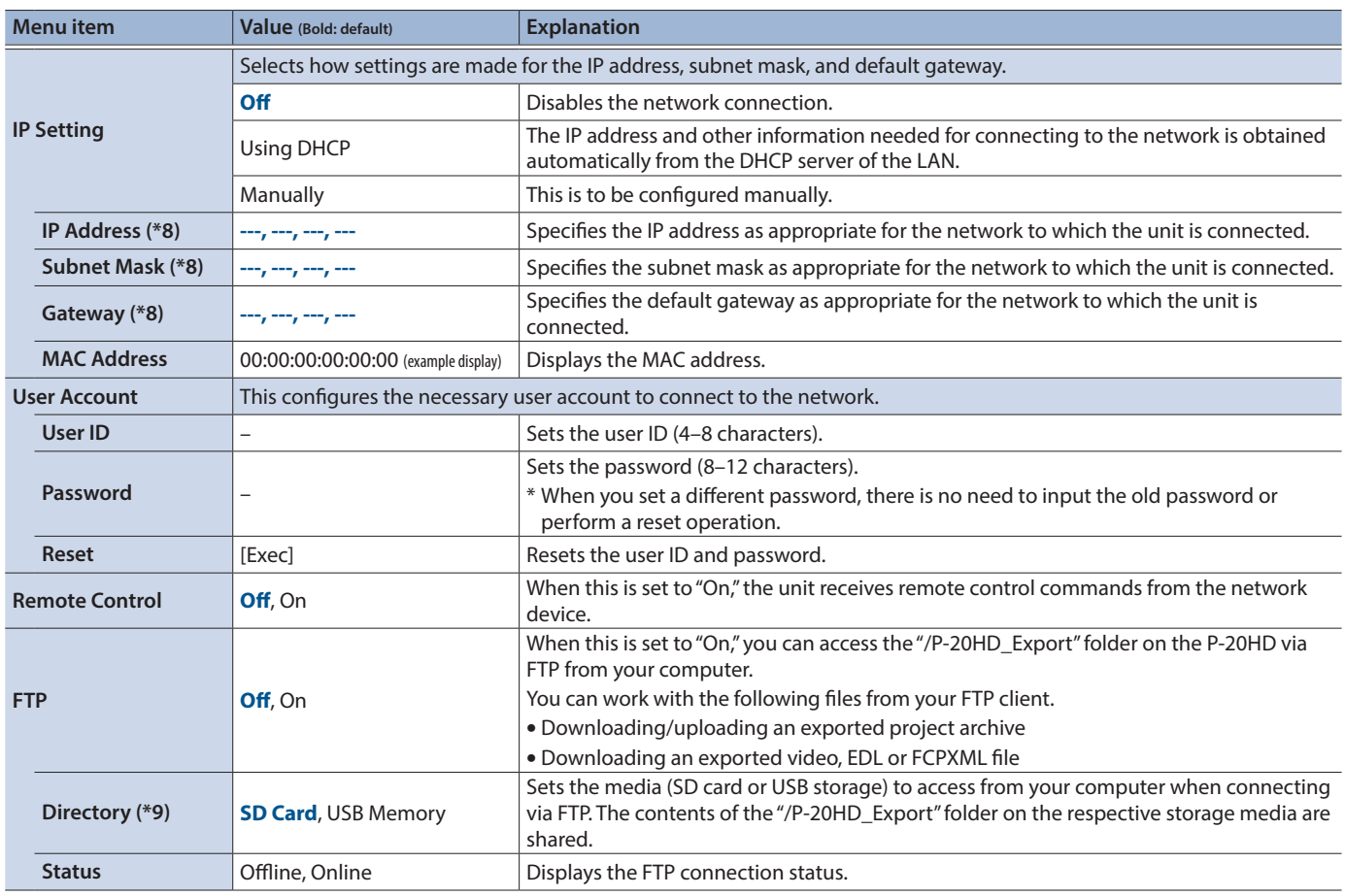

(\*8) This can be set if IP setting is "Manually."

(\*9) This can be set if FTP is "Off."

# 15: System

<span id="page-58-0"></span>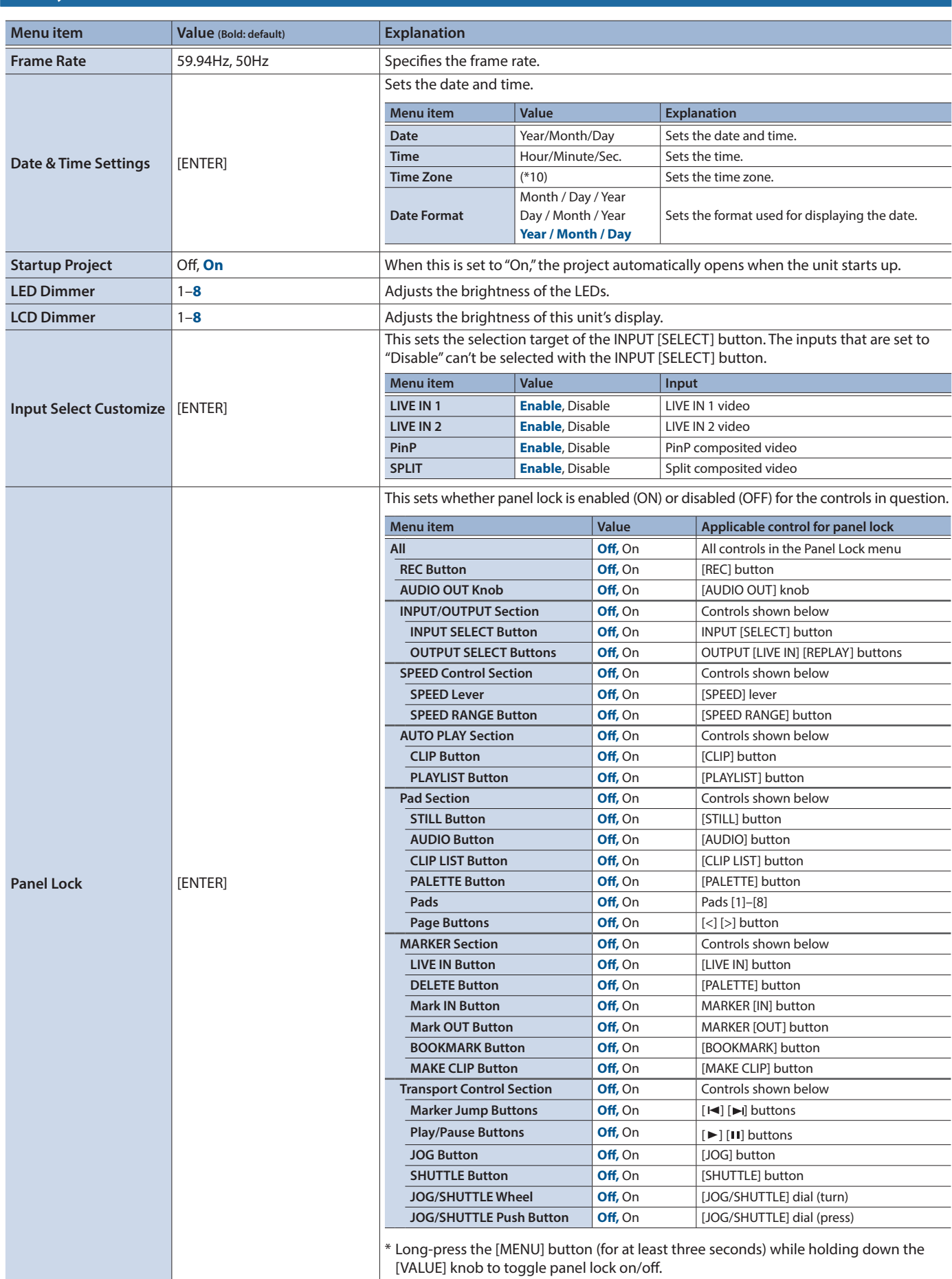

# Menu List

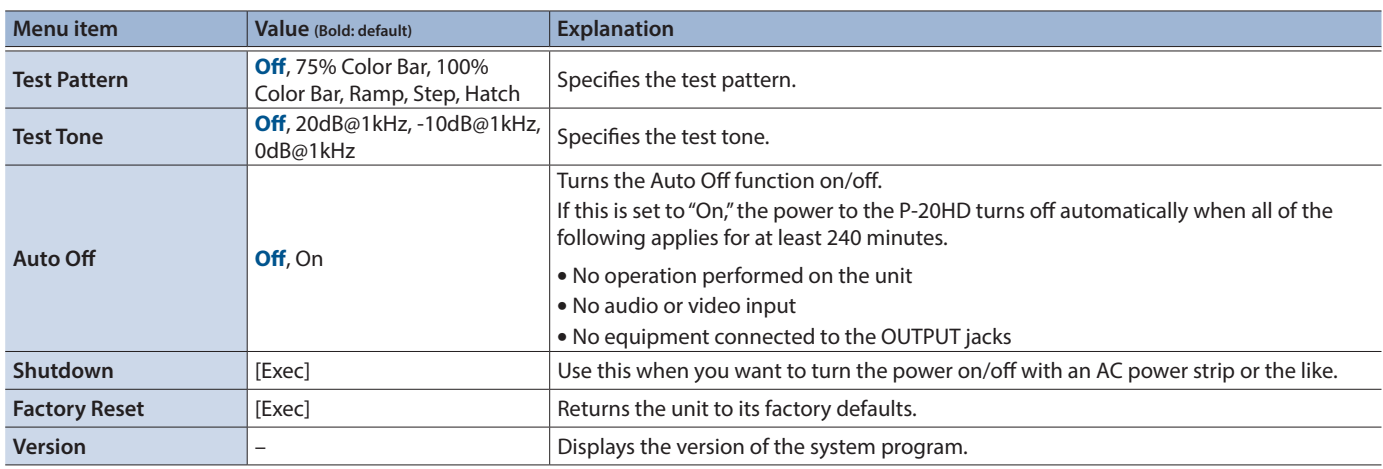

(\*10)

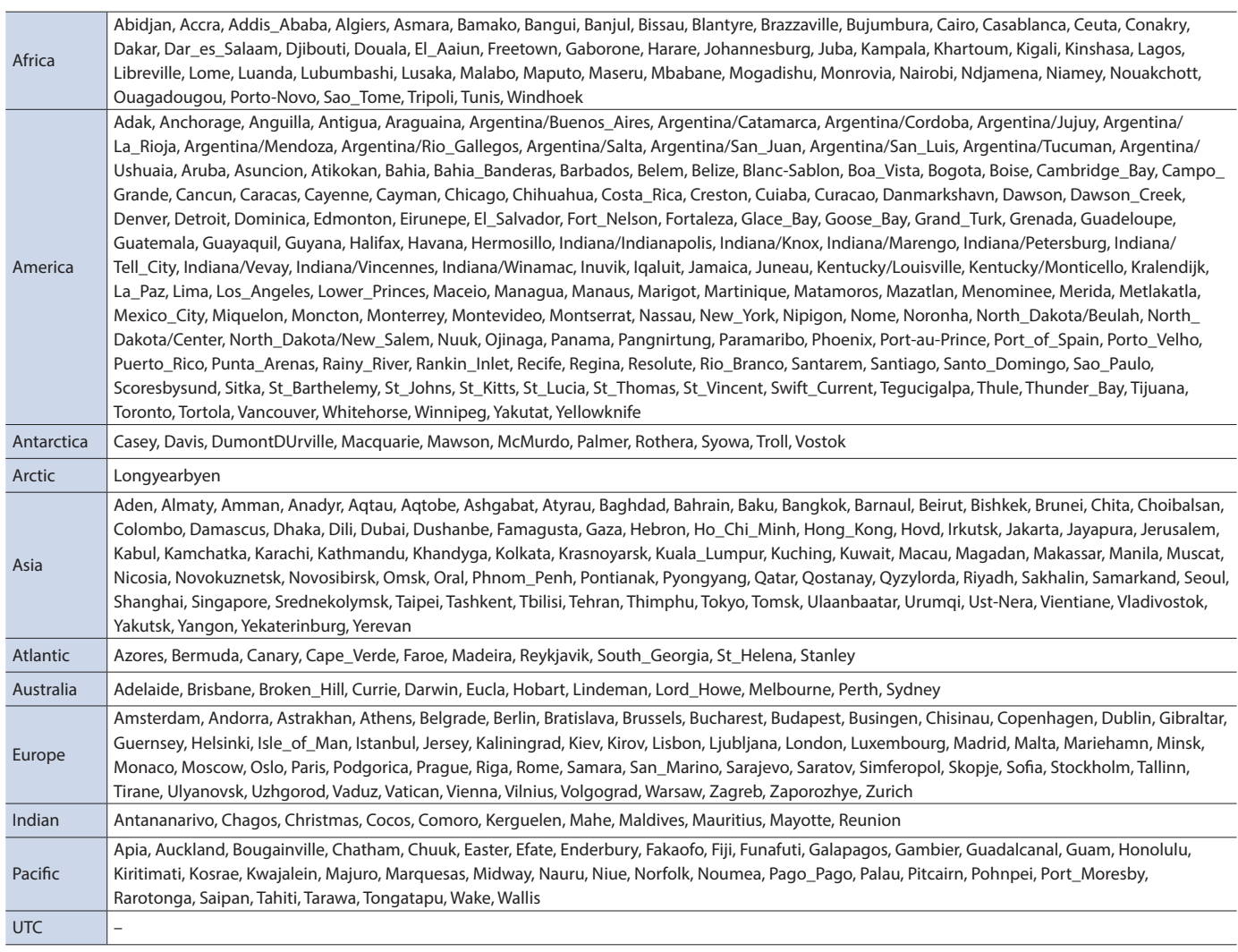

# CLIP LIST

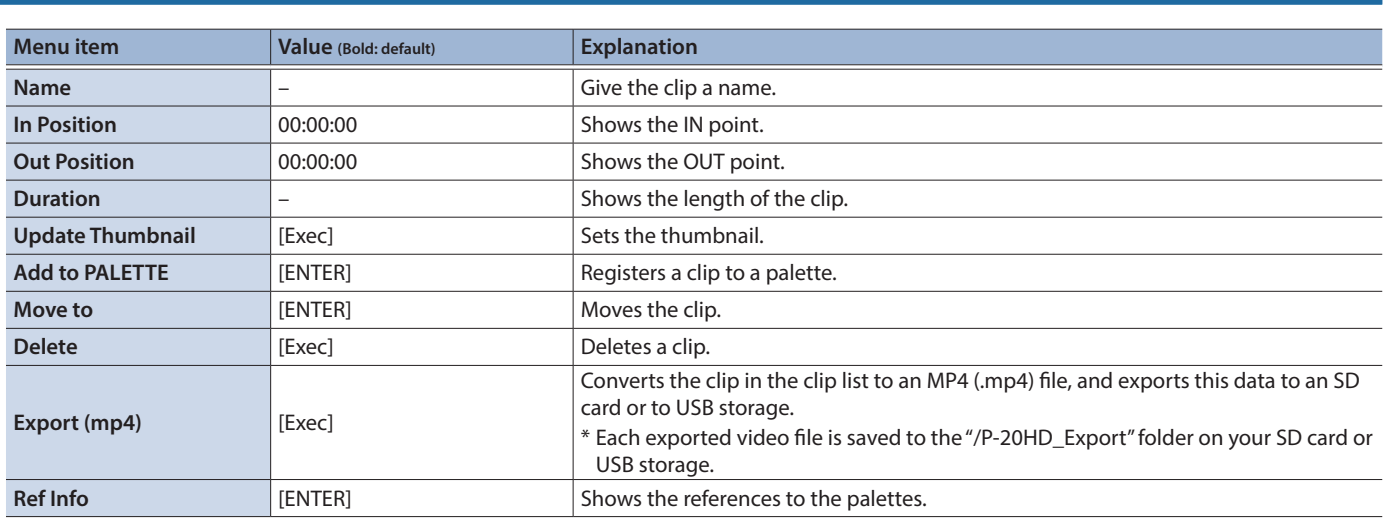

# PALETTE

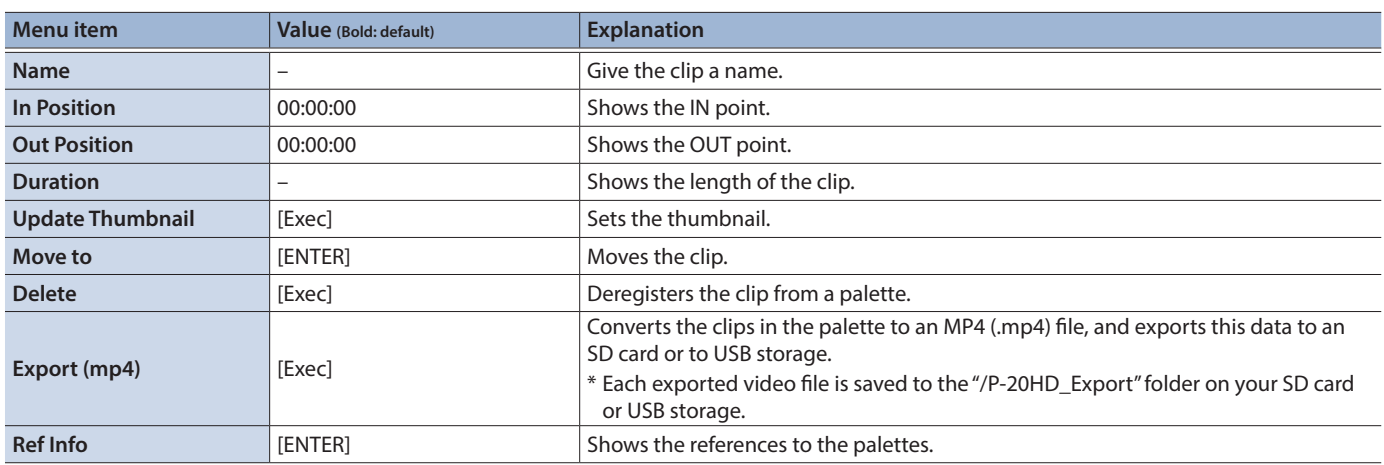

# <span id="page-60-0"></span>STILL

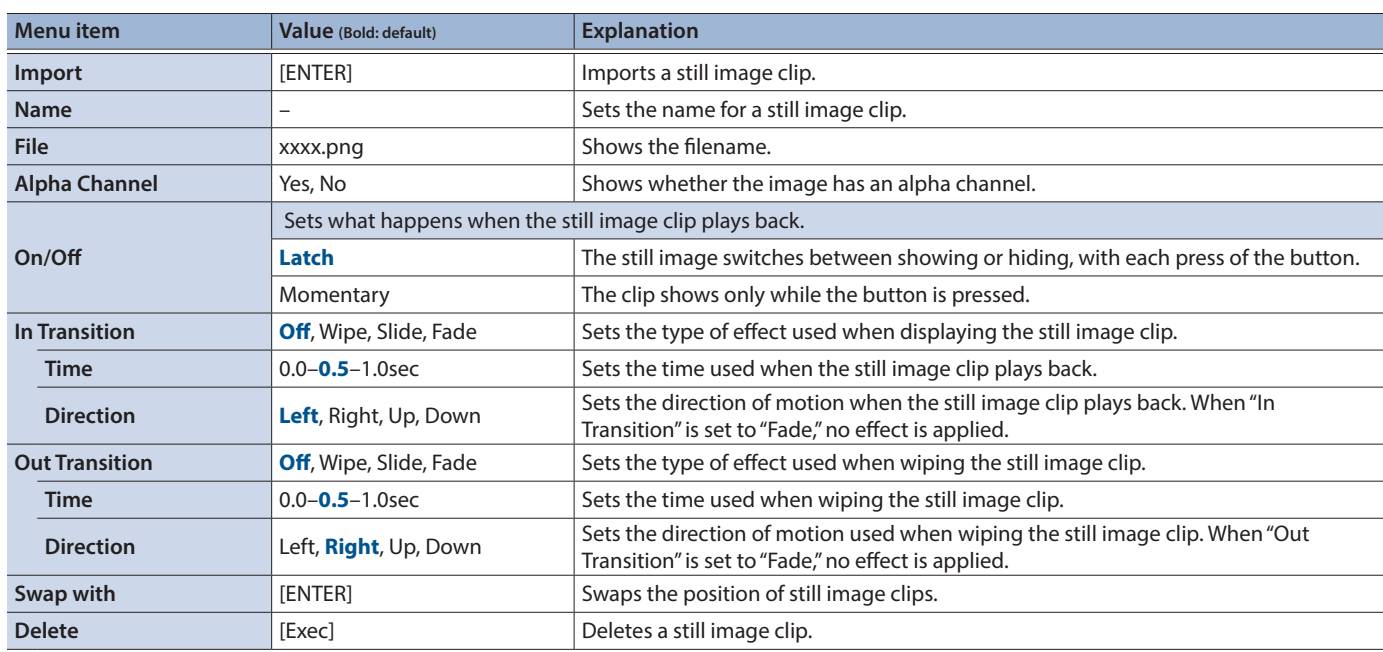

# Menu List

# <span id="page-61-0"></span>AUDIO

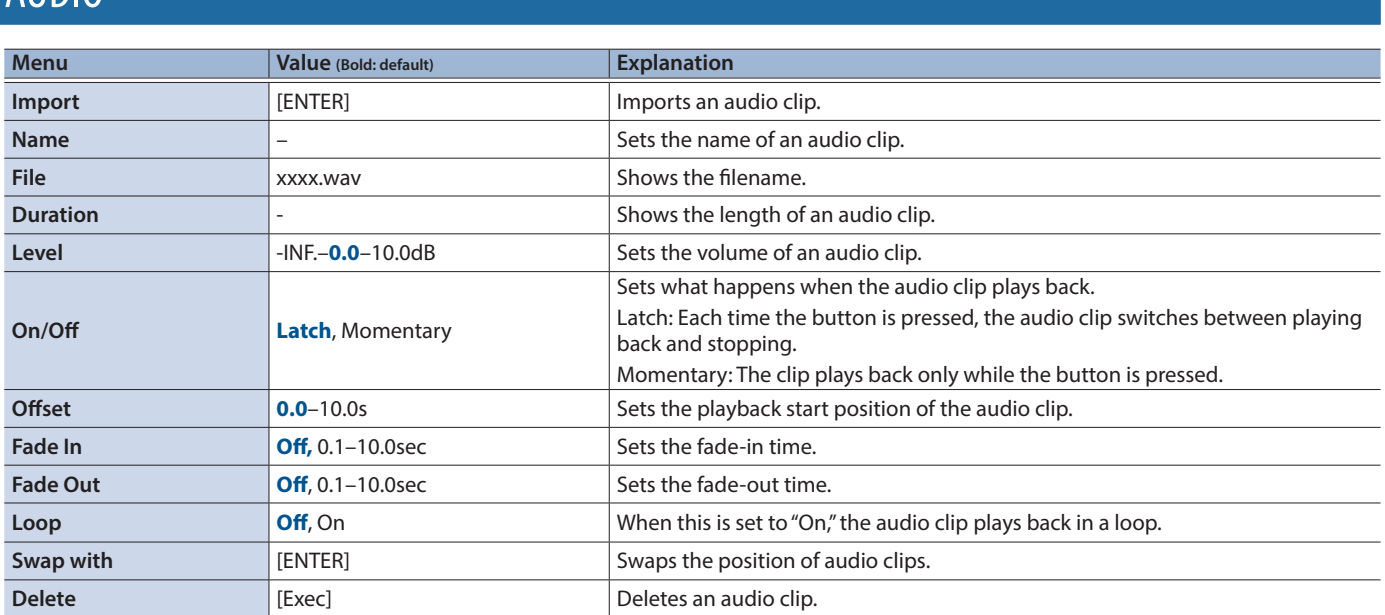

# List of Shortcut Keys

The following items let you use shortcut operations to display other items, or perform direct operations without going to the menu.

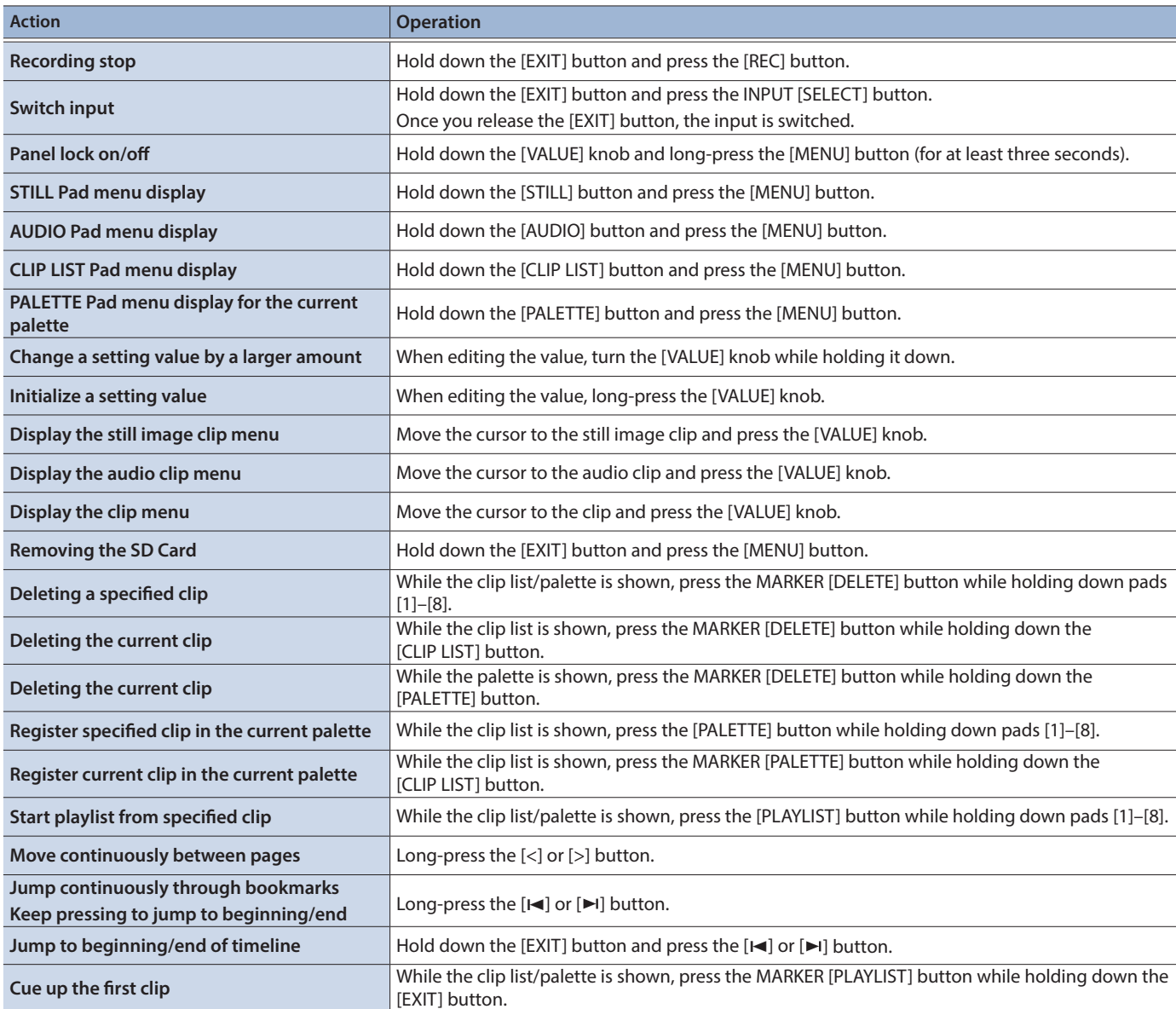

# <span id="page-63-0"></span>Command format

Commands are formatted using the configuration shown below. Commands are all in ASCII code.

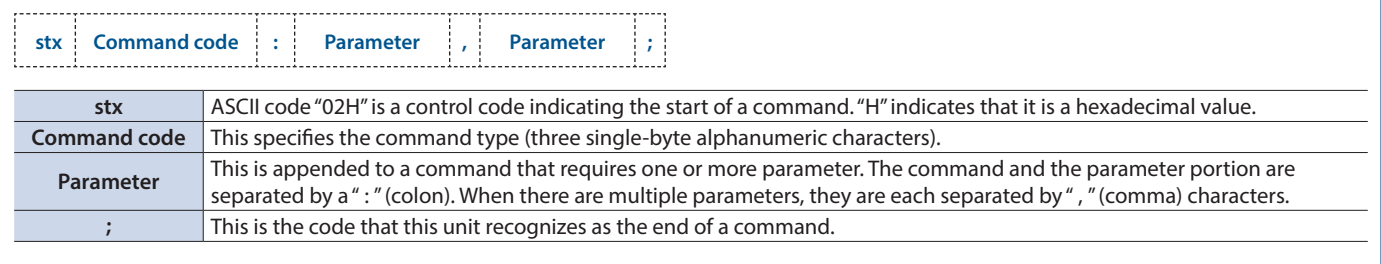

\* The codes of stx (02H) and ack (06H) are the control codes.

# Network \*\*\* Only when connected to a LAN

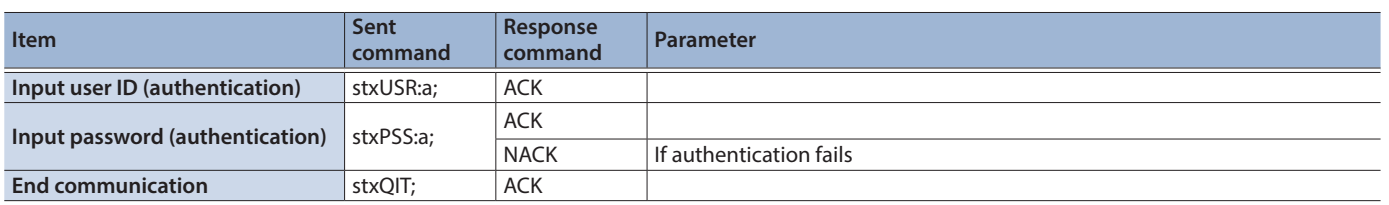

. . . . . . . . .

. . . . . . . . . . .

 $\bullet$   $\bullet$   $\bullet$   $\bullet$   $\bullet$ 

# **Operation**

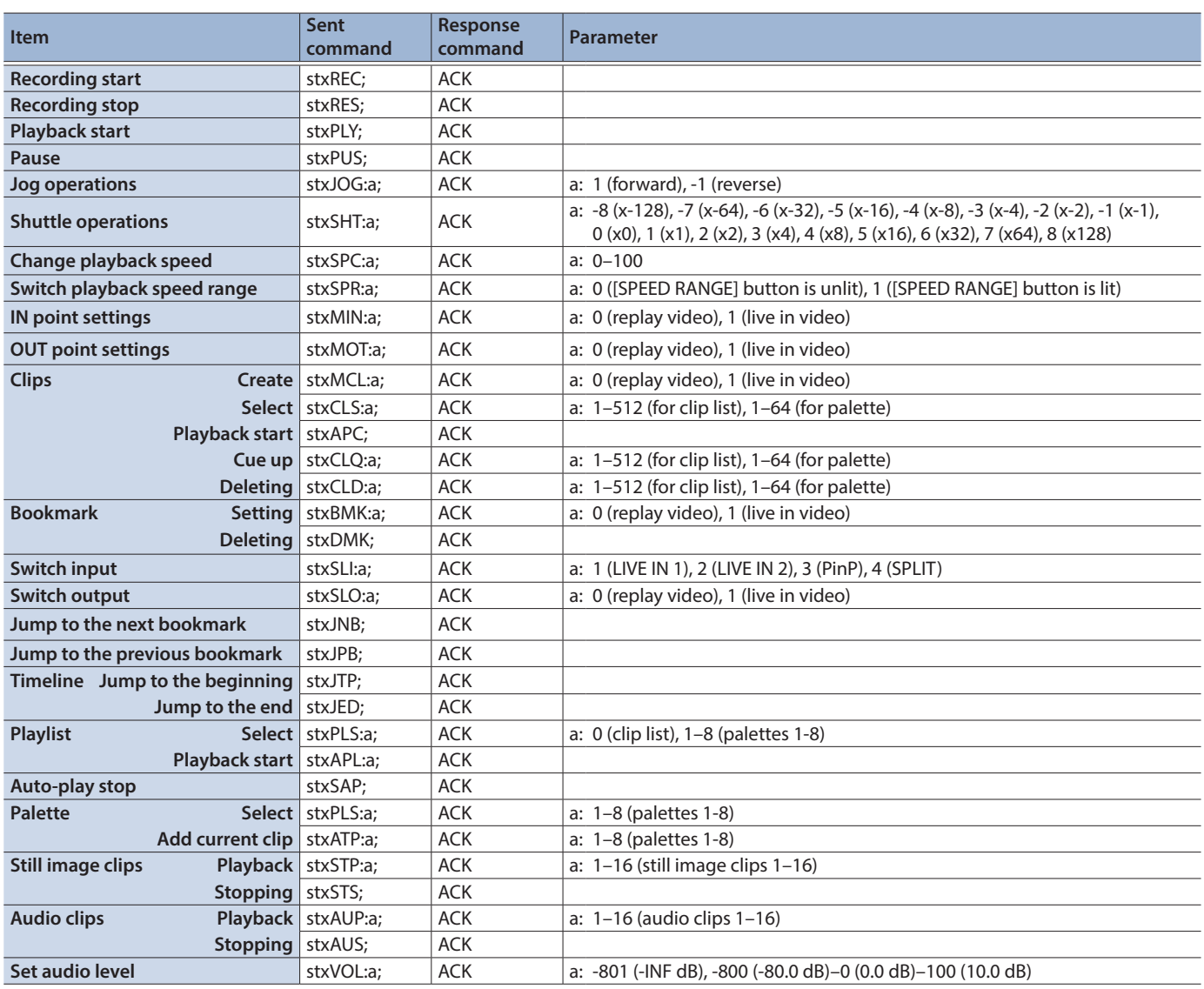

a ar

 $\bullet\bullet\bullet\bullet$ 

 $\sim$  $\sim$ 

 $\frac{1}{2}$ 

 $\sim$ i.

# System

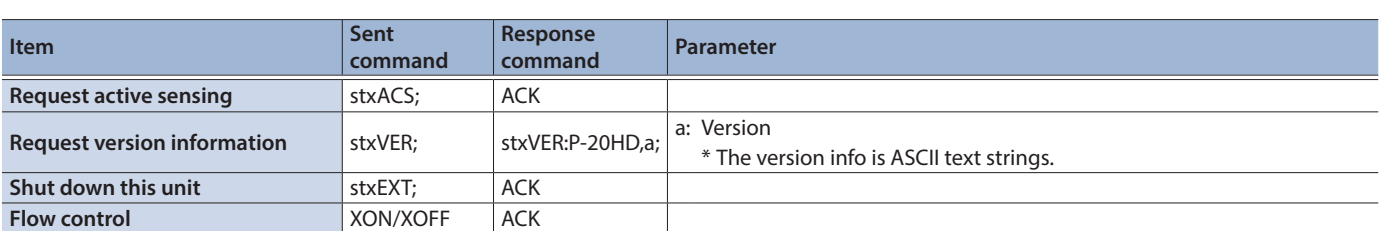

# Inquiry

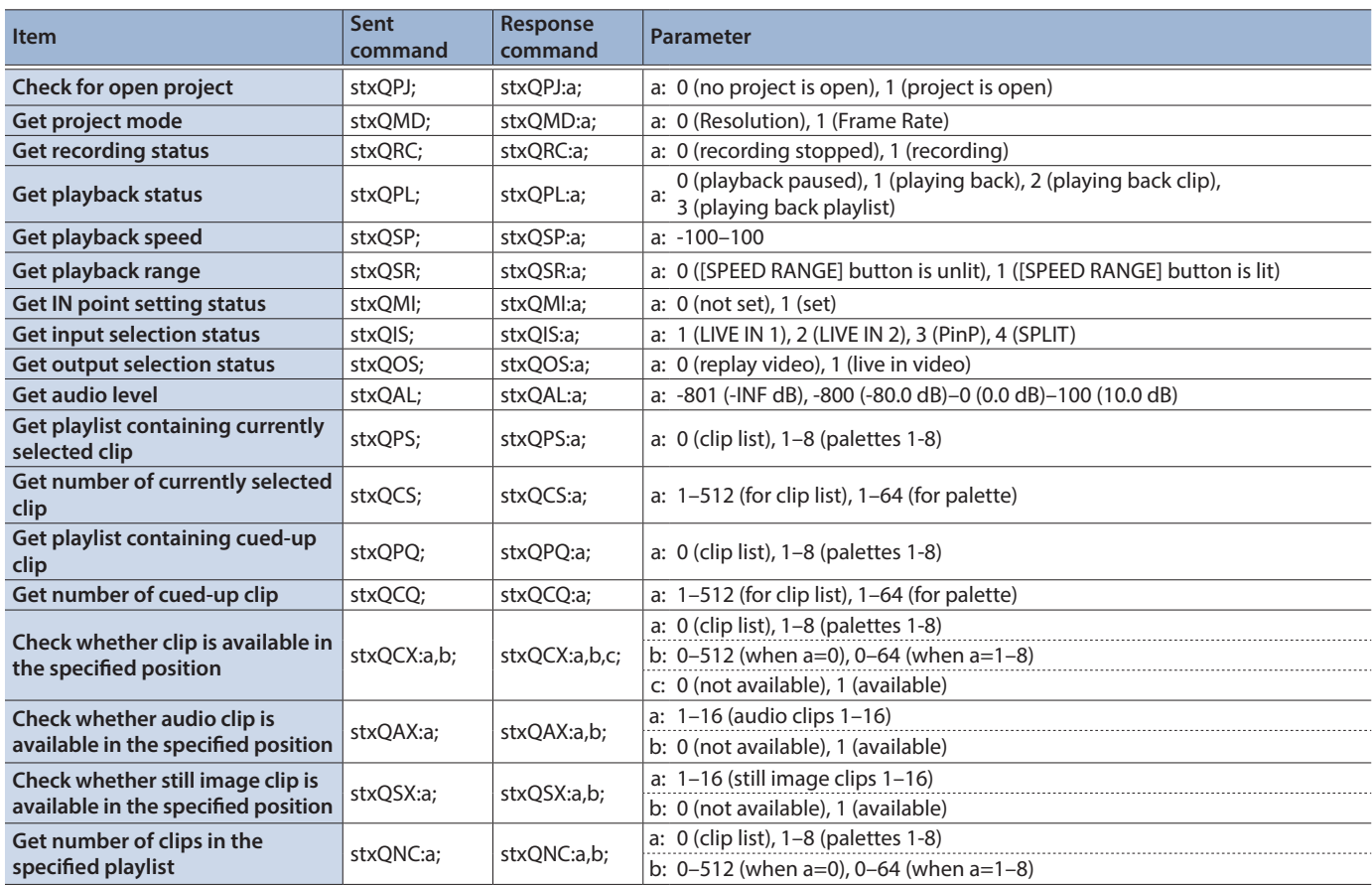

# Commands spontaneously sent from this unit

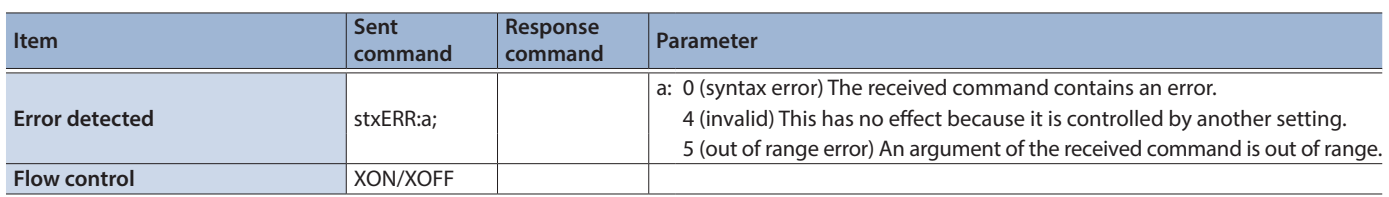

. . . . . . . . .

 $\overline{a}$ 

. . . . . . . .

# **Troubleshooting**

If you suspect a malfunction, please check the following points.

If this does not resolve the problem, contact a nearby Roland Service Center.

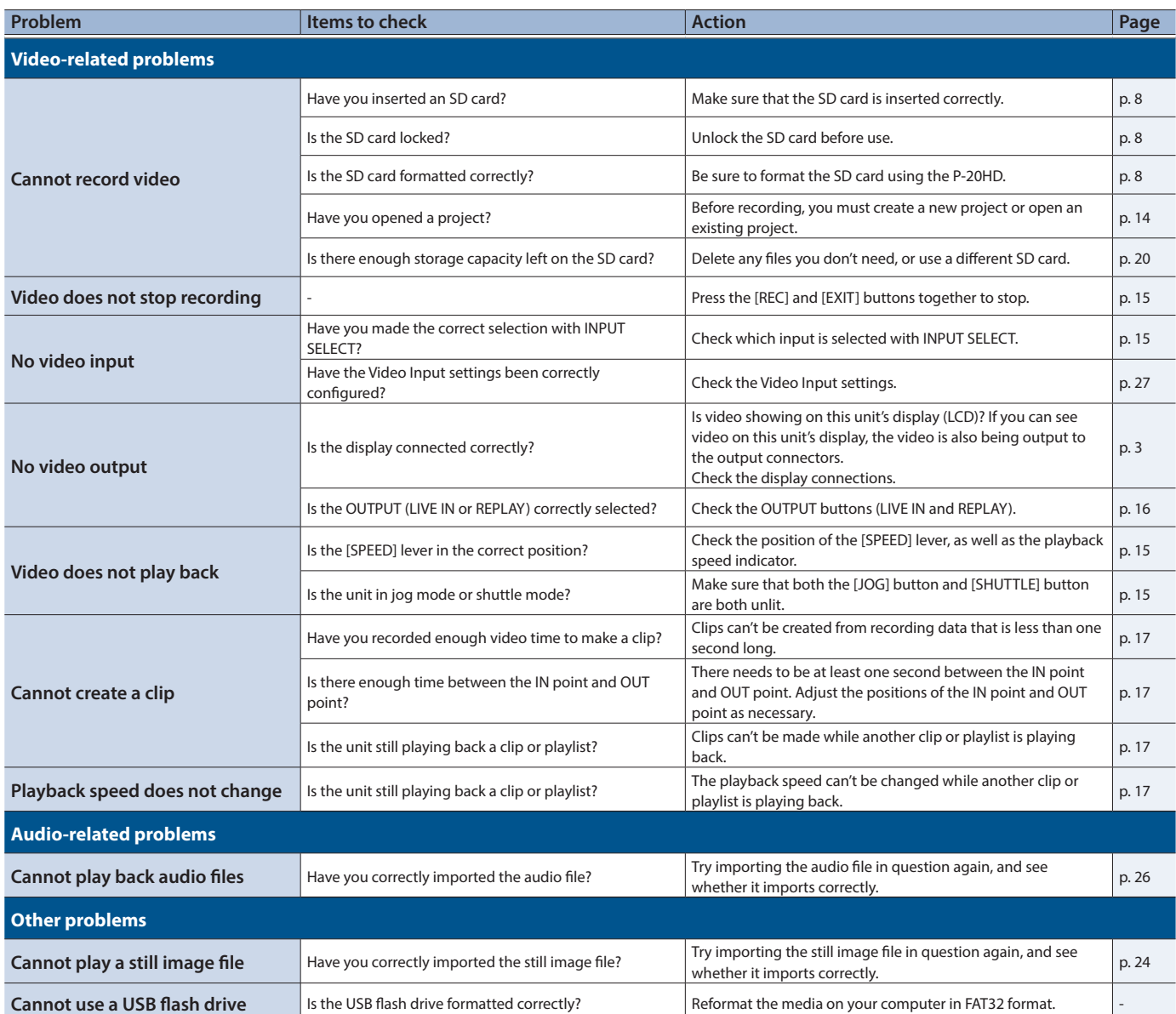

# Error Message List

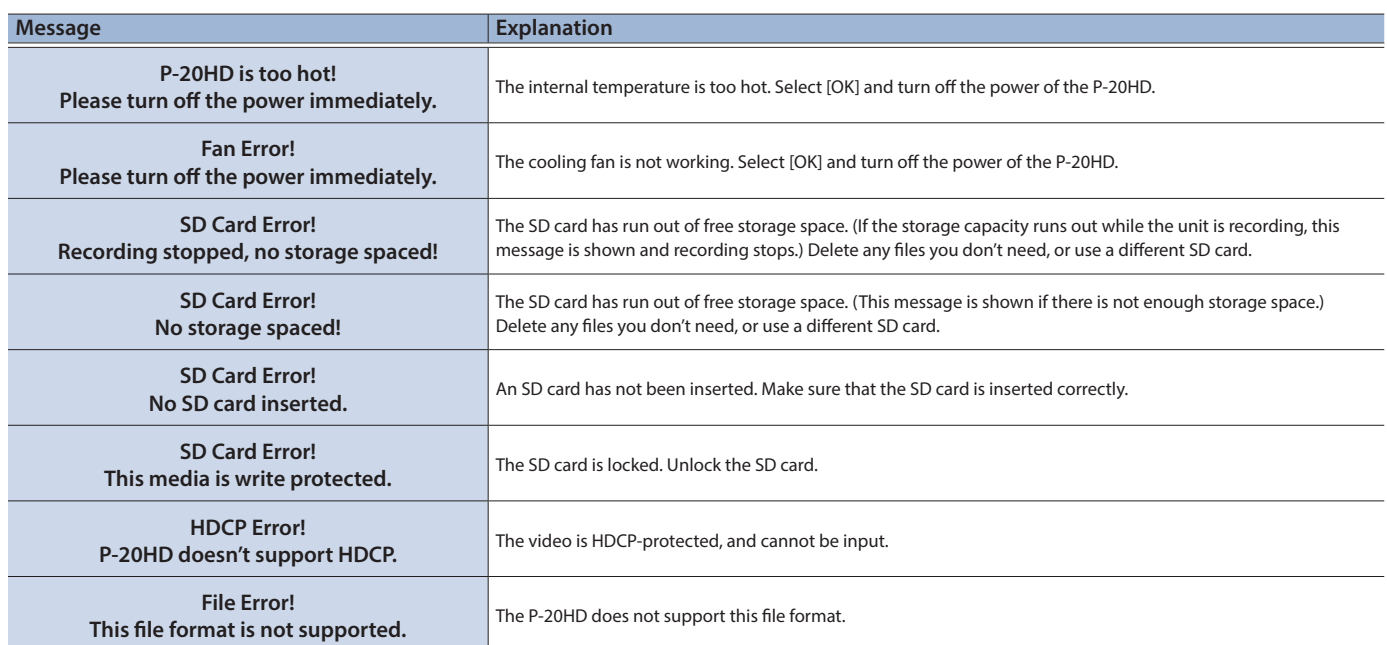

# Approximate Recording Times

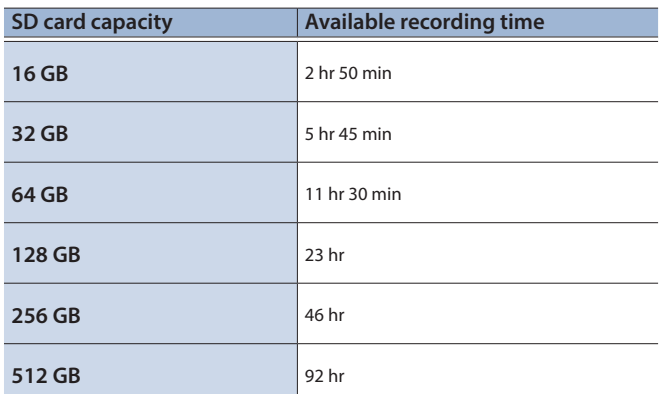

\* The times shown above are approximate values, and may change depending on the condition of the card. Also, actual recording times may be shorter than those listed above, depending on the size of the still image or audio file.

\* Up to 12 hours of video can be recorded per project.

# **Main Specifications**

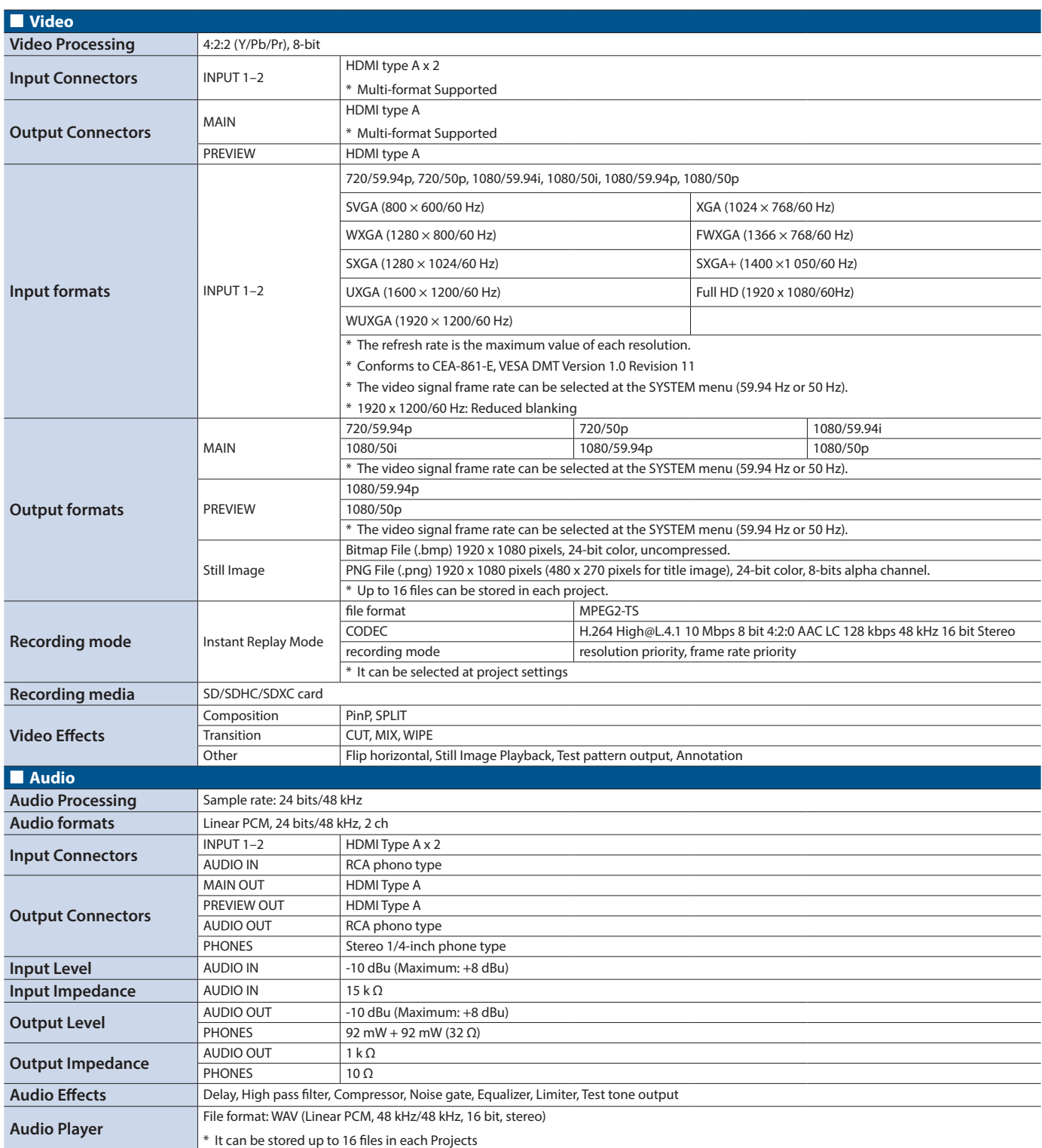

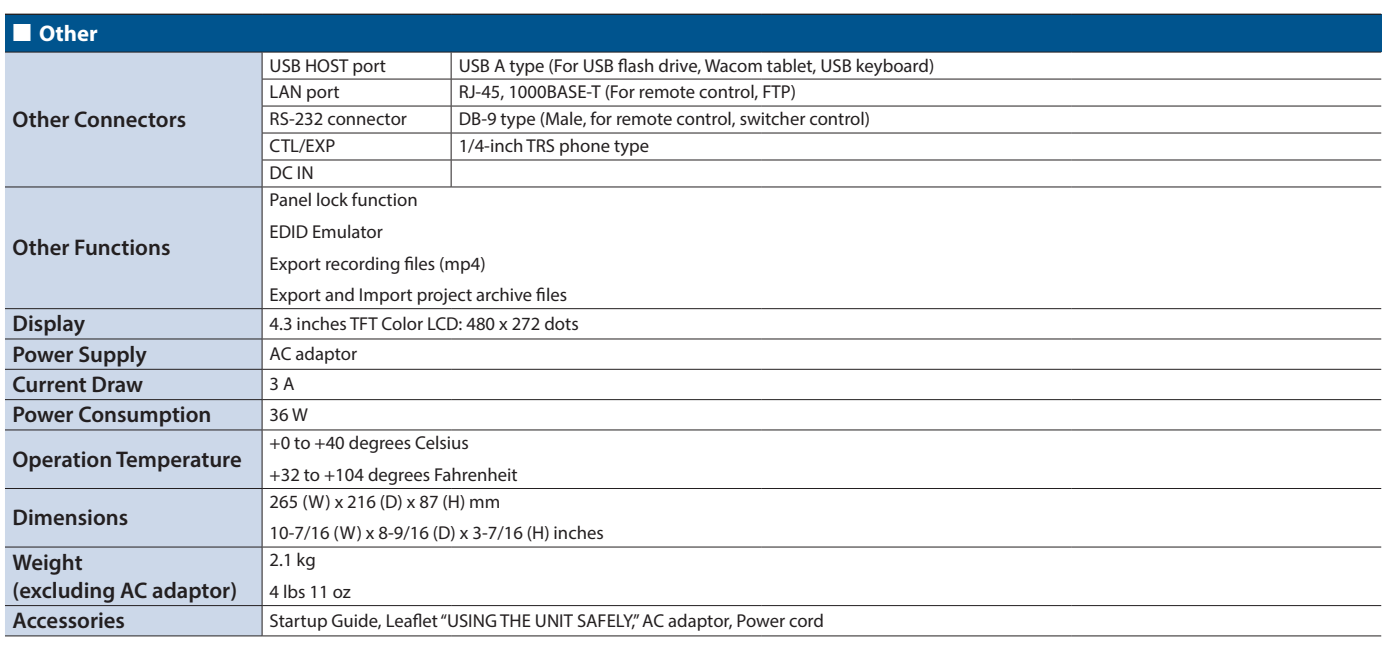

 $*$  0 dBu = 0.775 Vrms

\* This document explains the specifications of the product at the time that the document was issued. For the latest information, refer to the Roland website.

# **Dimensions**

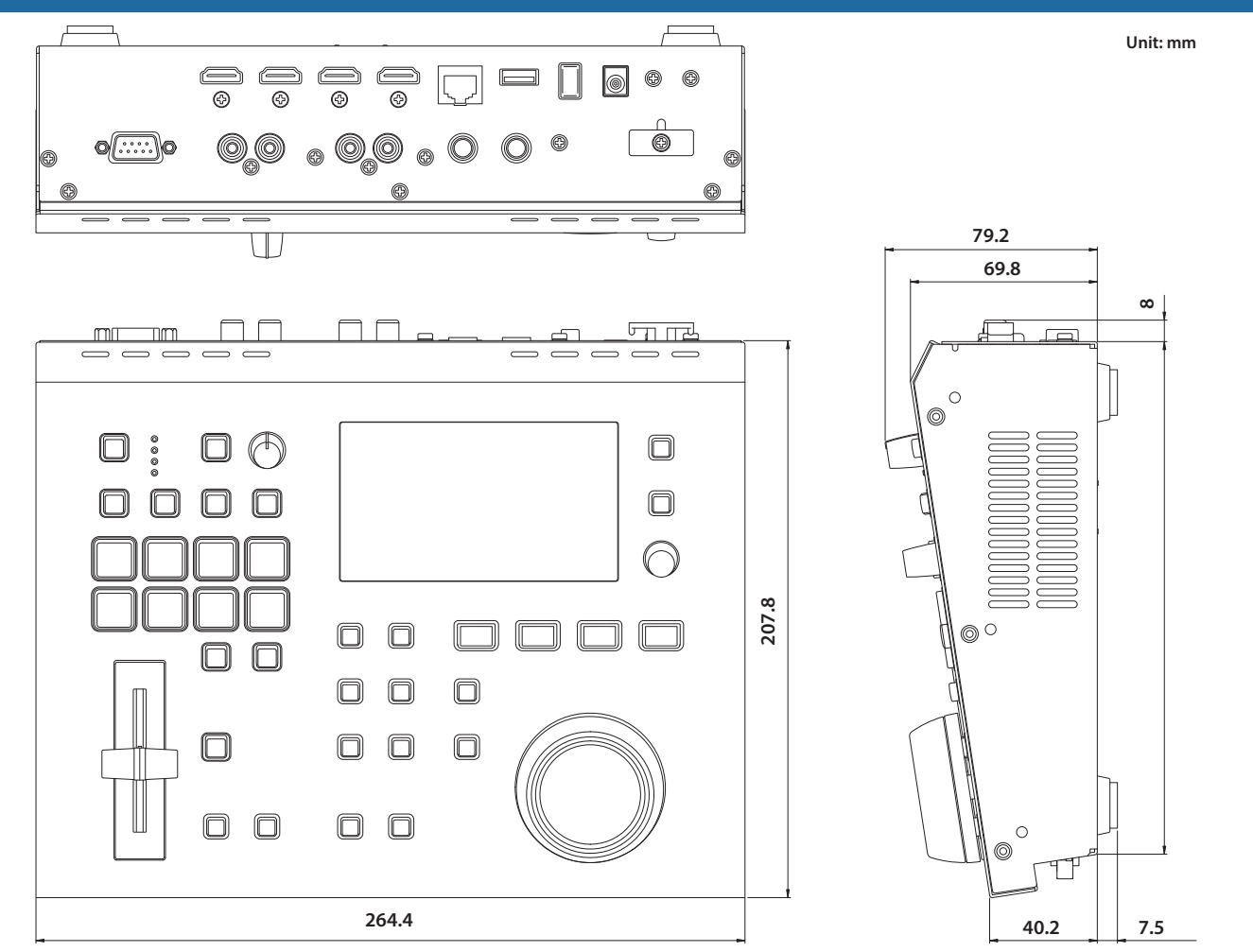

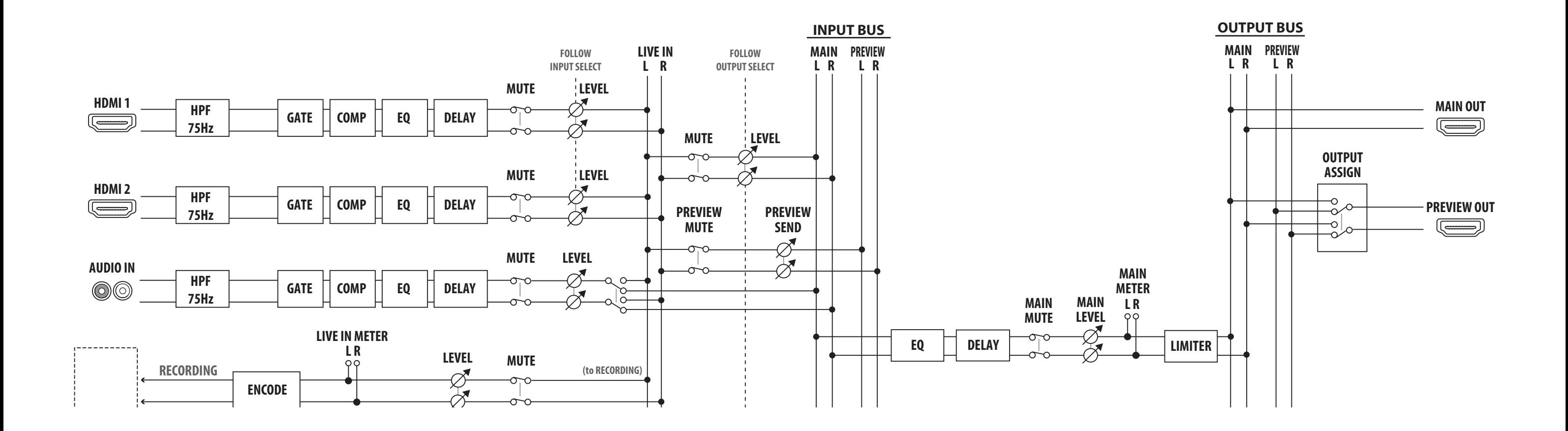

# Audio Block Diagram

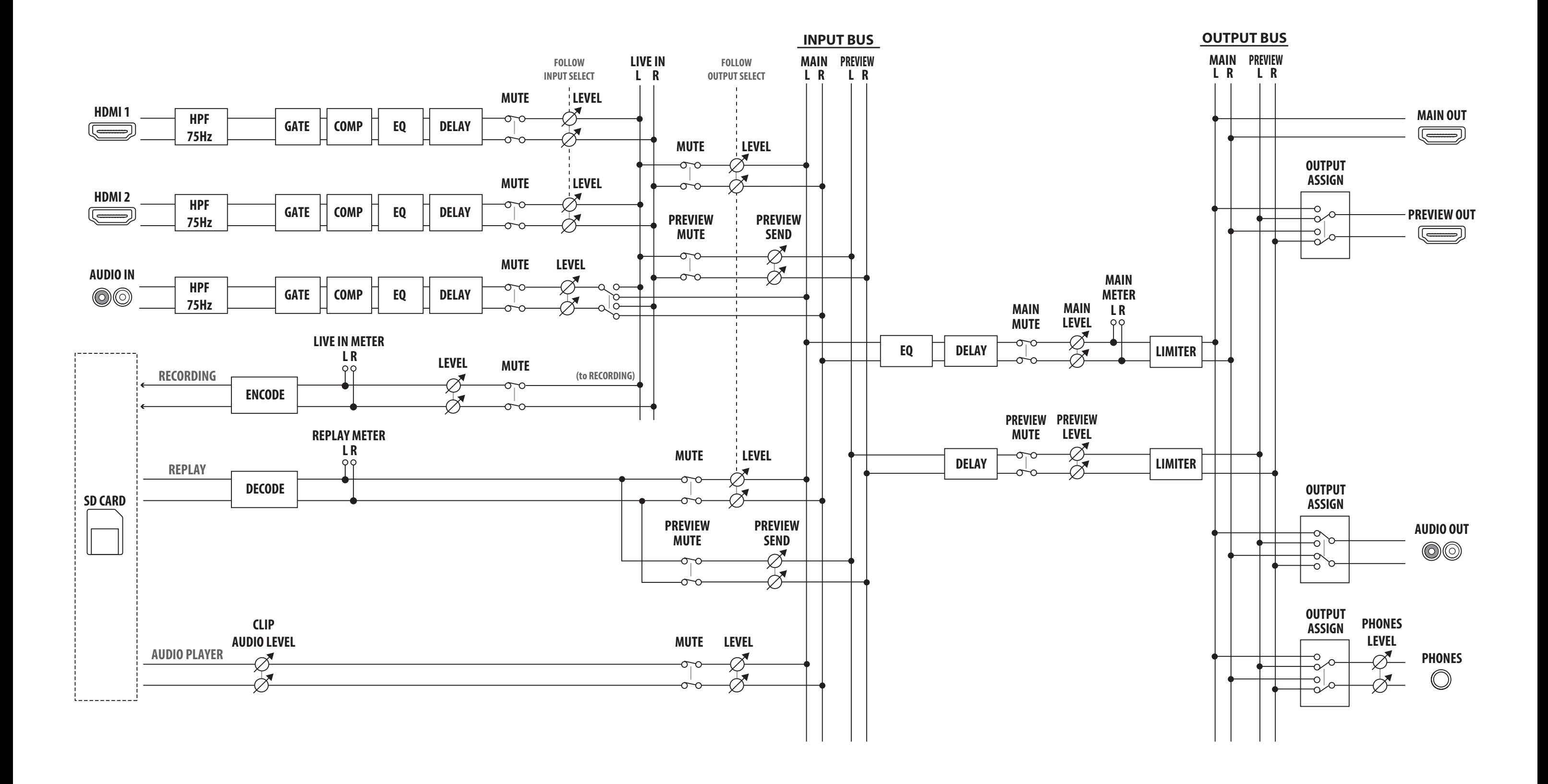